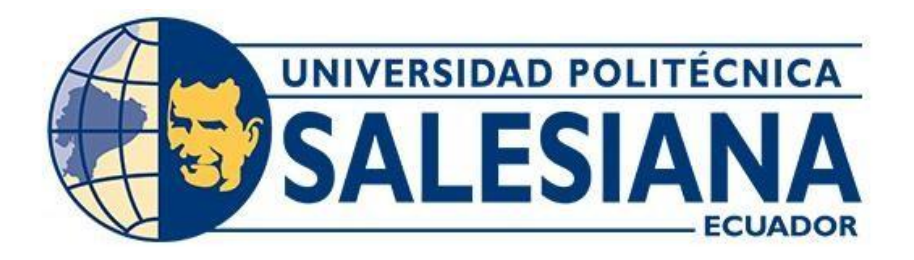

# **UNIVERSIDAD POLITÉCNICA SALESIANA SEDE GUAYAQUIL CARRERA DE ELECTRICIDAD**

# **IMPLEMENTACIÓN SCADA PARA LA PREVENCIÓN DE FALLAS DE UN SISTEMA DE ENERGÍA RENOVABLE AISLADO**

**Trabajo de titulación previo a la obtención del**

**Título de Ingeniero Eléctrico** 

AUTOR: ADRIAN RODRIGO BARAHONA RAMIREZ MARCOS ISAAC VERA REYES

TUTOR: Dr. JUAN CARLOS LATA, PhD

**Guayaquil-Ecuador**

**2024**

# <span id="page-1-0"></span>**CERTIFICADO DE RESPONSABILIDAD Y AUTORÍA DEL TRABAJO DE TITULACIÓN**

Nosotros, Adrian Rodrigo Barahona Ramírez con documento de identificación N° 0951996578 y Marcos Isaac Vera Reyes con documento de identificación N° 0953443595; manifestamos que:

Somos los autores y responsables del presente trabajo; y, autorizamos a que sin fines de lucro la Universidad Politécnica Salesiana pueda usar, difundir, reproducir o publicar demanera total o parcial el presente trabajo de titulación.

Guayaquil, 9 de febrero del año 2024

Atentamente,

Adrian Barahona

Marco Vers

Adrian Rodrigo Barahona Ramírez Marcos Isaac Vera Reyes 0951996578 0953443595

# <span id="page-2-0"></span>**CERTIFICADO DE CESIÓN DE DERECHOS DE AUTOR DEL TRABAJO DE TITULACIÓN A LA UNIVERSIDAD POLITÉCNICA SALESIANA**

Nosotros, Adrian Rodrigo Barahona Ramírez con documento de identificación No. 0951996578 y Marcos Isaac Vera Reyes con documento de identificación No. 0953443595, expresamos nuestra voluntad y por medio del presente documento cedemos a la Universidad Politécnica Salesiana la titularidad sobre los derechos patrimoniales en virtud de que somos autores del Proyecto Técnico : "Implementación SCADA para la prevención de fallas de un sistema de energía renovable aislado", el cual ha sido desarrollado para optar por el título de: Ingeniero Eléctrico, en la Universidad Politécnica Salesiana, quedando la Universidad facultada para ejercer plenamente los derechos cedidos anteriormente.

En concordancia con lo manifestado, suscribimos este documento en el momento que hacemos la entrega del trabajo final en formato digital a la Biblioteca de la Universidad Politécnica Salesiana.

Guayaquil, 9 de febrero del año 2024

Atentamente,

Adrian Barahona

Adrian Rodrigo Barahona Ramírez Marcos Isaac Vera Reyes 0951996578 0953443595

Marco Vera

## <span id="page-3-0"></span>**CERTIFICADO DE DIRECCIÓN DEL TRABAJO DE TITULACIÓN**

Yo, Juan Carlos Lata García con documento de identificación N° 0301791893, docente de la Universidad Politécnica Salesiana, declaro que bajo mi tutoría fue desarrollado el trabajo de titulación: IMPLEMENTACIÓN SCADA PARA LA PREVENCIÓN DE FALLAS DE UN SISTEMA DE ENERGÍA RENOVABLE AISLADO, realizado por Adrian Rodrigo Barahona Ramírez con documento de identificación N° 0951996578 y por Marcos Isaac Vera Reyes con documentode identificación N° 0953443595, obteniendo como resultado final el trabajo de titulación bajo la opción Proyecto Técnico que cumple con todos los requisitos determinados por la Universidad Politécnica Salesiana.

Guayaquil, 9 de febrero del año 2024

Atentamente,

Tuen Like

Dr. Juan Carlos Lata García, PhD 0301791893

#### **AGRADECIMIENTO**

<span id="page-4-0"></span>Primeramente, agradecer a Dios fuente inagotable de sabiduría y guía, agradezco por iluminar mi sendero y brindarme la fuerza necesaria para superar los desafíos. A mis queridos padres cuyo amor, sacrificio y apoyo incondicional han sido la base de mi formación. Ustedes son mi inspiración constante, y este logro es un testimonio de su dedicación y aliento. A mis hermanos gradezco por su constante respaldo, por cada palabra de aliento y gesto de apoyo. A mi pareja, su apoyo incondicional no solo ha hecho más ligero el peso de las responsabilidades académicas, sino que también ha llenado de alegría y amor cada día de este proceso, agradezco por ser mi refugio en los momentos difíciles.

**Marcos Isaac Vera Reyes.**

### **DEDICATORIA**

<span id="page-5-0"></span>Dedico este trabajo a mis padres, quienes han sido un pilar fundamental en mi vida, motivándome a lo largo de esta etapa académica, sus palabras de aliento y gestos de apoyo han sido refugio en momentos difíciles. A mis hermanos que siempre han estado para mi dándome su apoyo incondicional. A mi pareja que ha sido una luz que ha iluminado mi trayecto, tu presencia ha hecho cada desafío más llevadero, y cada éxito más significativo.

**Marcos Isaac Vera Reyes.**

#### **AGRADECIMIENTO**

Al concluir una etapa grandiosa de mi vida, quiere extender este agradecimiento a mis padres Ruth Elizabeth Ramírez Loor y José Rodrigo Barahona Lema quienes han caminado junto a mí en este importante viaje hacia mi futuro. Agradezco a mi abuela Luzmila Loor Pico quien ha sido una fuente de inspiración constante de superación y resiliencia. A mi mascota, gracias por siempre estar a mi lado en las noches de desvelo y ser ese apoyo incondicional.

Agradezco a Dios por bridarme la sabiduría y el entendimiento necesario para cursar esta linda carrera universitaria, llena de momentos y seres que llevaré presente durante toda mi vida.

**Adrian Rodrigo Barahona Ramírez.**

#### **DEDICATORIA**

Dedico esta tesis a mis padres en especial a mi madre que durante toda mi vida académica ha estado para apoyarme y demostrarme que el éxito solo se logra trabajando con mucho esfuerzo. Dedico este trabajo a mis compañeros quienes fueron parte de esta travesía de aprendizaje y de superación. Esta tesis es el resultado de la dedicación y el esfuerzo de todos ustedes. A mi familia y seres queridos, quienes siempre creyeron en mí, les dedico con gratitud este logro.

#### **Adrian Rodrigo Barahona Ramírez.**

#### **RESUMEN**

<span id="page-8-0"></span>El presente trabajo de titulación aborda la aplicación de un sistema SCADA como herramienta fundamental en la gestión y operación eficiente de un sistema de energía renovable aislado. El cual nos brinda una supervisión integral, diagnóstico temprano de fallas y la capacidad de respuesta necesaria para garantizar un funcionamiento eficiente y confiable del sistema fotovoltaico ubicado en el edifico E de la Universidad Politécnica Salesiana.

El objetivo principal es prevenir y mitigar posibles fallas que puedan afectar la confiabilidad y rendimiento del sistema mediante un monitoreo en tiempo real de voltaje, corriente y potencia. Con esta finalidad hemos utilizado el software Arduino IDE 2.2.1 para la comunicación con el software TeslaSCADA y así tomar las señales analógicas y realizar las respectivas operaciones mediante la programación de diagrama de bloques con las cuales se obtendrán magnitudes como tensión, corriente y potencia.

La medición de la tensión se dará mediante un voltímetro, el cual está diseñado para obtener un voltaje máximo de 70V el cual utilizará un pin analógico para receptar dicha información y enviarla al software TeslaSCADA, la medición de corriente se dará mediante un sensor de corriente ACS712 el cual permitirá obtener datos hasta de 30A.

Estos valores obtenidos mediante la comunicación de softwares y programación mediante diagrama de bloques se mostrarán desde el software TeslaSCADA el cual nos proporciona un Run Time para la visualización de pantallas, las cuales darán a conocer datos obtenidos del sistema fotovoltaico.

Los resultados de esta investigación proporcionaran una contribución significativa al campo de la gestión de sistemas de energía renovable aislados, destacando la importancia de la implementación de sistemas SCADA como herramienta esencial para garantizar la confiabilidad y sostenibilidad a largo plazo de dicho sistema.

#### **ABSTRACT**

<span id="page-9-0"></span>This degree work addresses the application of a SCADA system as a fundamental tool in the management and efficient operation of an isolated renewable energy system. It provides comprehensive monitoring, early fault diagnosis and the necessary response capacity to ensure efficient and reliable operation of the photovoltaic system located in building E of the Salesian Polytechnic University.

The main objective is to prevent and mitigate failures that may affect the reliability and performance of the system through real-time monitoring of voltage, current and power.

For this purpose, we have used the Arduino IDE 2.2.1 software to communicate with the Tesla SCADA software and thus take the analog signals and perform the respective operations by programming block diagram with which magnitudes such as voltage, current and power will be obtained.

The measurement of electrical potential will be given by a voltmeter, which is designed to obtain a maximum voltage of 70V which will use an analog pin to receive this information and send it to the Tesla SCADA software, the measurement of current will be given by a current sensor ACS712 which will allow to obtain data up to 30A.

These values obtained through software communication and block diagram programming will be displayed from the Tesla SCADA software which provides us with a Run Time for displaying screens, which will show data obtained from the photovoltaic system.

The results of this research will provide a significant contribution to the field of management of isolated renewable energy systems, highlighting the importance of implementing SCADA systems as an essential tool to ensure the reliability and long-term sustainability of such a sys

# ÍNDICE DE CONTENIDO

<span id="page-10-0"></span>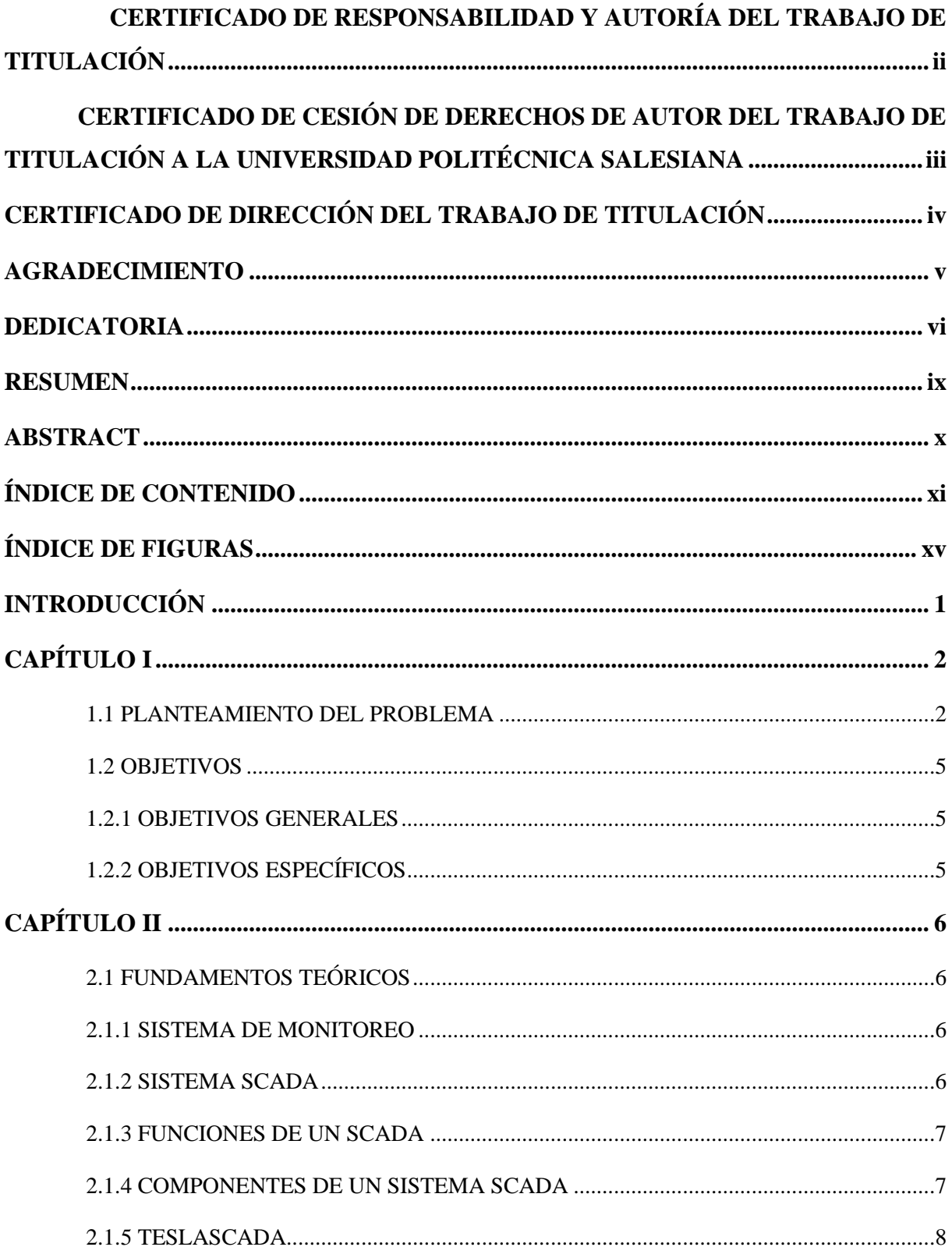

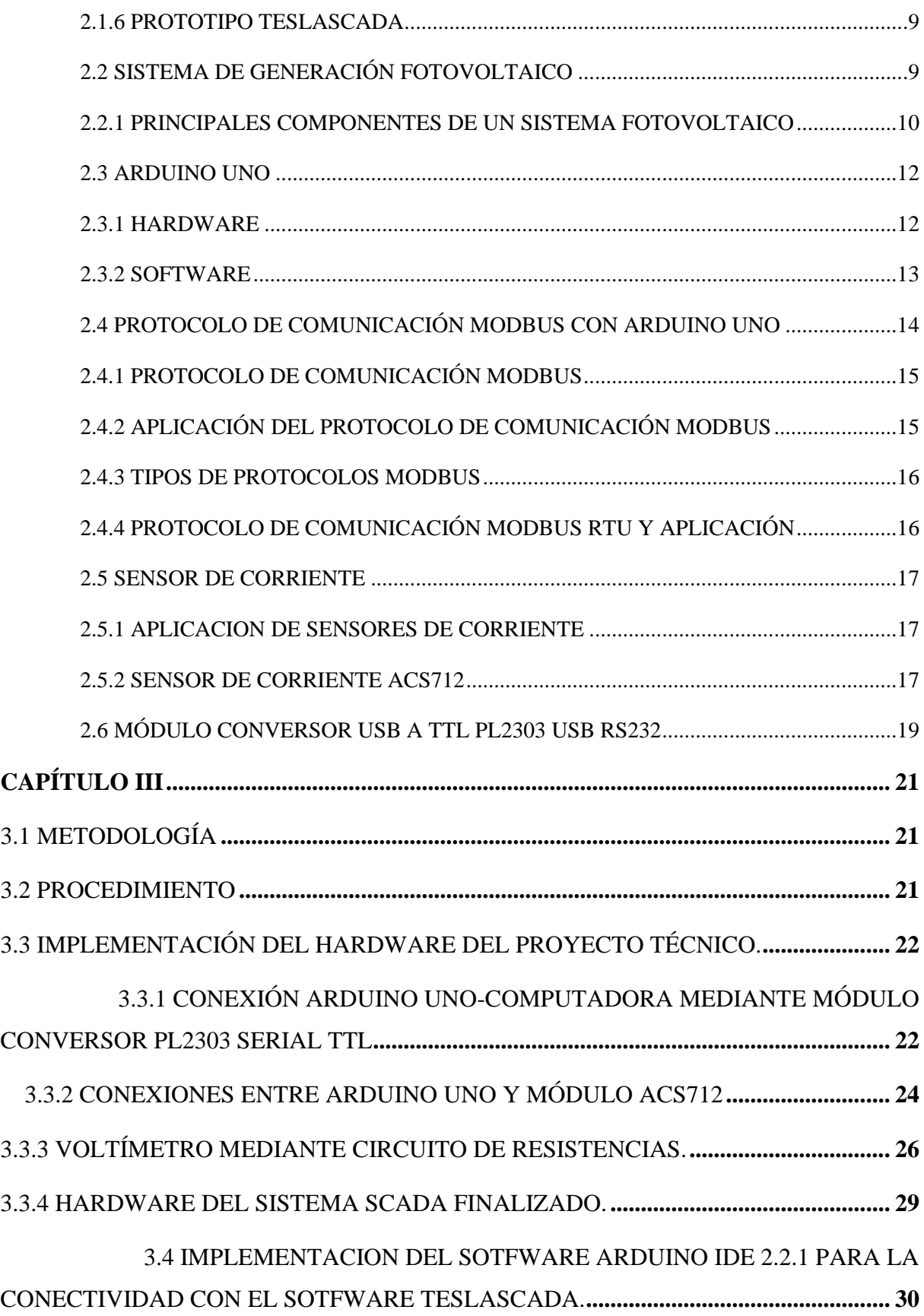

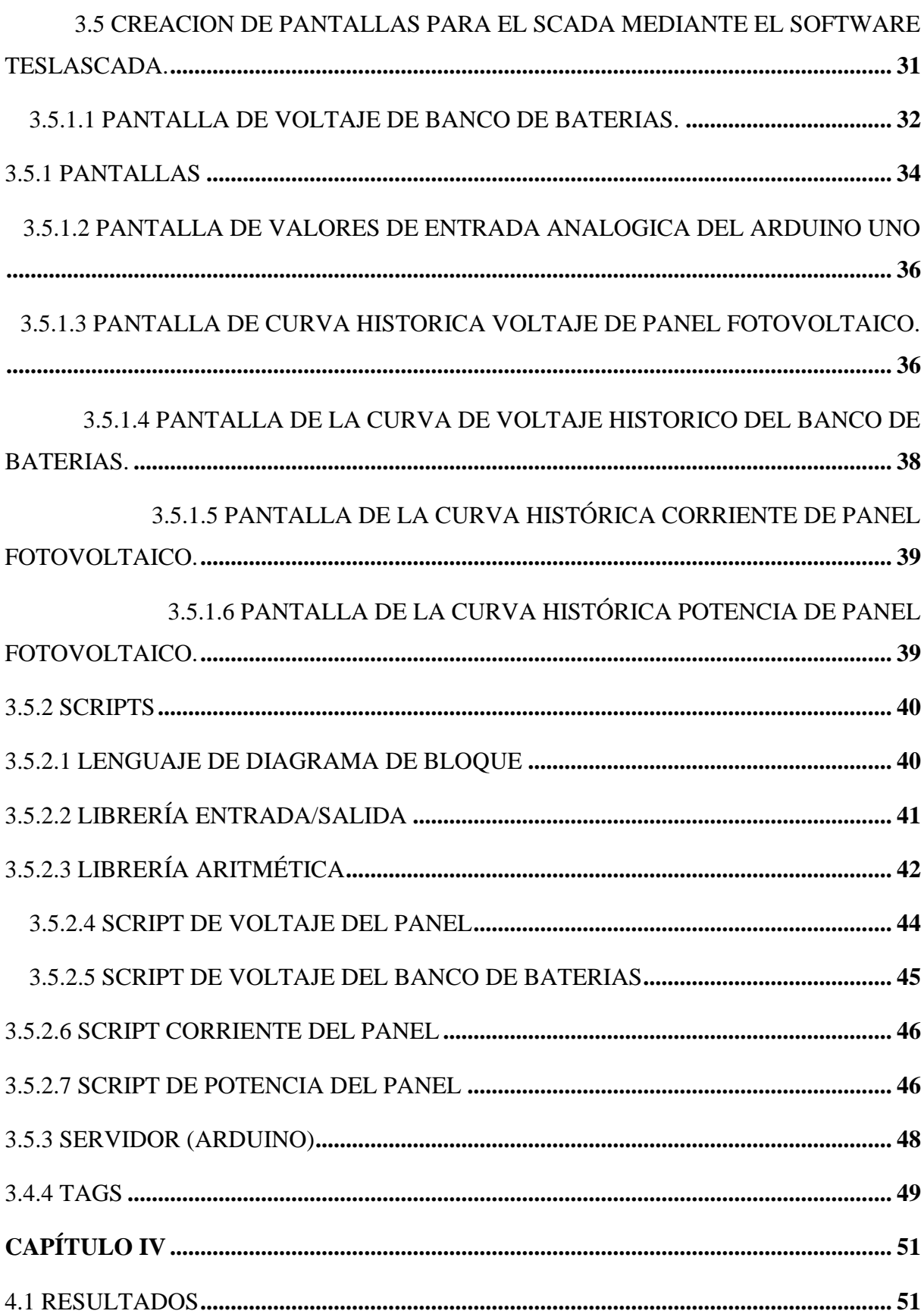

<span id="page-13-0"></span>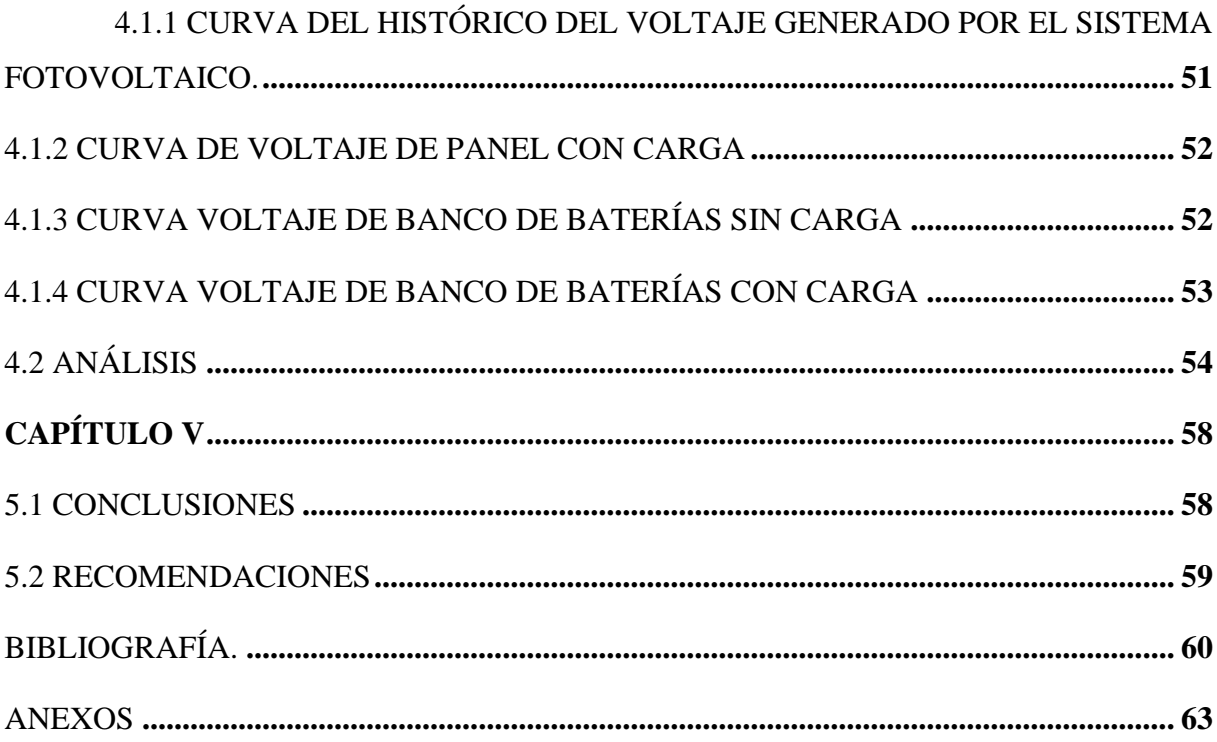

# **ÍNDICE DE FIGURAS**

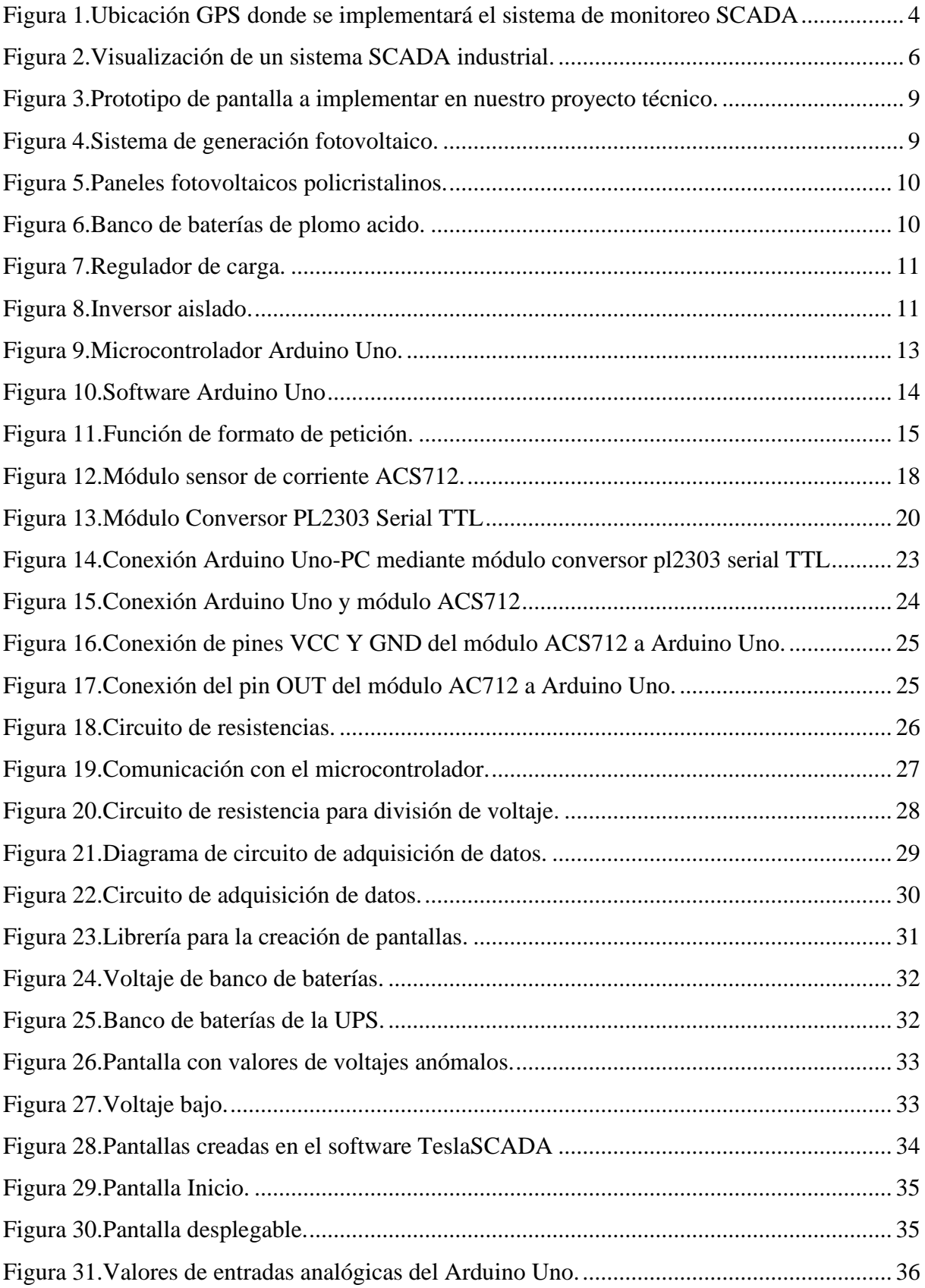

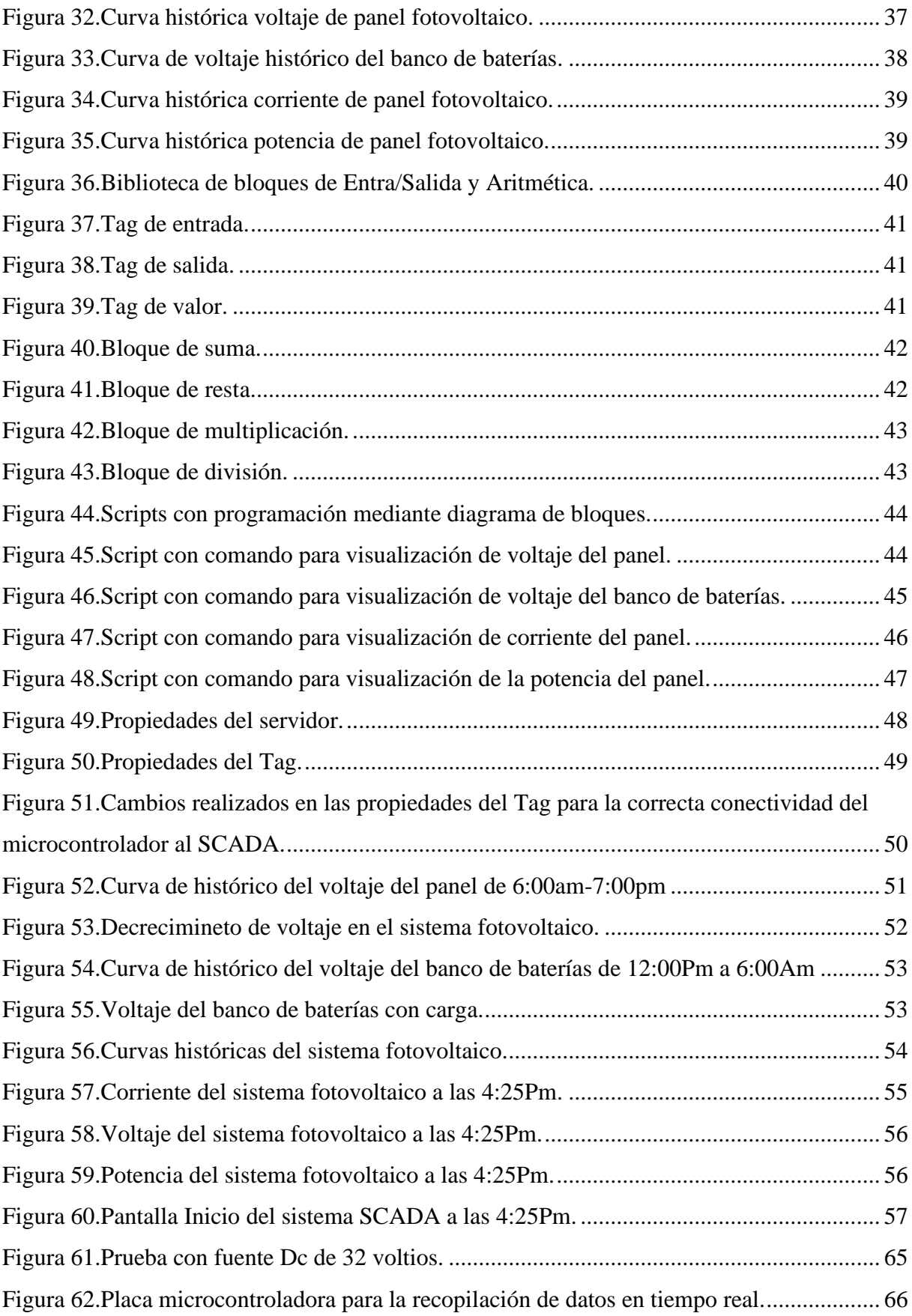

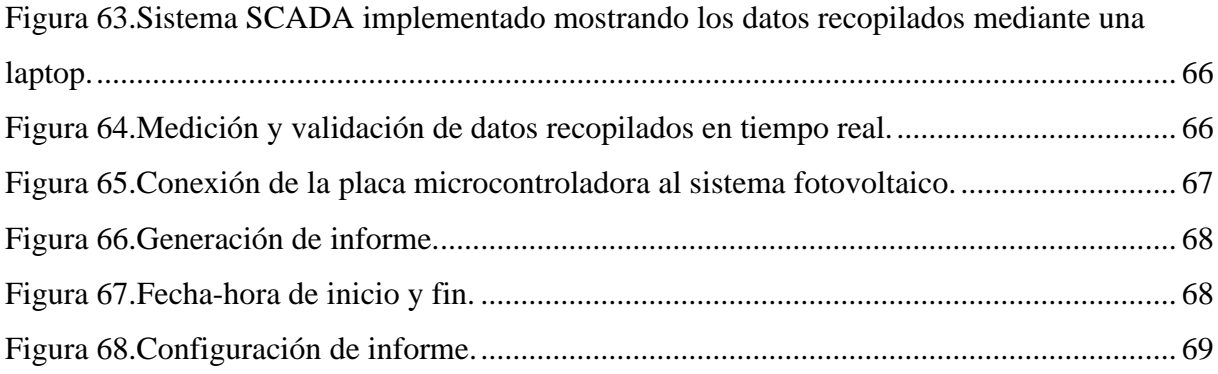

## xviii

# **ÍNDICE DE TABLAS**

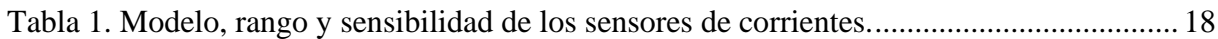

# **ÍNDICE DE ECUACIONES**

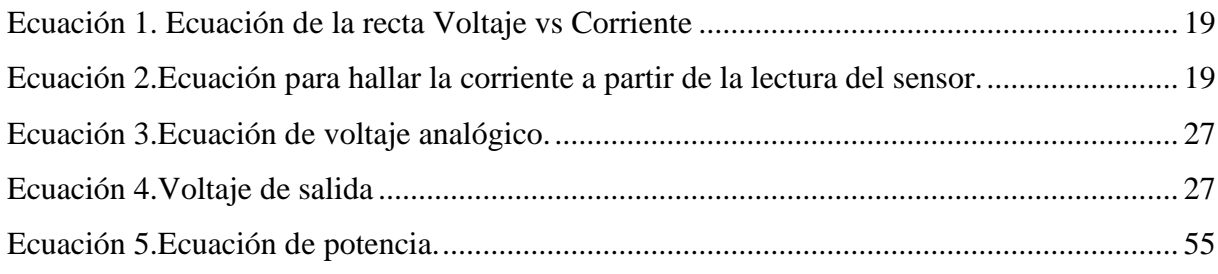

### **INTRODUCCIÓN**

<span id="page-18-0"></span>Los paneles fotovoltaicos desempeñan un papel fundamental en la generación sostenible de electricidad. Sin embargo, como en cualquier tecnología, los paneles solares no están exentos de desafíos y defectos tales como la acumulación de polvo, ya que esto puede impactar negativamente en su eficiencia, confiabilidad y durabilidad.

En este sentido, el presente trabajo se enfoca en abordar estos problemas mediante la implementación de un sistema de monitoreo en tiempo real en el bloque "E" de la Universidad Politécnica Salesiana. La recopilación casi inmediata de datos provenientes de los módulos fotovoltaicos permite prevenir inconvenientes graves derivados de la falta de mantenimiento, mejorando así la eficiencia del sistema.

Mediante el microcontrolador Arduino UNO se obtendrán datos en tiempo real de voltaje y corriente los cuales son proporcionados por el sistema fotovoltaico.

Para la conexión Arduino-Teslas cada se empleará un protocolo de comunicación llamado Modbus Serial con el cual podremos visualizar los valores recopilados mediante el software TeslaSCADA.

La propuesta no solo se centra en la identificación temprana de defectos o acumulación de polvo, sino que también aborda la ineficiencia general del panel fotovoltaico. Al presentar este proyecto, se busca no solo solucionar problemas puntuales referentes a la ineficiencia del sistema, sino también conseguir la optimización del consumo de energía, a través de la reducción de costos mediante la implementación de sistemas de automatización SCADA. Esta estrategia busca minimizar las fluctuaciones de energía en los paneles solares, contribuyendo así a una generación más estable y eficiente de electricidad renovable.

## **CAPÍTULO I**

#### <span id="page-19-1"></span><span id="page-19-0"></span>**1.1 PLANTEAMIENTO DEL PROBLEMA**

Los sistemas de energía fotovoltaica están compuestos por conjuntos de paneles solares diseñados con el propósito de capturar y transformar la energía lumínica solar en electricidad utilizable. Estos sistemas son capaces de realizar la conversión de la corriente continua generada hacia una corriente alterna mediante la implementación de un dispositivo conocido como inversor solar [1].

La generación de energía a partir de paneles fotovoltaicos depende de la presencia de irradiancia solar, aunque existe una tendencia en la que el incremento de esta irradiancia se encuentra asociado al aumento de la temperatura. Estos incrementos bruscos de temperatura pueden tener un impacto significativo en la capacidad de conversión de energía de los paneles fotovoltaicos (PV), disminuyendo su eficiencia. Sin embargo, mediante una adecuada implementación de técnicas de enfriamiento, es posible lograr un funcionamiento óptimo del sistema solar fotovoltaico (PV) y alcanzar niveles superiores de eficiencia [2].

Los sistemas SCADA son sistemas de control que implementan numerosas tecnologías que sirven para rastrear, recopilar y procesar datos generados que se visualizan al operador humano. El sistema SCADA brinda funciones como gráficos generales, informes históricos, alarmas, tendencias, recetas y la transmisión de información relacionada a los planos de control [3].

La incorporación de SCADA resuelve muchos problemas encontrados durante la operación y mantenimiento de complejos sistemas. El monitoreo y control de cada paso de la operación aumenta la eficiencia y permite una mejor energía [4].

Los enfoques basados en control de supervisión y adquisición de datos (SCADA) tienen ventajas significativas para desarrollar sistemas de monitoreo de condición para turbinas de viento (WT). En este artículo, utilizaron el aprendizaje de conjuntos basado en algoritmos genéticos para la detección de anomalías de turbinas eólicas utilizando datos SCADA. Se ha propuesto un enfoque conjunto que combina Igbos, un bosque aleatorio y un modelo de árbol adicional, donde Igbos actúa como metamodelo. Además, se utiliza un algoritmo genético para seleccionar las características óptimas. Se establece un umbral y se identifican anomalías en los registros donde el error cuadrático medio (RMSE) supera ese umbral. Se han utilizado varias métricas de evaluación para medir el rendimiento del modelo propuesto.

El error porcentual absoluto medio (MAPE) obtenido por el modelo propuesto es del 0,83%. También se ha llevado a cabo una comparación con algoritmos de aprendizaje automático de vanguardia para validar nuestro enfoque [5].

Los paneles solares pueden estar expuestos a diversas condiciones ambientales y factores externos que pueden afectar su rendimiento. La problemática radica en la falta de comunicación en tiempo real y monitoreo para detectar fallas que pueden ser ocasionadas por diferentes agentes externos, como la acumulación de suciedad, la sombra parcial o total, daños físicos, entre otros ya que estos disminuyen la eficiencia energética o incluso causar una interrupción completa en la generación de energía en un sistema fotovoltaico aislado [6].

La implementación de un sistema SCADA en un sistema de energía renovable aislado puede proporcionar múltiples beneficios, como evitar interrupciones en la producción de energía, realizar mantenimiento predictivo, optimizar el rendimiento y garantizar la seguridad y confiabilidad a largo plazo, mientras se reducen los costos de mantenimiento. Además, el diseño y desarrollo de un sistema SCADA proporciona una oportunidad valiosa para que los estudiantes de ingeniería en la Universidad Politécnica Salesiana adquieran destrezas concretas en la configuración y desarrollo de sistemas de control industrial.

En síntesis, la incorporación de un sistema SCADA con el propósito de supervisar un sistema de energía renovable aislado puede amplificar la efectividad del sistema y brindar a los estudiantes de ingeniería una oportunidad educativa sumamente enriquecedora.

El proyecto estará enfocado en el monitoreo mediate SCADA del sistema de energía renovable aislado implementado en el bloque E de la Universidad Politécnica Salesiana, con el cual podremos observa de manera remota diferentes datos recopilados directamente del sistema. Nuestro propósito es generar un gran impacto en el laboratorio de generaciones de la Universidad Politécnica Salesiana, al presentar datos en tiempo real del monitoreo del sistema

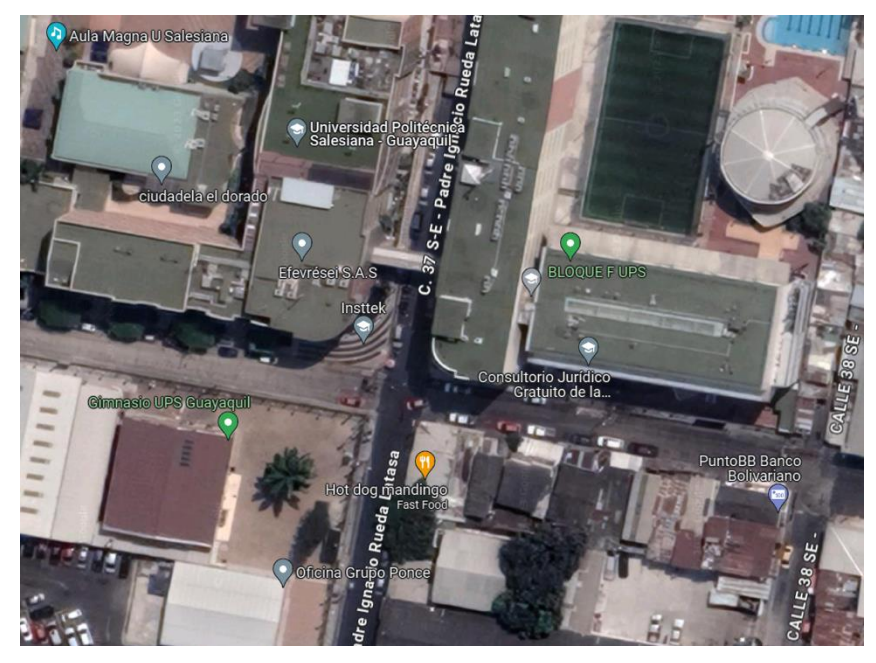

fotovoltaico, implementado en el bloque E.

<span id="page-21-0"></span>*Fuente: Google Mapa. Figura 1.Ubicación GPS donde se implementará el sistema de monitoreo SCADA*

Los beneficiarios directos son los estudiantes de la carrera de electricidad de la Universidad Politécnica Salesiana, quienes se encuentran en proceso de aprendizaje, pues con este sistema de monitoreo remoto SCADA, recibirán una breve introducción a la automatización del sistema de energías renovables.

Ingenieros y técnicos encargados del mantenimiento y la resolución de problemas también se beneficiaría al contar con herramientas avanzadas para diagnosticar y resolver problemas. El SCADA podría proporcionar datos detallados sobre el rendimiento de los componentes individuales, lo que facilitaría la identificación de fallas.

## <span id="page-22-1"></span><span id="page-22-0"></span>**1.2 OBJETIVOS**

### **1.2.1 OBJETIVOS GENERALES**

Implementar un sistema de obtención y recopilación de datos a través de un software SCADA en el sistema fotovoltaico localizado en la Universidad Politécnica Salesiana para prevenir fallas y mantenimiento predictivo.

## <span id="page-22-2"></span>**1.2.2 OBJETIVOS ESPECÍFICOS**

• Recopilar datos en tiempo real de la producción de energía solar en el sistema fotovoltaico implementado en la Universidad Politécnica Salesiana utilizando un microcontrolador para el suministro de información de TeslaSCADA.

- Aplicar el sistema de comunicación MODBUS serial para poder obtener la información del microcontrolador Arduino al Software TeslaSCADA.
- Desarrollar la integración en el software TeslaSCADA, mediante un Sketch de Arduino para el monitoreo del sistema de energía renovable aislado.

## **CAPÍTULO II**

#### <span id="page-23-1"></span><span id="page-23-0"></span>**2.1 FUNDAMENTOS TEÓRICOS**

En el segundo capítulo de la tesis, se examinarán los elementos y conceptos esenciales para llevar a cabo con éxito la implementación del Sistema de Control y Adquisición de Datos. Se profundizará en los componentes clave, las tecnologías pertinentes y los principios fundamentales que respaldan la estructura de un SCADA.

### <span id="page-23-2"></span>**2.1.1 SISTEMA DE MONITOREO**

La amplia disponibilidad y eficacia de las redes de comunicación, junto con la creciente adopción de computadoras para la recopilación de datos y el control de procesos en tiempo real, ha impulsado el desarrollo e implementación de sistemas de telepresencia. Estos sistemas, al aprovechar la combinación de Internet y tecnologías computacionales avanzadas, permiten interactuar con equipos y procesos reales ubicados en lugares distantes.

En esencia, la telepresencia posibilita una experiencia inmersiva y casi instantánea, permitiendo a los usuarios participar de manera efectiva en entornos remotos sin requerir presencia física en el sitio [7].

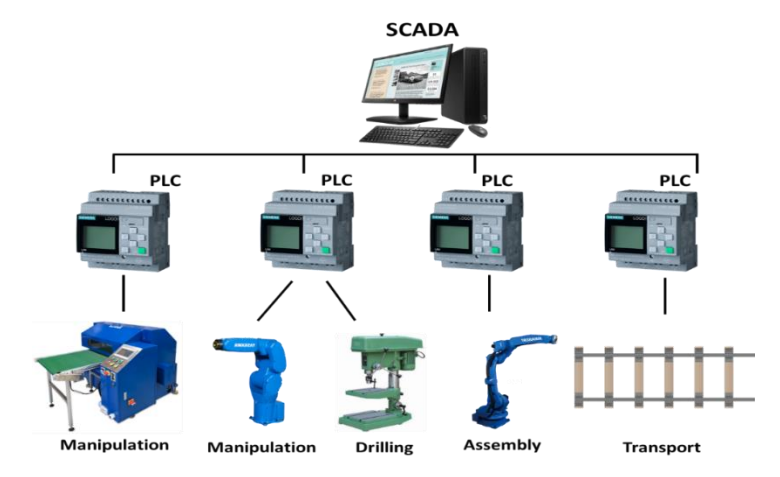

## <span id="page-23-3"></span>**2.1.2 SISTEMA SCADA**

<span id="page-23-4"></span>*Fuente: Los autores. Figura 2.Visualización de un sistema SCADA industrial.*

El sistema SCADA, conocido como Supervisory Control and Data Acquisition, representa una herramienta fundamental en el campo de la automatización industrial. Esta es una sofisticada solución informática que permite vigilar y dirigir operaciones en lugares lejanos a través de la captura, transmisión y análisis instantáneo de datos en tiempo real.

De este modo, ofrece una perspectiva integral y precisa de las actividades industriales y facilita la toma de decisiones eficaces fundamentadas en información actualizada [8].

## <span id="page-24-0"></span>**2.1.3 FUNCIONES DE UN SCADA**

Sus funciones principales son:

• **Supervisión en tiempo real:** El SCADA tiene la capacidad de reunir y transmitir información en tiempo real, lo que habilita una supervisión constante, elemento clave en el seguimiento por parte de los operadores de los dispositivos y/o instalaciones de producción.

• **Análisis de información recopilada:** El sistema SCADA puede analizar los datos adquiridos para generar alertas o registrar eventos.

• **Generación de alertas:** Si se identifica una anomalía, el sistema SCADA puede generar alertas con el fin de informar al operador de algún problema.

• **Control de dispositivos:** Los sistemas SCADA tienen la capacidad de controlar directamente dispositivos y/o instalaciones a distancia como, por ejemplo, activar o desactivar motores o abrir y cerrar válvulas [9].

#### <span id="page-24-1"></span>**2.1.4 COMPONENTES DE UN SISTEMA SCADA**

Un sistema SCADA está compuesto por diversos elementos, entre los cuales se incluyen:

- Plataforma de Desarrollo Visual
- Sistema de Registro Histórico
- Base de Datos de Variables
- Reportes
- Integración con Bases de Datos
- Controladores de Comunicación con dispositivos como controladores u otros dispositivos como, por ejemplo, gateways [10].

### <span id="page-25-0"></span>**2.1.5 TESLASCADA**

TeslaSCADA es HMI/SCADA para Windows, MacOS, Linux, Android e iOS. Es una colección de aplicaciones y servicios que funcionan en diferentes plataformas de manera nativa, destinados a la creación de interfaces hombre-máquina para supervisar en tiempo real sistemas y procesos industriales.

TeslaSCADA tiene la funcionalidad en diversas áreas de la automatización, por ejemplo:

## **Gestión**

Los gerentes a cargo utilizan este sistema SCADA para supervisar la eficiencia de la planta, las limitaciones en la producción y los detalles de mantenimiento.

#### **Control en la operación**

Los operadores de las máquinas pueden realizar ajustes incluso cuando no se encuentran físicamente presentes en ellas.

### **Mantenimiento**

Los ingenieros y técnicos tienen la capacidad de vigilar y regular los parámetros de los dispositivos, realizando ajustes si se encuentran fuera de los valores esperados.

## **Automatización residencial**

Los dueños de viviendas pueden emplear TeslaSCADA para controlar sistemas domóticos en sus hogares, ya sea de manera local o remota [11].

## <span id="page-26-0"></span>**2.1.6 PROTOTIPO TESLASCADA**

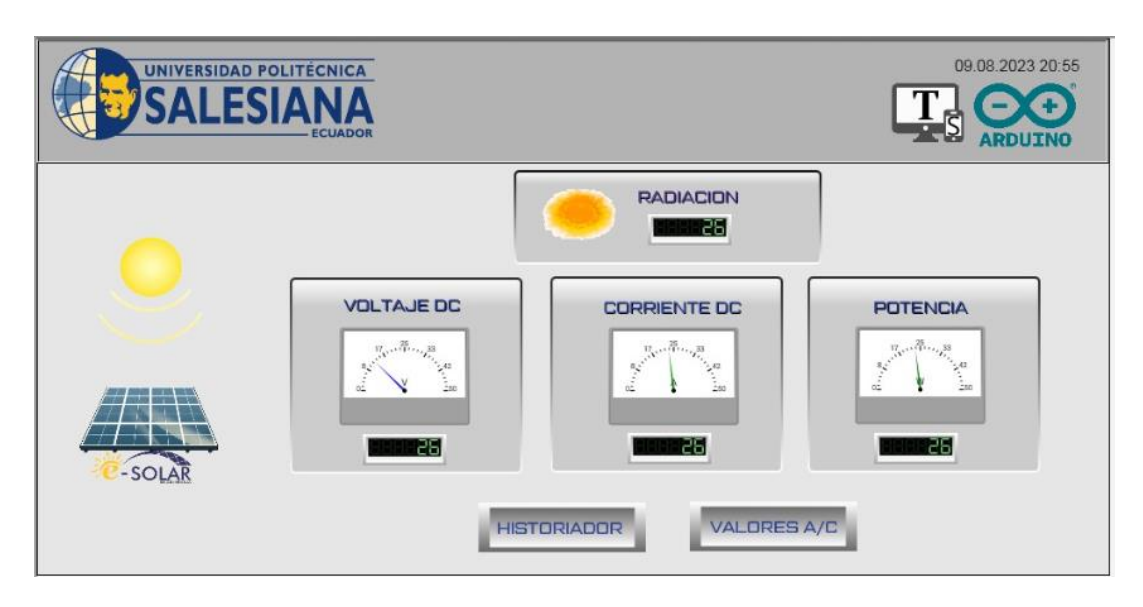

*Fuente: Los autores. Figura 3.Prototipo de pantalla a implementar en nuestro proyecto técnico.*

<span id="page-26-2"></span>En la implementación SCADA para la prevención de fallas de un sistema de energía renovable aislado obtenemos una pantalla de monitoreo la cual nos va a entregar datos en tiempo real de voltaje, corriente y potencia.

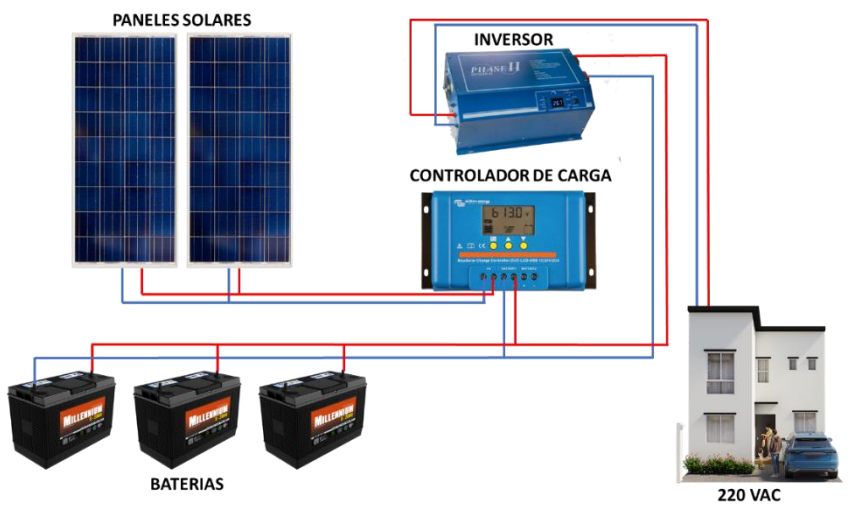

# <span id="page-26-1"></span>**2.2 SISTEMA DE GENERACIÓN FOTOVOLTAICO**

<span id="page-26-3"></span>*Fuente: Los autores. Figura 4.Sistema de generación fotovoltaico.*

## <span id="page-27-0"></span>**2.2.1 PRINCIPALES COMPONENTES DE UN SISTEMA FOTOVOLTAICO**

## **Panel solar**

Este dispositivo tiene la función de captar la energía solar mediante células fotovoltaicas, permitiendo la elección entre paneles solares policristalinos y monocristalinos.

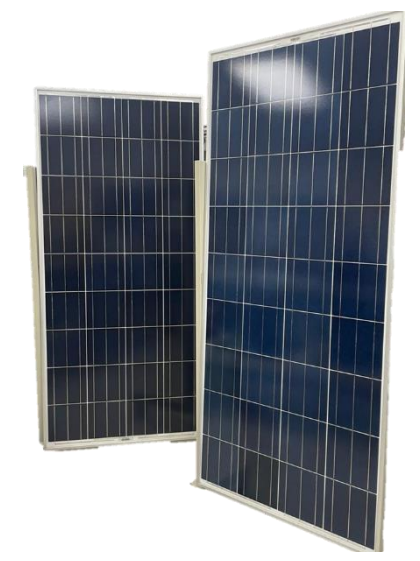

<span id="page-27-1"></span>*Fuente: Los autores. Figura 5.Paneles fotovoltaicos policristalinos.*

## **Batería**

Se trata de un componente de gran relevancia, ya que almacena la corriente continua para suplir energía en momentos de menor exposición solar, asegurando el suministro residencial o comercial.

<span id="page-27-2"></span>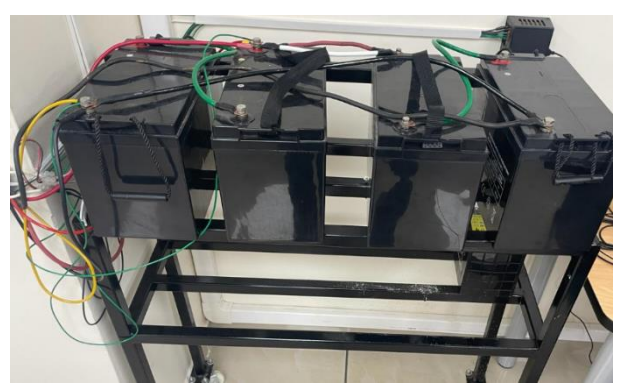

*Fuente: Los autores. Figura 6.Banco de baterías de plomo acido*.

## **Regulador de carga**

El controlador tiene la responsabilidad de gestionar la energía almacenada en la batería. Su principal objetivo es evitar la descarga completa de la batería, evitando interrupciones en el suministro eléctrico, así como prevenir la sobrecarga que podría dañar el sistema fotovoltaico.

<span id="page-28-0"></span>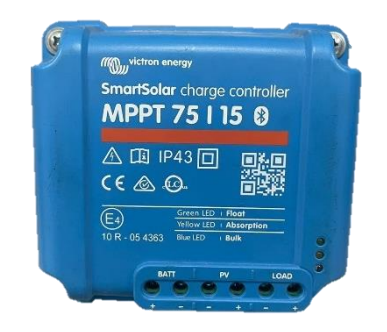

*Fuente: Victron Energy. Figura 7.Regulador de carga.*

## **Inversor**

En el inversor, la energía de DC proveniente del controlador es transformada en energía de AC, que es la forma que podemos emplear [12].

<span id="page-28-1"></span>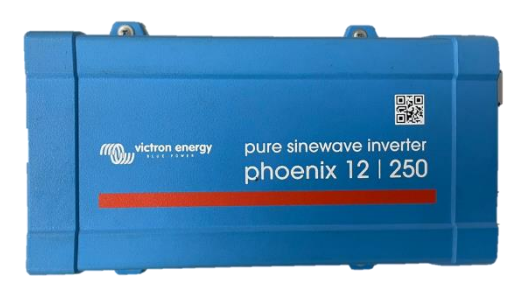

*Fuente: Victron Energy. Figura 8.Inversor aislado.*

#### <span id="page-29-0"></span>**2.3 ARDUINO UNO**

El Arduino UNO es una placa de circuito que se basa en el microcontrolador Atmega328. Esta placa ofrece 14 entradas/salidas digitales, seis pines analógicos, un dispositivo que incorpora un oscilador de cristal con una frecuencia de 16 MHz, conectividad USB, un puerto de alimentación y un botón destinado a reiniciar el microcontrolador. Puede alimentarse a través del puerto USB de una computadora mediante un cargador USB o mediante un adaptador de CA con un voltaje de 9 voltios. En ausencia de suministro de energía a través del adaptador de CA, la placa Arduino se alimentará a través del puerto USB. Sin embargo, si ambos el adaptador de CA y el puerto USB suministran energía simultáneamente, la placa Arduino priorizará automáticamente la alimentación proveniente del adaptador de CA [13].

El entorno de desarrollo integrado o el Integrated Development Environment (IDE) de Arduino consiste en una aplicación de plataforma cruzada diseñada para Microsoft Windows, macOS y Linux. Esta herramienta está programada en el lenguaje de programación Java y tiene su origen en el IDE creado inicialmente para los lenguajes Processing y Wiring. Incluido en el IDE hay un editor de código que ofrece funciones como la manipulación de texto mediante cortar y xpegar, búsqueda y reemplazo, combinación de paréntesis y un resaltado de sintaxis.

Además, ofrece los medios para compilar y cargar programas en una placa Arduino. Junto a esto, el IDE dispone de un espacio para mensajes, una consola de texto y una barra de herramientas con botones que facilitan funciones comunes. Todo esto se presenta en una estructura jerárquica de menús de operación[14].

#### <span id="page-29-1"></span>**2.3.1 HARDWARE**

La placa microcontroladora Arduino Uno se basa en el ATmega328P el microcontrolador ofrece 14 pines de entrada/salida digital, de los cuales 6 pueden utilizarse como salidas PWM, así como 6 entradas analógicas. Equipada con un resonador cerámico de 16 MHz (CSTCE16M0V53-R0), dispone de una interfaz USB, un puerto de alimentación, un encabezado ICSP y un pulsador de reinicio. Este microcontrolador posibilita la conexión al computador mediante un cable USB o su alimentación a través de un adaptador de corriente alterna a corriente continua, así como mediante el uso de una batería [15].

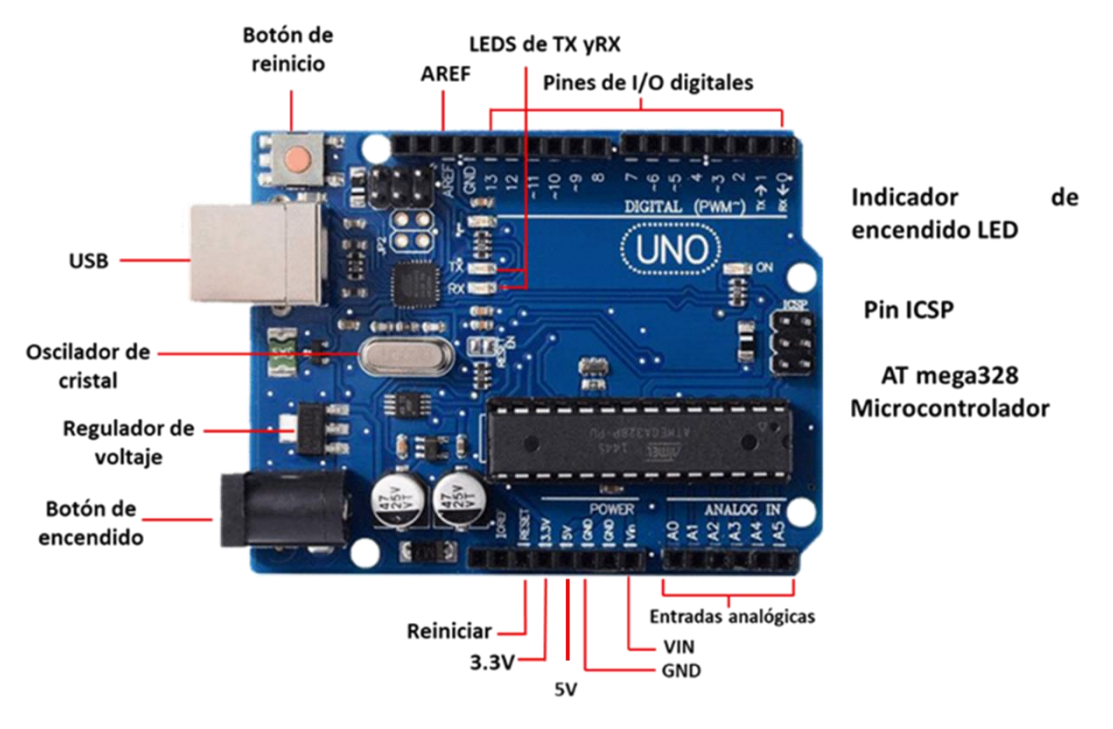

*Fuente: Arduino. Figura 9.Microcontrolador Arduino Uno.*

### <span id="page-30-1"></span><span id="page-30-0"></span>**2.3.2 SOFTWARE**

La plataforma Arduino (IDE) simplifica la creación y transferencia de código de programación a la placa de manera offline, lo que resulta idóneo para usuarios con limitado o nulo acceso a la red. Este software es compatible con todas las variantes de placas Arduino.

El software Arduino juega un papel importante en la ingeniería eléctrica, ya que proporciona una plataforma versátil para diseñar, programar e implementar proyectos electrónicos. Este software permite a los ingenieros eléctricos crear y controlar circuitos, sensores, actuadores y otros componentes utilizando placas Arduino. Facilita el desarrollo de soluciones, prototipos y sistemas innovadores en el campo de la ingeniería eléctrica [16].

|                 | <b>CommModbusRTU.ino</b> • Modbus.cpp Modbus.h<br>ModbusSerial.cpp<br>ModbusSerial.h |
|-----------------|--------------------------------------------------------------------------------------|
| $\mathbf{1}$    |                                                                                      |
| $\overline{2}$  |                                                                                      |
| 3               | #include "Modbus.h"                                                                  |
| 4               | #include "ModbusSerial.h"                                                            |
| 5.              |                                                                                      |
| 6               | // Modbus Registers Offsets (0-9999)                                                 |
| $\overline{7}$  | $const$ int $LAMP1$ COIL = 99;                                                       |
| 8               | const int Reg $IA0 = 100$ ;                                                          |
| 9               | const int Reg IA1 = $101$ ;                                                          |
| 10              | const int Reg $IA2 = 102$ ;                                                          |
| 11              | const int Reg $IA3 = 103$ ;                                                          |
| 12 <sup>2</sup> | const int Reg $IA4 = 104$ ;                                                          |
| 13 <sub>1</sub> | const int Reg IA5 = $105$ ;                                                          |
| 14              |                                                                                      |
| 15              |                                                                                      |
| 16              | // ModbusSerial object                                                               |
| 17<br>18        | ModbusSerial mb;                                                                     |
| 19              | void setup() $\{$                                                                    |
| 20              | // Config Modbus Serial (port, speed, byte format)                                   |
| 21              | mb.config(&Serial, 9600, SERIAL 8N1);                                                |
| 22              | // Set the Slave ID $(1-247)$                                                        |
| 23              | mb.setSlaveld(1);                                                                    |
| 24              |                                                                                      |
| 25              | // Set ledPin mode                                                                   |
| 26              | pinMode(13, OUTPUT);                                                                 |
| 27              | // Add LAMP1 COIL register - Use addCoil() for digital outputs                       |
| 28              | mb.addCoil(LAMP1 COIL);                                                              |
| 29              | mb.addHreg(Reg IA0);                                                                 |

*Fuente: Los autores. Figura 10.Software Arduino Uno*

## <span id="page-31-1"></span><span id="page-31-0"></span>**2.4 PROTOCOLO DE COMUNICACIÓN MODBUS CON ARDUINO UNO**

El uso de la librería Arduino Modbus nos permite implementar el protocolo Modbus sobre dos tipos diferentes de transporte: comunicación serie sobre RS485 con RTU o Ethernet y comunicación Wi-Fi usando el protocolo TCP. Dado que la librería Modbus depende de la librería RS-485, debe ser incluido en el código [17].

Muchas placas Arduino son compatibles con Modbus, especialmente si consideras mensajes de tipo Ethernet. En caso de que desee comunicarse a través de RS-485, MKR 485 Shields le ayudará a convertir cualquier placa MKR en un dispositivo compatible con Modbus. Echa un vistazo a este tutorial para aprender más sobre el envío de datos entre dos MKR 485 Shields [18].

Cuando se utiliza la librería Modbus, el envío de mensajes es bastante sencillo como puedes ver en el ejemplo de la función de formato de petición de abajo:

**Device Address** 

**Function Code** 

**Data** 

**CRC Error Check** 

<span id="page-32-2"></span>*Fuente: Arduino Uno. Figura 11.Función de formato de petición.*

## <span id="page-32-0"></span>**2.4.1 PROTOCOLO DE COMUNICACIÓN MODBUS**

El protocolo Modbus es un protocolo de comunicación serial abierto, se emplea para la transmisión de información entre dispositivos electrónicos a través de líneas serie.

Este protocolo se destaca como el más antiguo y ampliamente utilizado en la automatización de procesos. Su función principal es permitir que dispositivos, como medidores de energía o sensores de humedad en la misma red, compartan sus resultados con una computadora de supervisión o un Controlador Lógico Programable (PLC) [19].

## <span id="page-32-1"></span>**2.4.2 APLICACIÓN DEL PROTOCOLO DE COMUNICACIÓN MODBUS**

Por su parte, Modbus ha adquirido una notable presencia como protocolo, frecuentemente utilizado por numerosos fabricantes en diversas industrias. En este sentido, este método de comunicación se utiliza comúnmente para transmitir señales desde dispositivos de instrumentación y control hacia un controlador central o un Sistema de Control y Adquisición de Datos (SCADA).

Su aplicación en estructuras maestro-esclavo se destina a la supervisión y programación de dispositivos, la intercomunicación entre dispositivos inteligentes y sensores, además de la vigilancia de sistemas en campo, a través de PC y HMI [20].

#### <span id="page-33-0"></span>**2.4.3 TIPOS DE PROTOCOLOS MODBUS**

Diversas versiones del protocolo Modbus han sido desarrolladas para adaptarse a las necesidades particulares de los sistemas de automatización industrial, abarcando tanto el ámbito del puerto serie como el de Ethernet. En este contexto, Modbus TCP se emplea en conexiones Ethernet, mientras que Modbus RTU y Modbus ASCII son utilizados en puertos serie.

Las más comunes son:

- Modbus RTU
- Modbus TCP
- Modbus ASCII
- <span id="page-33-1"></span>• Modbus Plus

## **2.4.4 PROTOCOLO DE COMUNICACIÓN MODBUS RTU Y APLICACIÓN**

El protocolo Modbus RTU facilita el intercambio de datos entre controladores lógicos programables (PLC) y computadoras (PC), permitiendo que dispositivos electrónicos compartan información mediante conexiones en serie. Esta versión del protocolo se distingue por su utilización de codificación binaria y una sólida verificación de errores mediante CRC, siendo la implementación más común en entornos industriales y sistemas de producción automatizados.

A pesar de su simplicidad, Modbus RTU es un protocolo serial compatible con la tecnología UART, donde los datos se transmiten en bytes de 8 bits a diversas velocidades en baudios, que oscilan entre 1200 y 115200 bits por segundo, aunque muchos dispositivos admiten velocidades de hasta 38400 bits por segundo.

En una red Modbus RTU, existe un maestro y uno o más esclavos, cada uno con una dirección de dispositivo de 8 bits. Los mensajes del maestro contienen la dirección del esclavo al que van dirigidos. Para garantizar una respuesta adecuada, el esclavo debe reconocer su dirección y responder dentro de un tiempo específico, de lo contrario, se considera un error de  $\lt$ no respuesta>>.

#### **El Modbus RTU se utiliza frecuentemente:**

- Cuando se utilizan dispositivos Modbus similares
- Cuando el protocolo Modbus se entiende bien
- Como estándar de la instalación
- <span id="page-34-0"></span>• Sistemas SCADA (visualizaciones y control básico de procesos industriales) [21].

#### **2.5 SENSOR DE CORRIENTE**

Un sensor de corriente, también denominado transductor de corriente es un dispositivo empleado para la medición del flujo de corriente en los circuitos eléctricos. Estos sensores varían en tipos según su capacidad para medir corriente alterna (CA) o continua (CC), se utilizan diversos métodos de detección, como el efecto Hall y transformadores, para llevar a cabo esta medición [22].

#### <span id="page-34-1"></span>**2.5.1 APLICACION DE SENSORES DE CORRIENTE**

Estos dispositivos son utilizados para medir el flujo de corriente en un circuito eléctrico. Su función es determinar la cantidad de carga eléctrica que atraviesa un material conductor en un período de tiempo específico. Los sensores de corriente ofrecen la ventaja de realizar esta medición de manera rápida y económica, lo que los convierte en una herramienta útil para verificar la corriente eléctrica en diversas situaciones, como antes de trabajar en interruptores, enchufes y circuitos. Una característica importante de estos sensores es que no requieren una conexión eléctrica directa a la corriente que se está controlando, lo que permite el aislamiento galvánico en el circuito de medición.

#### <span id="page-34-2"></span>**2.5.2 SENSOR DE CORRIENTE ACS712**

El ACS712 es un sensor de corriente que ofrece una solución rentable para la medición de corriente. Utiliza un sensor de efecto Hall interno que identifica el campo magnético originado por la corriente circulante en el circuito. Este sensor proporciona una salida de voltaje proporcional a la corriente, y existen diferentes variantes disponibles, como el ACS712-05A,

ACS712-20A y ACS712-30A, que son adecuados para medir corrientes de 5, 20 y 30 amperios, respectivamente.

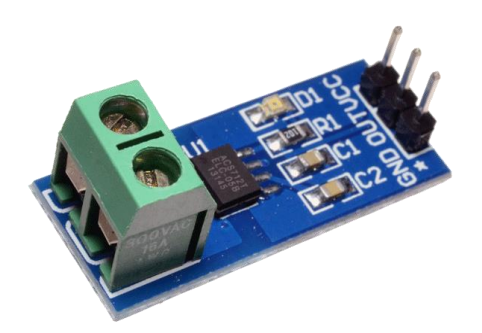

*Fuente: Los autores Figura 12.Módulo sensor de corriente ACS712.*

<span id="page-35-0"></span>El ACS712 se encuentra comúnmente en forma de módulos, lo que facilita su conexión. Estos módulos tienen una terminal para conectar la línea que se desea medir, y también incluyen tres pines: dos para la alimentación y uno para la salida analógica. Esta configuración simplifica su integración en diferentes aplicaciones [23].

El rango de corriente y la sensibilidad que se pueden medir varían según el modelo del integrado. Hay tres modelos disponibles que se detallan a continuación:

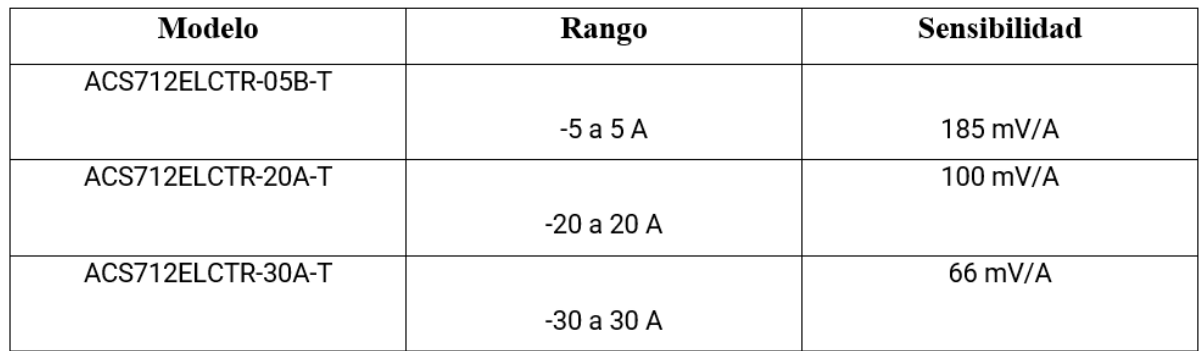

*Tabla 1. Modelo, rango y sensibilidad de los sensores de corrientes.*

<span id="page-35-1"></span>En este proyecto técnico se usará el modelo ACS712ELCTR-30A-T

El sensor proporciona una lectura de 2.5 voltios [V] cuando la corriente es de 0 amperios [A], y a partir de este punto, aumenta de manera proporcional según su sensibilidad. La relación entre la salida de voltaje del sensor y la corriente se representa como una línea recta en un
gráfico de Voltaje vs Corriente. En esta representación, la pendiente de la línea indica la sensibilidad, mientras que la intersección en el eje Y es de 2.5 voltios. La ecuación de la recta se expresa de manera que refleje esta relación lineal.

$$
V = m(I) + 2.5
$$

*Ecuación 1. Ecuación de la recta Voltaje vs Corriente*

Donde la pendiente es **m** y equivale a la Sensibilidad

Despejando tendremos la ecuación para hallar la corriente a partir de la lectura del sensor:

$$
I = \frac{V - 2.5}{Sensibilidad}
$$

*Ecuación 2.Ecuación para hallar la corriente a partir de la lectura del sensor.*

#### **2.6 MÓDULO CONVERSOR USB A TTL PL2303 USB RS232**

Con el avance de la tecnología informática, los puertos paralelo y serie de las computadoras han ido desapareciendo gradualmente. En la actualidad, es bastante inusual encontrar alguno de estos puertos en una computadora moderna. Las interfaces paralela y serie, especialmente el puerto serie, son fundamentales. En el caso de computadoras sin puerto serial, la solución más práctica implica el uso de un chip conversor que transforma USB a puerto serial TTL.

Diversos fabricantes han desarrollado chips para este propósito, entre ellos: CP210x, TUSB3410, CH34x, FT232, PL230x y ARK3116. En este trabajo se utilizará un módulo conversor con chip PL2303 como podemos observar en la figura 13.

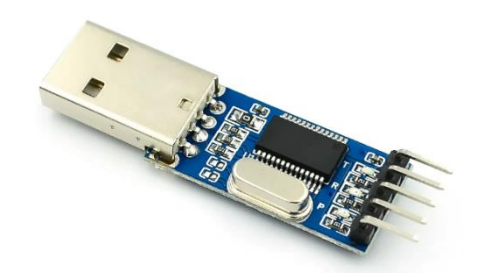

*Fuente: Los autores. Figura 13.Módulo Conversor PL2303 Serial TTL*

Este módulo conversor posee leds indicadores de transmisión de datos, salidas reguladas de voltaje de 5V y 3.3V. Este módulo representa una herramienta altamente beneficiosa que facilita la conexión entre una computadora y cualquier dispositivo serial TTL mediante el puerto USB. Es particularmente útil para la programación del Arduino.

Cuando el conversor se conecta al puerto USB, la computadora lo identifica como un Puerto Virtual COM (VCP), permitiendo así la comunicación serial a niveles TTL con dispositivos externos [24].

## **CAPÍTULO III**

#### **3.1 METODOLOGÍA**

El proyecto se llevará a cabo con la inspección del estado y dimensionamiento del sistema fotovoltaico localizado en el "bloque E" de la Universidad Politécnica Salesiana. Incluyendo la configuración de la red de comunicaciones y los protocolos de comunicación entre los diferentes componentes del sistema.

#### **3.2 PROCEDIMIENTO**

#### **Obtención de información sobre los equipos mediante el datasheet.**

Para implementar el sistema fotovoltaico, es crucial recopilar información detallada sobre los equipos a utilizar. Se debe examinar el datasheet de cada componente, incluyendo paneles solares, inversores, controladores de carga, y baterías. El datasheet proporciona datos técnicos esenciales, como tolerancias de voltaje, corriente máxima, eficiencia y características específicas de funcionamiento.

#### **Recopilación y análisis de datos de voltaje y corriente.**

Realizar mediciones precisas de voltaje y corriente en diferentes puntos del sistema fotovoltaico. Utilizar herramientas como multímetros y módulos sensores para obtener datos en tiempo real. Analizar estos datos para comprender el rendimiento del sistema, identificar posibles problemas y ajustar la configuración para optimizar la eficiencia energética.

#### **Investigación y selección de plataforma SCADA compatible con Arduino**

Buscar y evaluar plataformas SCADA (Supervisory Control and Data Acquisition) que se integren adecuadamente con los componentes del sistema de energía renovable, especialmente con el software Arduino. Asegurarse de que la plataforma seleccionada sea capaz de recopilar y presentar datos de manera eficiente, permitiendo un monitoreo en tiempo real, lo cual se ha conseguido. El software SCADA a utilizar en este proyecto técnico será TESLASCADA.

#### **Definición de pantallas y paneles de control.**

Basándose en los datos recopilados y la plataforma SCADA seleccionada, definir las pantallas y paneles de control que serán utilizados por los operadores. Esto implica diseñar interfaces que muestren información crítica, como la generación de energía, estado de carga de las baterías, y posibles alertas.

#### **Presentación formal de los resultados del proyecto de titulación.**

Preparar una presentación formal que documente todos los aspectos del proyecto de titulación. Incluir detalles sobre la selección de equipos, los datos recopilados, la plataforma SCADA elegida, el diseño de la interfaz de usuario, y cualquier optimización realizada en el sistema. Presentar conclusiones y recomendaciones basadas en los resultados obtenidos durante la implementación y monitoreo del sistema fotovoltaico.

#### **3.3 IMPLEMENTACIÓN DEL HARDWARE DEL PROYECTO TÉCNICO.**

# **3.3.1 CONEXIÓN ARDUINO UNO-COMPUTADORA MEDIANTE MÓDULO CONVERSOR PL2303 SERIAL TTL**

Para comenzar con la conexión Arduino Uno a una computadora mediante el chip PL2303 implica utilizar un adaptador que convierta la interfaz USB de la computadora al puerto serie TTL del Arduino. El chip PL2303 es comúnmente utilizado para esta conversión. Este proceso facilita la comunicación entre el Arduino Uno y la computadora a través de un cable USB.

Para lograr esta conexión, se utiliza un cable que tiene un extremo con un conector USB estándar para la computadora y el otro extremo con un conector que se conecta al adaptador PL2303, que luego se conecta a los pines de comunicación serie del Arduino Uno. Una vez conectado, la computadora reconocerá el adaptador como un puerto serie virtual, lo que permite la programación y la comunicación con el Arduino Uno.

Es importante instalar los controladores adecuados para el chip PL2303 en la computadora antes de intentar la conexión. Estos controladores aseguran que la computadora pueda comunicarse correctamente con el chip y, por ende, con el Arduino Uno.

En la figura 14 tenemos la conexión entre el microcontrolador Arduino Uno y el módulo Pl2303.

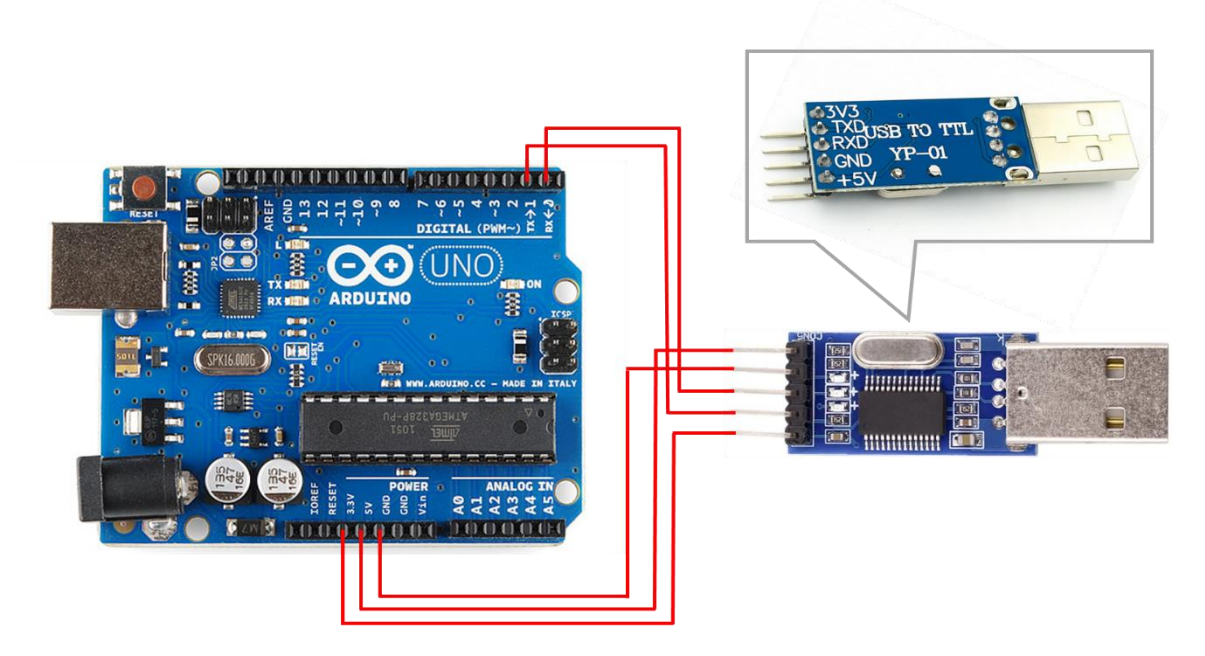

*Fuente: Los autores. Figura 14.Conexión Arduino Uno-PC mediante módulo conversor pl2303 serial TTL*

Al identificar los pines del microcontrolador Arduino Uno se puede observar los pines etiquetados de VCC (5V y 3.3V), GND (Tierra), pines DIGITALES y OUT (Salidas).

La conexión de alimentación VCC (5V y 3.3V) de Arduino Uno se da al conectar dichos pines de alimentación a los pines respectivos de 3.3V y 5V del conversor Pl2303 serial TTL. La conexión de tierra (GND) cuenta con el mismo proceso.

En la figura 14 se observa que las entradas DIGITALES del Arduino Uno forman parte de la conexión al módulo Pl2303 serial TTL estas entradas digitales permiten recibir señales de voltaje. En Arduino Uno se dispone de 14 pines digitales serigrafiados con los números del 0 al 13, utilizados para entradas y salidas digitales.

El Arduino Uno utiliza dos pines denominados TX y RX para llevar a cabo la comunicación a través del protocolo serial. En este proceso, los datos se envían a través del pin TX y se reciben a través del pin RX.

La conexión de los pines TX y RX se da al conectar dichos pines DIGITALES a los respectivos pines del módulo conversor Pl2303 serial TTL.

# ANAL OC  $0.0.0.0.0$

#### **3.3.2 CONEXIONES ENTRE ARDUINO UNO Y MÓDULO ACS712**

*Fuente: Los autores Figura 15.Conexión Arduino Uno y módulo ACS712*

A partir de la figura 15 al realizar las conexiones en el módulo, es esencial seguir los nombres de los pines. En ciertos modelos, los nombres de los pines pueden variar en su disposición. Para medir la corriente, se debe introducir la línea que se desea medir en la bornera. Es importante conectar en serie con el dispositivo o carga para medir la corriente, evitando en todo momento conectar en paralelo a la fuente de voltaje.

La conexión entre un Arduino Uno y un módulo sensor de corriente ACS712 se realiza estableciendo una conexión precisa para medir la corriente eléctrica. Al identificar los pines del microcontrolador Arduino Uno se puede observar los pines etiquetados de VCC (5V), GND (Tierra) y OUT (Salidas). La conexión de alimentación VCC y GND (Tierra) del módulo sensor de corriente ACS712 al Arduino Uno se da al conectar el pin VCC del sensor de corriente al pin etiquetado como 5V del microcontrolador, así mismo se conecta el pin de GND (Tierra) perteneciente al módulo sensor de corriente al pin etiquetado como GND del microcontrolador como se observar en la figura 16.

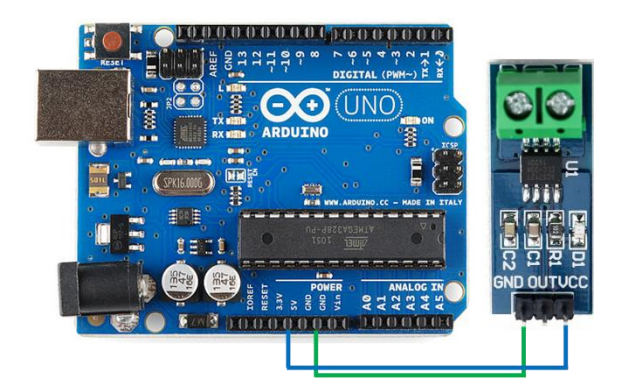

*Fuente: Los autores. Figura 16.Conexión de pines VCC Y GND del módulo ACS712 a Arduino Uno.*

En la figura 17 se observa la conexión del pin de salida (OUT) del módulo ACS712 al microcontrolador, lo que se hace es conectarlo a cualquiera de los pines de la sección etiquetada ANALOG IN del microcontrolador Arduino Uno. Este pin se utilizará para leer la señal de corriente del sensor.

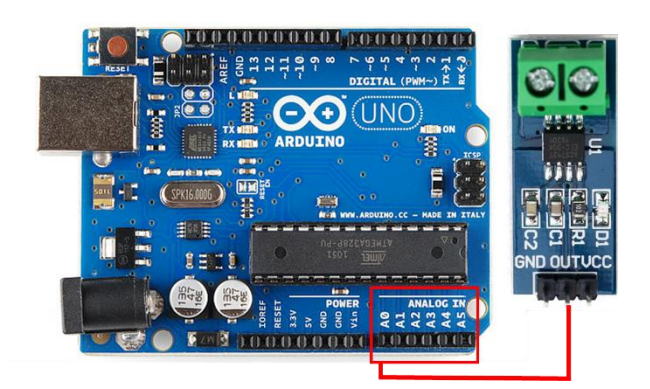

*Figura 17.Conexión del pin OUT del módulo AC712 a Arduino Uno.*

*Fuente: Los autores.*

Asegurarse de que el dispositivo o carga cuya corriente deseas medir esté conectado de manera segura y en serie con el módulo ACS712. La corriente fluye a través del módulo, permitiéndote medirla de manera precisa. Al mismo tiempo asegurarse de alimentar el microcontrolador Arduino Uno de manera adecuada, ya sea mediante USB o una fuente de alimentación externa.

Una vez realizadas estas conexiones, se utiliza el código en el Arduino para leer la señal analógica del módulo ACS712 y obtener información sobre la corriente eléctrica. Es fundamental tener en cuenta las especificaciones del módulo ACS712 y ajustar el código según sea necesario para interpretar los valores correctamente.

## **3.3.3 VOLTÍMETRO MEDIANTE CIRCUITO DE RESISTENCIAS.**

En la figura 18 se observa un circuito de resistencias en serie llamado divisor de voltaje el cual está conformado por dos resistencias de 2MΩ y 100KΩ, usando estas resistencias obtendremos un voltímetro. Con este circuito resistivo se podrá medir hasta 70V en corriente directa o corriente continua.

Se opto por emplear un circuito divisor de voltaje para la captura de la tensión del panel fotovoltaico. Esta elección se basa en la necesidad de adaptar el voltaje del sistema fotovoltaico a los límites seguros de entrada de los pines analógicos de la tarjeta Arduino Uno. Dado que el voltaje máximo permitido en estos pines es de 5 voltios (V), y el sistema fotovoltaico genera un voltaje que supera este límite, el uso de un divisor de voltaje se vuelve esencial para este caso.

Este circuito permitirá reducir el voltaje de entrada a niveles seguros para evitar posibles daños al microcontrolador (Arduino Uno).

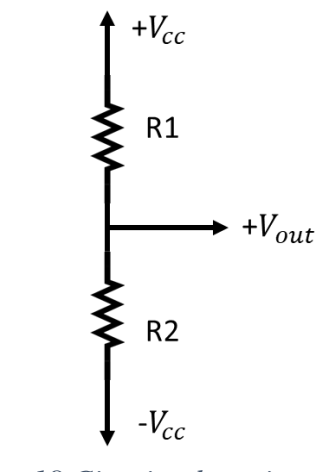

*Fuente: Los autores. Figura 18.Circuito de resistencias.*

Como el microcontrolador (Arduino Uno) no puede leer directamente el voltaje, se lo debe convertir a un lenguaje que permita comunicarlo entre sí (Tensión y Microcontrolador), en la figura 19 se muestra una representación de la comunicación asertiva con el microcontrolador. Para lograr esa comunicación se toma la señal analógica y se multiplica por el voltaje máximo del Arduino (5V) y se divide por el valor máximo de la señal analógica del microcontrolador que es de 1023. (de 0 a **1023**).

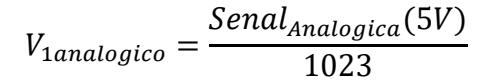

*Ecuación 3.Ecuación de voltaje analógico.*

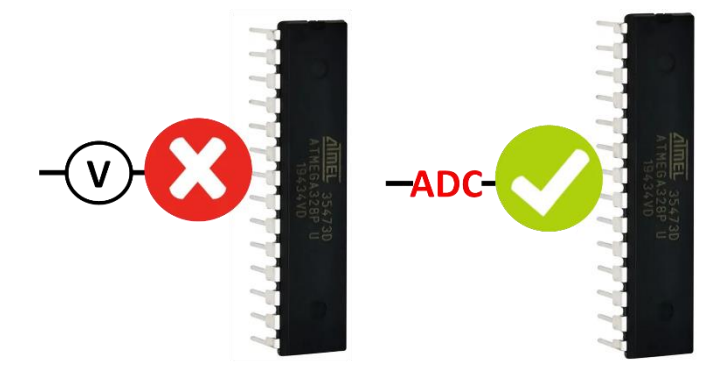

*Fuente: Los autores. Figura 19.Comunicación con el microcontrolador.*

Ese valor de voltaje obtenido mediante la comunicación con el Arduino es el que ingresa en la ecuación 3.

Se mencionó que el microcontrolador solo puede leer 5V por esta razón debemos dimensionar el voltaje que va a ser recibido por el Arduino. Para dimensionarlo debemos aplicar la siguiente ecuación, la cual nos indica el voltaje de salida  $(V_{out})$  que obtendríamos al utilizar el divisor de voltajes.

$$
V_{out} = \frac{\frac{V_1}{R_2}}{(R_1 + R_2)}
$$

*Ecuación 4.Voltaje de salida*

Siendo:

*.*

1: La señal analógica, multiplicada por el voltaje máximo del Arduino (5V) y dividida por 1023.

 $R_1$ : La resistencia de 2,2 M $\Omega$ .

 $R_2$ : La resistencia de 100KΩ.

Por ejemplo, al tener un voltaje de entrada  $(V_{in})$  de 57V.

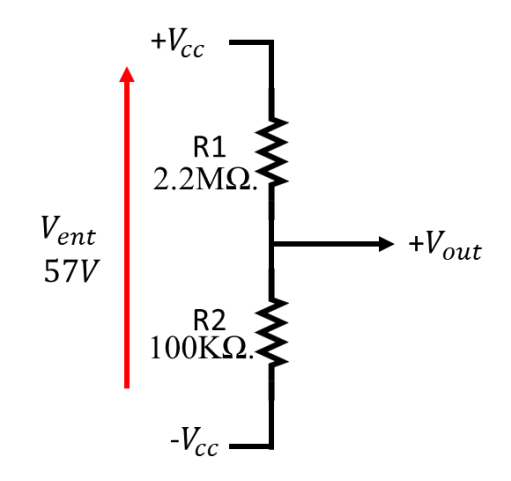

*Fuente: Los autores. Figura 20.Circuito de resistencia para división de voltaje.*

Los 57 V se ingresan a la formula, teniendo en consideración que el divisor de voltaje está conformado por dos resistencias. La primera de 2,2 MΩ y la segunda de 100KΩ. Se considera para este ejemplo que la equivalencia en señal para el voltaje de 57V es 505

$$
V_{analogico} = \frac{Senal_{Analogica}(5V)}{1023}
$$

$$
V_{analogico} = \frac{505(5V)}{1023} = 2,4682
$$

Para obtener el valor real de voltaje en nuestro SCADA tomamos en consideración la ecuación 4 de voltaje de salida.

$$
V_{out} = \frac{\frac{V_1}{R_2}}{(R_1 + R_2)}
$$

$$
V_{out} = \frac{\frac{2,4682}{100000}}{(2200000 + 100000)} = 57,4V
$$

Se llega a la conclusión que el divisor de voltaje permite reducir los 57V que vienen del sistema fotovoltaico a 2.46 V, que es un voltaje que soporta el microcontrolador Arduino Uno.

#### **3.3.4 HARDWARE DEL SISTEMA SCADA FINALIZADO.**

En la figura 21 se puede apreciar el diagrama de conexiones de cada uno de los elementos que conforman el sistema de monitoreo en tiempo real SCADA como son el Módulo sensor de corriente ACS712 y el Módulo conversor pl2303 serial TTL y un divisor de voltaje.

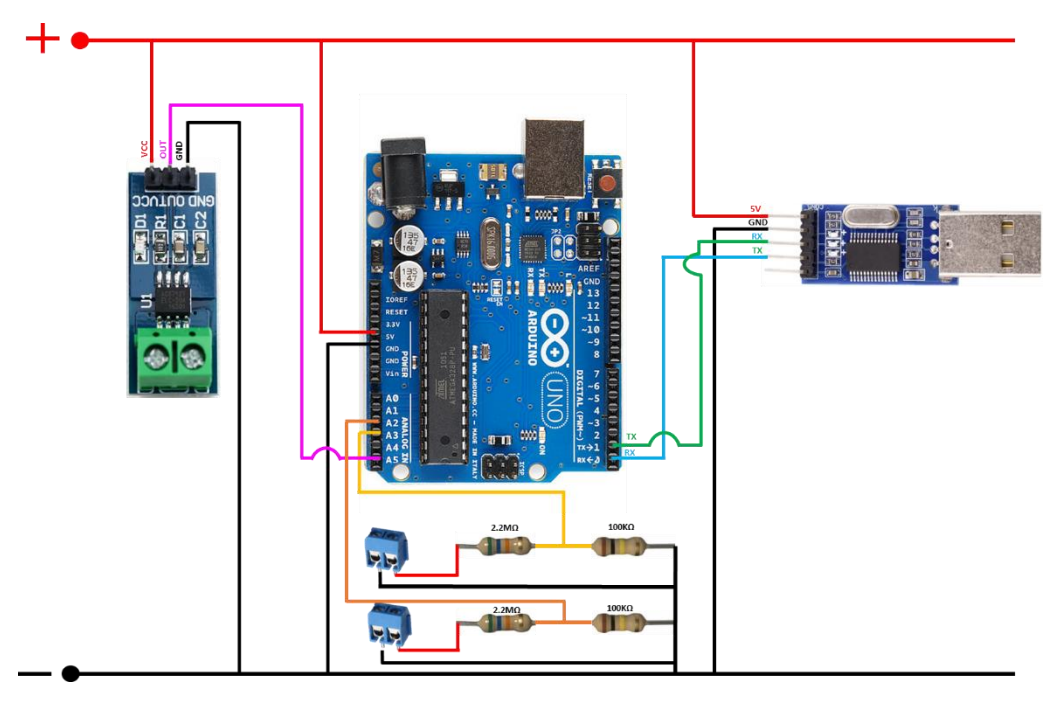

*Fuente: Los autores. Figura 21.Diagrama de circuito de adquisición de datos.*

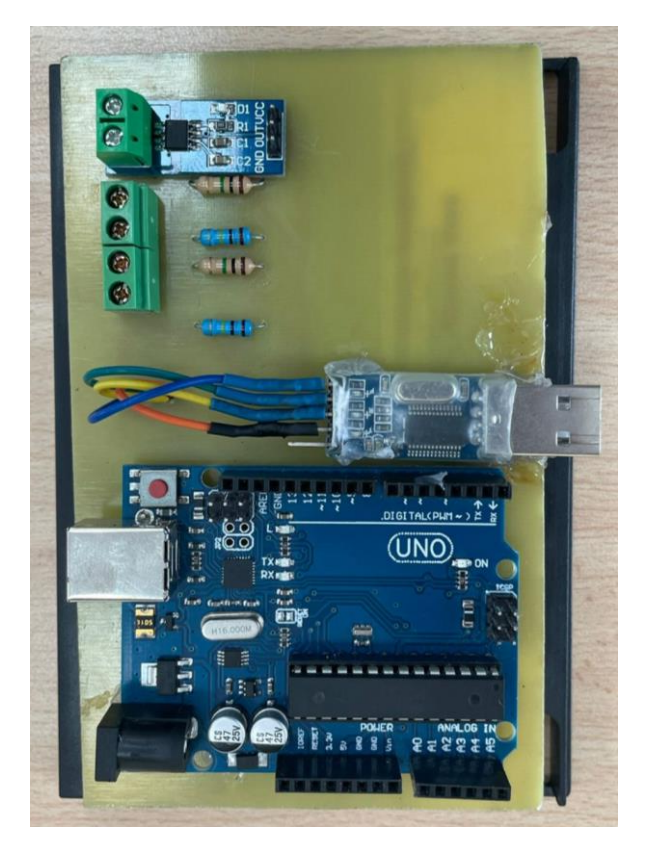

*Fuente: Los autores. Figura 22.Circuito de adquisición de datos.*

# **3.4 IMPLEMENTACION DEL SOTFWARE ARDUINO IDE 2.2.1 PARA LA CONECTIVIDAD CON EL SOTFWARE TESLASCADA.**

El software Arduino IDE 2.2.1 se utilizó para la conectividad con el Software TeslaSCADA el cual permite leer las señales analógicas de la placa del microcontrolador e implementar programación mediante bloques de Entrada/Salida y bloques Aritméticos con los cuales se concretarán los valores que se mostraran en la pantalla del sistema SCADA el cual se pondrá en operación en la Universidad Politécnica Salesiana.

Para la conectividad de softwares se cargó una codificación mediante lenguaje de programación C el cual nos permitirá lograr una conectividad eficiente con el sistema SCADA a implementar. Dicha programación se encontrará adjunta en el apartado de Anexos de este proyecto.

# **3.5 CREACION DE PANTALLAS PARA EL SCADA MEDIANTE EL SOFTWARE TESLASCADA.**

Al crear un nuevo proyecto en el software TeslaSCADA este nos brinda algunas opciones que se pueden usar para la modelación correcta de un sistema SCADA.

Estas opciones son:

- Pantallas.
- Scripts.
- Servidores.
- Tags.

A continuación, se dará a conocer el diseño final del sistema SCADA que servirá para el monitoreo en tiempo real del sistema fotovoltaico del bloque E en la universidad politécnica salesiana. Las opciones o librería para la correcta modelación del sistema SCADA se podrá visualizar en la siguiente figura.

| Proyecto: NewProject*            |   |
|----------------------------------|---|
| Pantallas                        | х |
| $\triangleright$ Scripts         | X |
| $\blacktriangleright$ Servidores |   |
| Tags                             | X |

*Fuente: Los autores. Figura 23.Librería para la creación de pantallas.*

#### UNIVERSIDAD POLITÉCNICA  $5.21 - 49$ **SALESIANA BANCO DE BATERIAS SERIE-PARALELO VOLTAJE BANCO DE BATERIAS**  $10,0$   $12,5$   $15,0$  $\frac{1}{2}$  20,0 5.0  $2.5:$  $-22.5$  $nn$  $5251$ N/R

#### **3.5.1.1 PANTALLA DE VOLTAJE DE BANCO DE BATERIAS.**

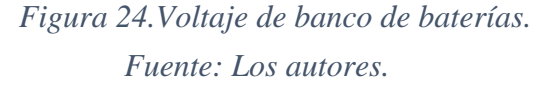

En sistemas fotovoltaicos la energía solar se almacena en baterías. El voltaje del banco de baterías es crucial para determinar la cantidad de energía que se puede almacenar y utilizar en momentos en los que no hay luz solar disponible.

Para el proyecto técnico se tomó el banco de baterías que se encuentra en el laboratorio de generaciones de la Universidad Politécnica Salesiana como se observa en la figura 28 que cuenta con una conexión serie-paralelo.

En la pantalla del TeslaSCADA como se visualiza en la figura 27 se da a conocer mediante un medidor analógico a digital los valores de voltaje del banco de baterías.

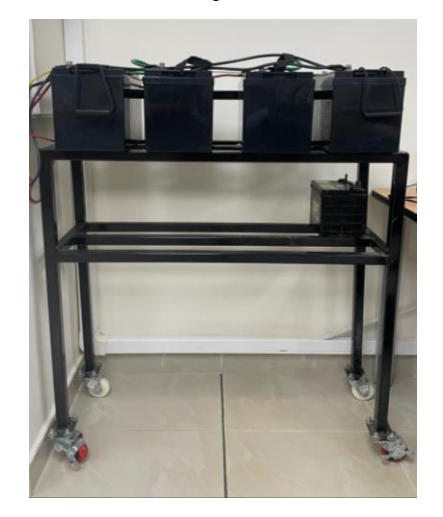

*Fuente: Los autores. Figura 25.Banco de baterías de la UPS.*

En el proyecto técnico la configuración de alertas para situaciones de bajo voltaje es fundamental para garantizar un monitoreo efectivo y una respuesta rápida a condiciones anómalas. Por lo que se estableció umbrales específicos para el voltaje del panel y el voltaje del banco de baterías dentro del rango de tensión que se considere normal en el sistema.

Luego de la definición de umbrales, se estableció una alarma visual que se activará cuando los valores medidos caigan por debajo de los umbrales establecidos.

Por ejemplo, para el voltaje del sistema fotovoltaico se visualizará una variación de color en la aguja del sensor (de verde a rojo) cuando el voltaje del panel reduzca a 25V, si el voltaje del panel sigue bajando y llega a 20V el sensor se pondrá intermitente como se observa en la figura 29.

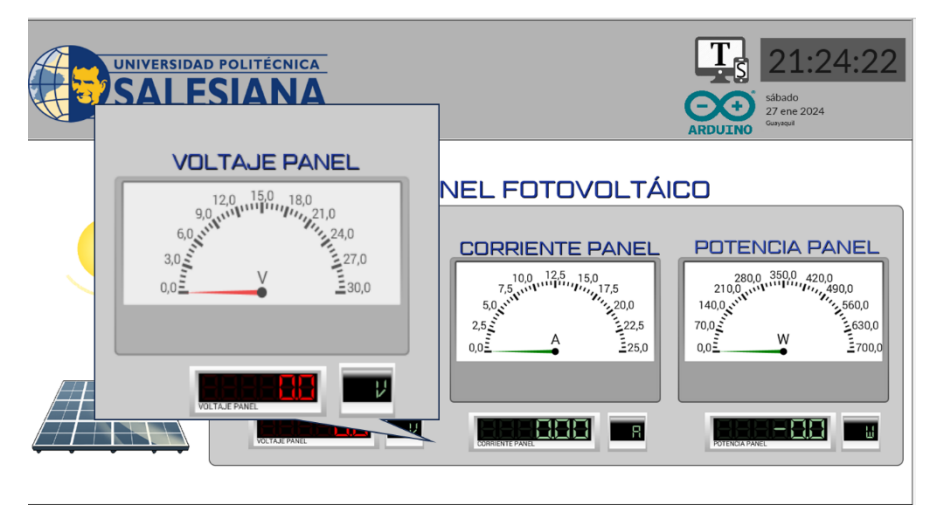

*Fuente: Los autores. Figura 26.Pantalla con valores de voltajes anómalos.*

En caso de que el valor de voltaje siga reduciendo y llegue a 18V se mostrara una pantalla con una alerta que indique bajo voltaje como se observa en la figura 30.

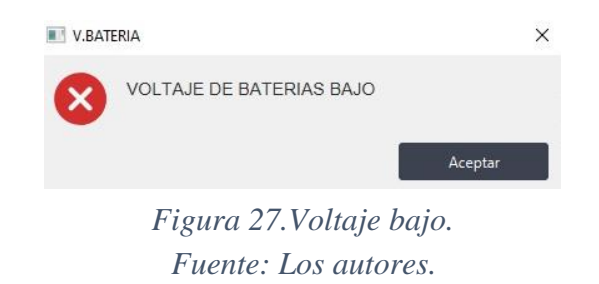

En el caso del banco de baterías la aguja del sensor cambiara de color a los 10V, la pantalla se

volverá intermitente a los 8V y arrojara la pantalla de bajo voltaje a los 7V.

#### **3.5.1 PANTALLAS**

Para la implementación del proyecto técnico se necesitarán cierta cantidad de pantallas con las cuales daremos a conocer los valores entregados por el panel fotovoltaico y el banco de baterías que está ubicado en el edifico E de la universidad politécnica salesiana.

Por ejemplo, en la figura 24 se observan siete pantallas diseñadas para este proyecto las cueles se explicarán individualmente a continuación.

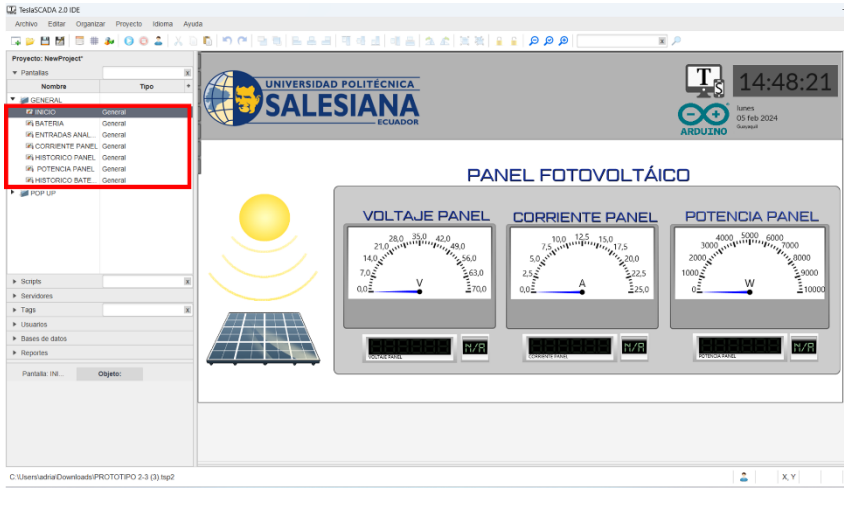

*Fuente: Los autores. Figura 28.Pantallas creadas en el software TeslaSCADA*

En la pantalla INICIO como lo indica la figura 25, se dará a conocer los datos entregados por el panel fotovoltaico como son, la tensión (V), corriente (A) y potencia (W) de este, las cuales varían en el trascurso del día. Se observa en la parte superior izquierda de la pantalla el logo de la universidad politécnica salesiana y en la parte superior derecha, los logos de los softwares que se han utilizado para el proyecto técnico junto a la hora y fecha en tiempo real. También en la parte superior de la pantalla se pueden observar una pantalla desplegable como se muestra en la figura 26 con diferentes iconos los cuales nos llevarán a pantallas secundarias, siendo estas, parte fundamental del SCADA.

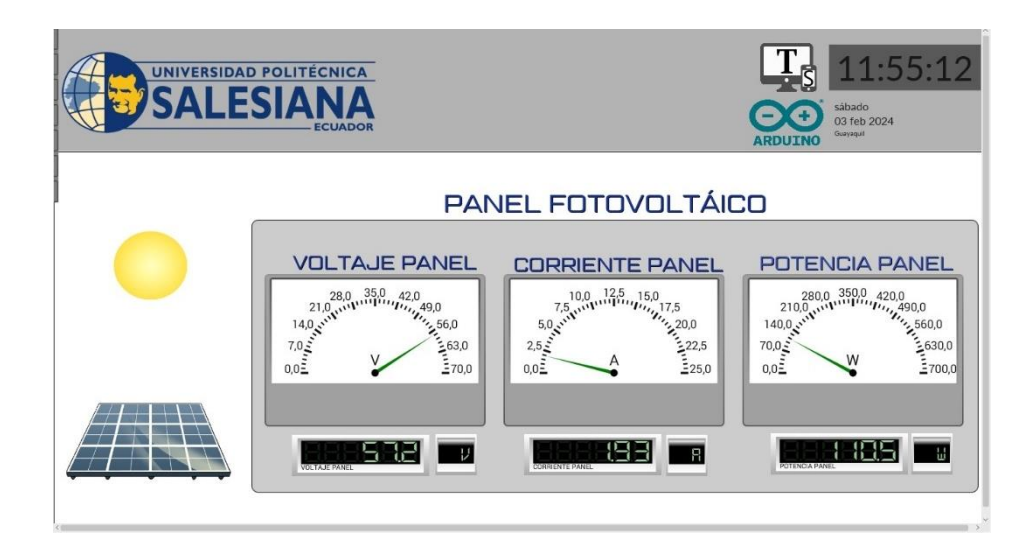

*Fuente: Los autores. Figura 29.Pantalla Inicio.*

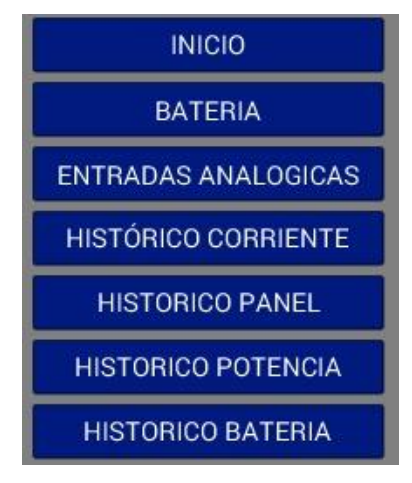

*Fuente: Los autores. Figura 30.Pantalla desplegable.*

Anteriormente se nombró que en la parte superior derecha de la pantalla INICIO que es la pantalla principal del SCADA hay una pantalla desplegable que nos llevaban a ventanas secundarias las cuales nos darán información relevante sobre el panel fotovoltaico como:

- Pantalla de voltaje de banco de baterías.
- Pantalla valores de entradas analógicas del Arduino uno.
- Pantalla de curva histórica voltaje de panel fotovoltaico.
- Pantalla de la curva de voltaje histórico del banco de baterías.
- Pantalla de la curva histórica corriente de panel fotovoltaico.
- Pantalla de la curva histórica potencia de panel fotovoltaico.

# **3.5.1.2 PANTALLA DE VALORES DE ENTRADA ANALOGICA DEL ARDUINO UNO**

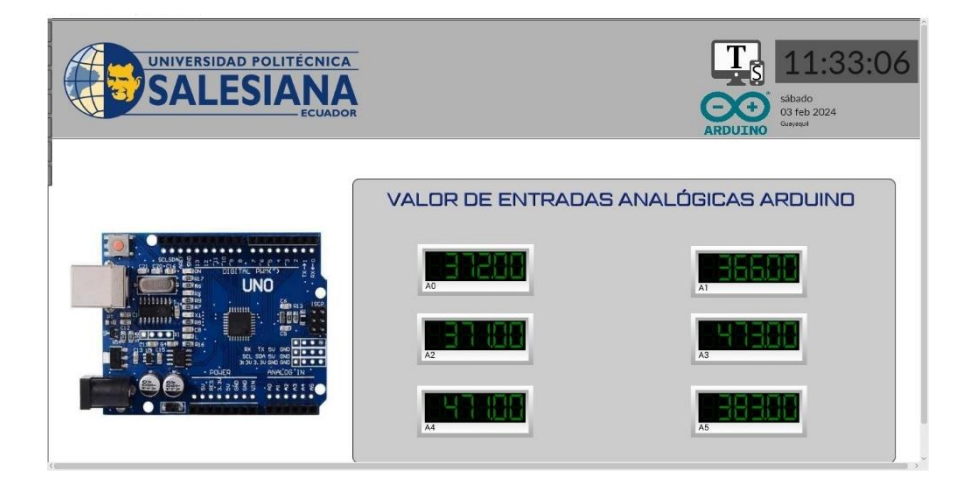

*Fuente: Los autores. Figura 31.Valores de entradas analógicas del Arduino Uno.*

El Arduino Uno, como una plataforma de desarrollo que emplea microcontroladores, está equipado con 6 pines de entrada analógica designados de A0 hasta A5, que posibilitan la medición y lectura de variables analógicas dentro de un rango determinado. Esta medición se realiza utilizando un conversor analógico a digital (ADC). Para el proyecto, es indispensable poder tener siempre los valores de las entradas analógicas para verificar cualquier desconexión con el microcontrolador, es por ese motivo que se decidió crear una pantalla que muestre los valores de entradas analógicas del Arduino Uno como se observa en la figura 31.

# **3.5.1.3 PANTALLA DE CURVA HISTORICA VOLTAJE DE PANEL FOTOVOLTAICO.**

Como se aprecia en la figura 32 se examina la "curva histórica del voltaje del panel fotovoltaico". Esta se refiere a un gráfico o representación visual de cómo ha variado el voltaje generado por un panel fotovoltaico a lo largo de la implementación del sistema SCADA. Este

tipo de curva es útil para analizar el rendimiento y el comportamiento del panel en diferentes condiciones, como cambios climáticos, cambios en la radiación solar, sombreado y otros factores ambientales.

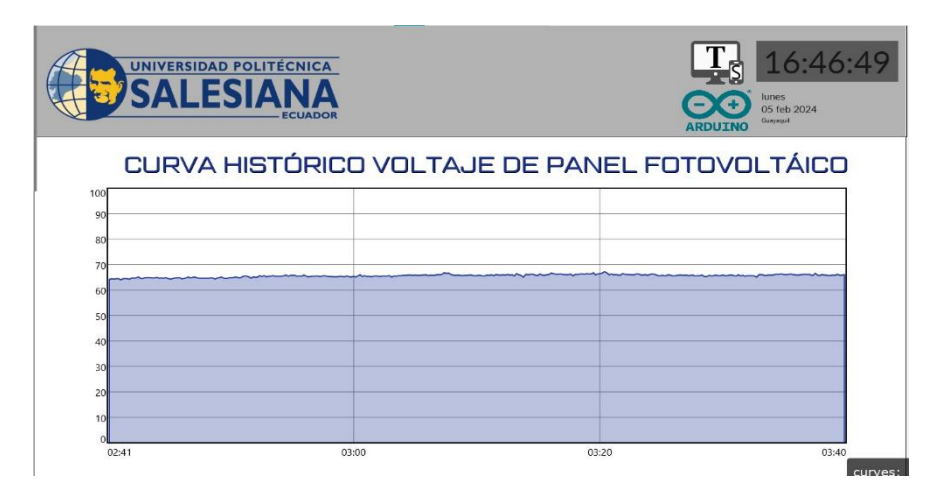

*Fuente: Los autores. Figura 32.Curva histórica voltaje de panel fotovoltaico.*

En un entorno fotovoltaico, se pueden utilizar registradores de datos o sistemas de monitoreo para medir y registrar el voltaje del panel en intervalos regulares. Los datos recopilados se pueden representar gráficamente en una curva histórica para proporcionar una visión clara de cómo el voltaje ha fluctuado a lo largo del tiempo.

Se presentan algunas características que se pueden observar en la curva histórica del voltaje del panel fotovoltaico:

**Variaciones Diurnas:** Se pueden observar patrones diurnos que muestran cómo el voltaje del panel varía a lo largo del día en respuesta a la posición del sol y la intensidad de la luz solar.

**Efectos de Sombra:** La presencia de sombras en el panel puede resultar en caídas abruptas del voltaje. Estos eventos se reflejarán en la curva histórica.

**Respuesta a Condiciones Climáticas:** Cambios en las condiciones climáticas, como nubosidad o cambios repentinos en la radiación solar, también se pueden observar en la curva.

**Rendimiento Estacional:** Dependiendo de la estación del año, la curva histórica puede mostrar variaciones en la generación de energía.

El análisis de la curva histórica del voltaje del panel fotovoltaico es esencial para evaluar la eficiencia del sistema, identificar posibles problemas y optimizar su rendimiento. También puede ser útil para planificar el mantenimiento y realizar ajustes en la configuración del sistema.

# **3.5.1.4 PANTALLA DE LA CURVA DE VOLTAJE HISTORICO DEL BANCO DE BATERIAS.**

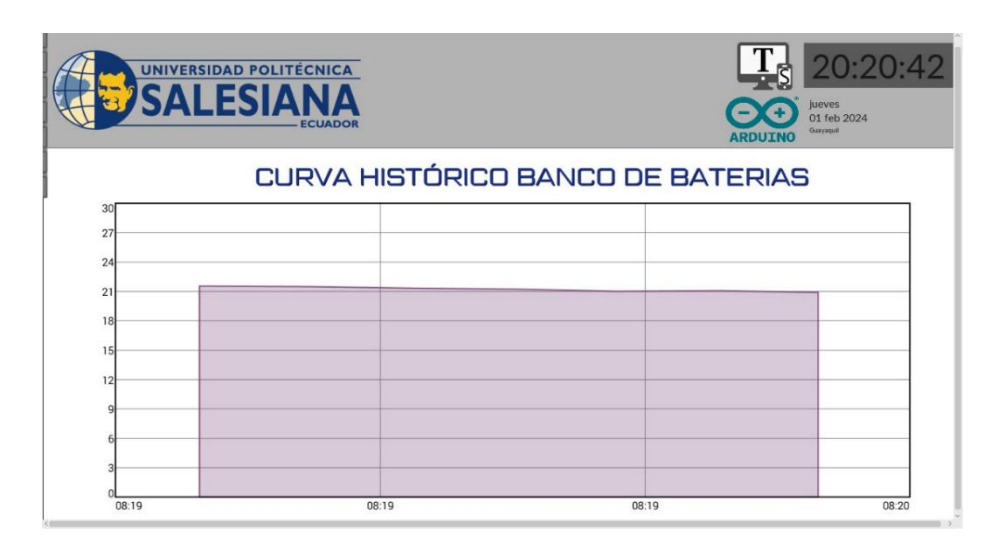

*Fuente: Los autores. Figura 33.Curva de voltaje histórico del banco de baterías.*

Se observa en la figura 33 "Curva de voltaje histórico del banco de baterías" proporciona una representación visual de cómo ha variado la tensión eléctrica almacenada en el banco de baterías a lo largo del tiempo. Esta pantalla es valiosa para monitorear el rendimiento y la salud del sistema de almacenamiento de energía.

En el eje horizontal se posiciona el tiempo y en el eje vertical el voltaje del banco de baterías.

 **3.5.1.5 PANTALLA DE LA CURVA HISTÓRICA CORRIENTE DE PANEL FOTOVOLTAICO.**

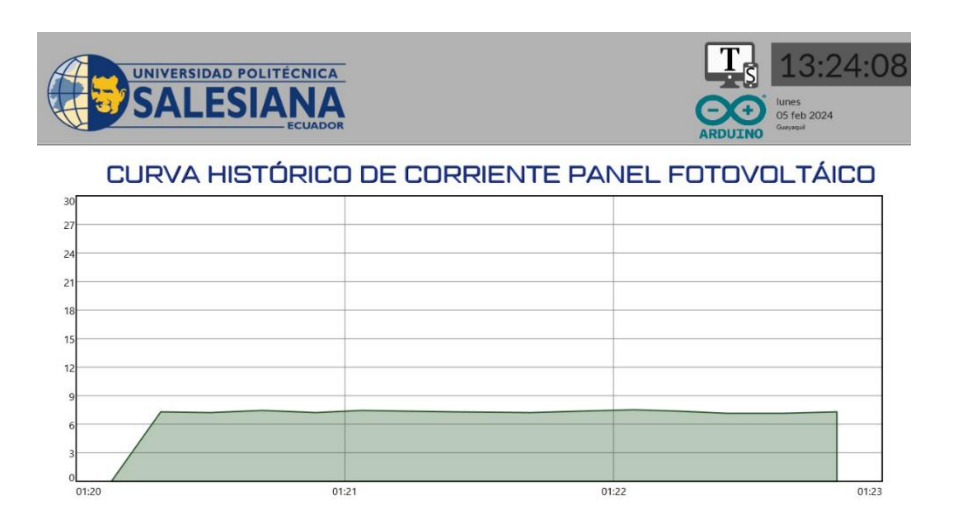

*Fuente: Los autores. Figura 34.Curva histórica corriente de panel fotovoltaico.*

En la figura 34 se visualiza una gráfica sobre la corriente del sistema fotovoltaico esta proporciona un registro gráfico que muestra cómo la corriente generada por un panel solar ha variado durante el día. Este análisis histórico nos permite comprender patrones de generación en diversas condiciones y ajustar el sistema según sea necesario.

# **3.5.1.6 PANTALLA DE LA CURVA HISTÓRICA POTENCIA DE PANEL FOTOVOLTAICO.**

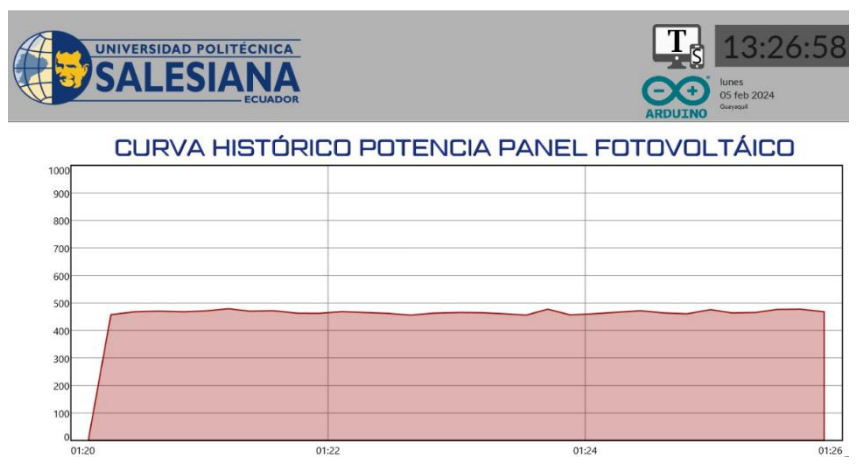

*Fuente: Los autores. Figura 35.Curva histórica potencia de panel fotovoltaico.*

La mayoría de los paneles solares instalados en la actualidad generalmente tienen una capacidad de generación de energía que oscila entre 370 y 400 vatios por hora en condiciones óptimas. La potencia de un panel solar a menudo se relaciona con sus dimensiones físicas. Es la razón por la que para este proyecto se decidió crear una pantalla como se observa en la figura 35 la cual muestre los valores de potencia y así asegurar la correcta funcionalidad del sistema fotovoltaico.

#### **3.5.2 SCRIPTS**

Los scripts son conjuntos de instrucciones o comandos escritos en un lenguaje de programación específico en este caso un lenguaje de diagrama de bloques. Los scripts se utilizan para realizar tareas específicas o automatizar procesos en un software o sistema.

#### **3.5.2.1 LENGUAJE DE DIAGRAMA DE BLOQUE**

Para desarrollar un script en lenguaje Function Block Diagram (FBD) implica la creación de bloques de funciones y conexiones entre ellos para describir la lógica de control.

La función de diagrama de bloques es un lenguaje gráfico utilizado para el diseño de controladores lógicos programables, que puede describir la función entre variables de entrada y variables de salida. Las variables de entrada y salida se conectan a los bloques mediante líneas de conexión.

Luego de una breve explicación del tema (FBD), se da a conocer que en el presente proyecto técnico se hace uso de la función diagrama de bloques mediante el software TeslaSCADA.

Este software nos brinda una gran biblioteca de scripts que ayudan a diseñar diagramas de bloques de acuerdo con las necesidades del operador, para este proyecto técnico se utilizara la librería Entrada/Salida y la librería aritmética como se observa en la figura 36.

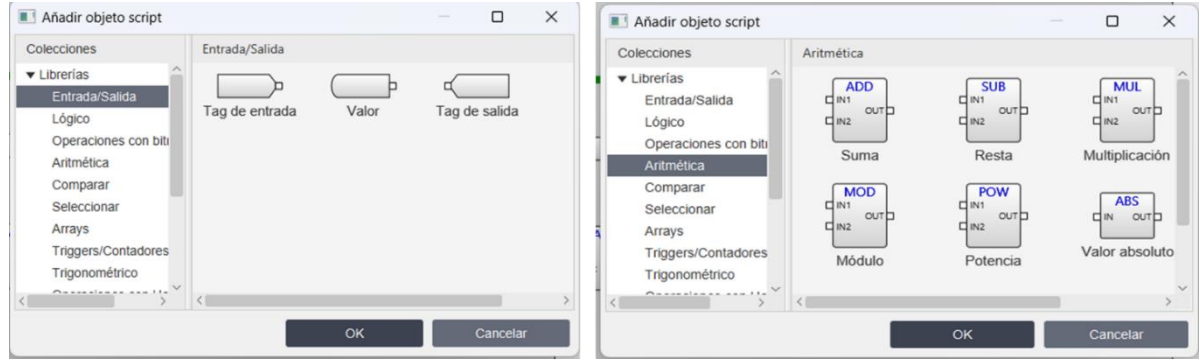

*Fuente: Los autores. Figura 36.Biblioteca de bloques de Entra/Salida y Aritmética.*

A continuación, se da conocer las librerías de bloques que se aplicaran en el proyecto técnico.

## **3.5.2.2 LIBRERÍA ENTRADA/SALIDA**

Una biblioteca de entrada/salida es esencial para interactuar eficientemente con el hardware (Arduino Uno) y otros dispositivos externos desde el software, y su implementación puede variar según el lenguaje de programación y el contexto de la aplicación.

A continuación, se muestran las opciones dentro de la biblioteca Entra/Salida.

• **Tag de entrada:** Este objeto de script se utiliza para vincular la etiqueta de entrada al script.

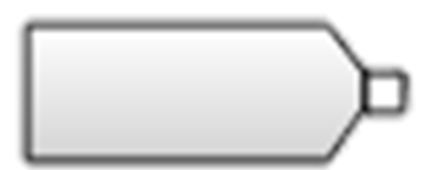

*Fuente: Los autores. Figura 37.Tag de entrada.*

• **Tag de salida:** Este objeto de script se utiliza para vincular la etiqueta de salida al script.

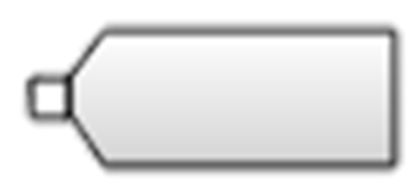

*Fuente: Los autores. Figura 38.Tag de salida.*

• **Valor**: Este objeto de script se utiliza para vincular el valor de la constante de entrada al script.

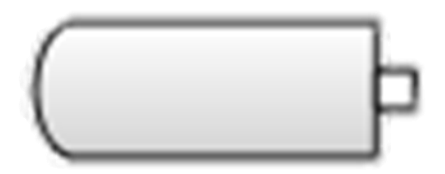

*Fuente: Los autores. Figura 39.Tag de valor.*

## **3.5.2.3 LIBRERÍA ARITMÉTICA**

La librería aritmética en el software TeslaSCADA se refiere comúnmente a un conjunto de funciones o rutinas en un lenguaje de programación que proporciona operaciones matemáticas para realizar cálculos aritméticos. Estas bibliotecas se utilizan para simplificar y estandarizar tareas matemáticas comunes dentro de las aplicaciones de software. Las funciones en una biblioteca aritmética suelen incluir operaciones aritméticas básicas como la suma, resta, multiplicación y división, así como operaciones más complejas como la potenciación, la raíz cuadrada y funciones trigonométricas sin embargo a continuación se mostrará los bloques de las operaciones que se emplearon en el proyecto.

• **Suma:** Este objeto de script se utiliza para realizar operaciones aritméticas de suma de valores de entrada (Salida = Entrada  $1 +$  Entrada2).

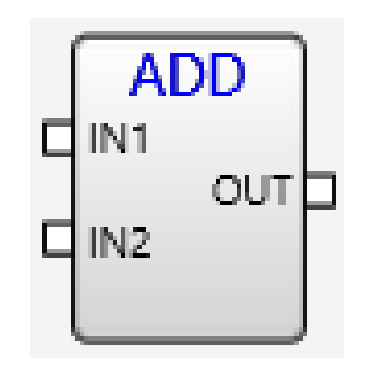

*Fuente: Los autores. Figura 40.Bloque de suma.*

• **Resta:** Este objeto de script se utiliza para la operación aritmética de sustracción de los valores de entrada (Salida = Entrada1 - Entrada2).

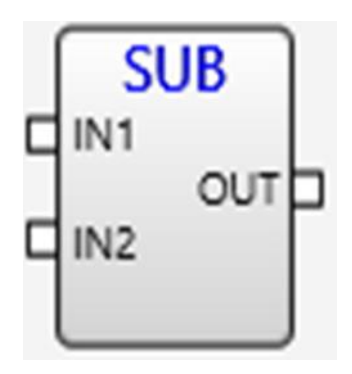

*Fuente: Los autores. Figura 41.Bloque de resta.*

• **Multiplicación:** Este objeto de script se utiliza para la operación aritmética de multiplicación de los valores de entrada (Salida = Entrada1 \* Entrada2).

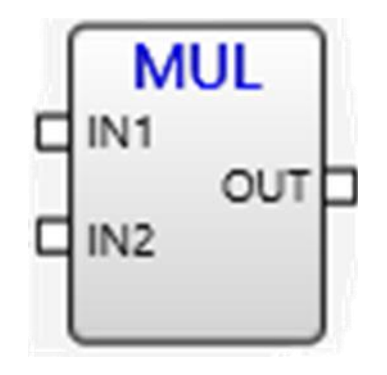

*Fuente: Los autores. Figura 42.Bloque de multiplicación.*

• **División:** Este objeto de script se utiliza para la operación aritmética de división de los valores de entrada (Salida = Entrada1 / Entrada2).

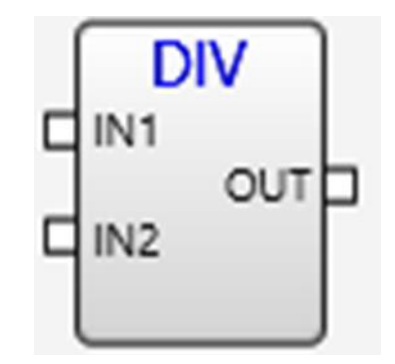

*Fuente: Los autores. Figura 43.Bloque de división.*

Luego de dar una breve explicación sobre los bloques de Entrada/Salida y bloques Aritméticos que se implementaron en el proyecto, se dará a conocer la programación mediante diagramas de bloques. Esta programación se realiza en Scripts las cuales son secuencias de código que pueden ejecutarse directamente o ser interpretados por un intérprete de software y a través de estas es como obtenemos datos de voltaje, corriente y potencia.

En la figura 44 se observa la creación de 4 scripts. En estas Scripts es donde se colocarán los comandos mediante diagrama de bloques. Estos comandos resultarán en una presentación visual de los valores obtenidos del sistema fotovoltaico los cuales serán recibidos en el software TeslaSCADA como señales analógicas.

|         |              | X |
|---------|--------------|---|
|         | Ejecución:   |   |
| General | OnDataChange |   |
| General | OnDataChange |   |
| General | OnDataChange |   |
| General | OnDataChange |   |
|         |              |   |
|         |              |   |
|         |              |   |
|         |              |   |
|         | <b>Tipo</b>  |   |

*Fuente: Los autores. Figura 44.Scripts con programación mediante diagrama de bloques.*

A continuación, se mostrarán las scripts creadas y a la vez necesarias para el proyecto técnico.

### **3.5.2.4 SCRIPT DE VOLTAJE DEL PANEL**

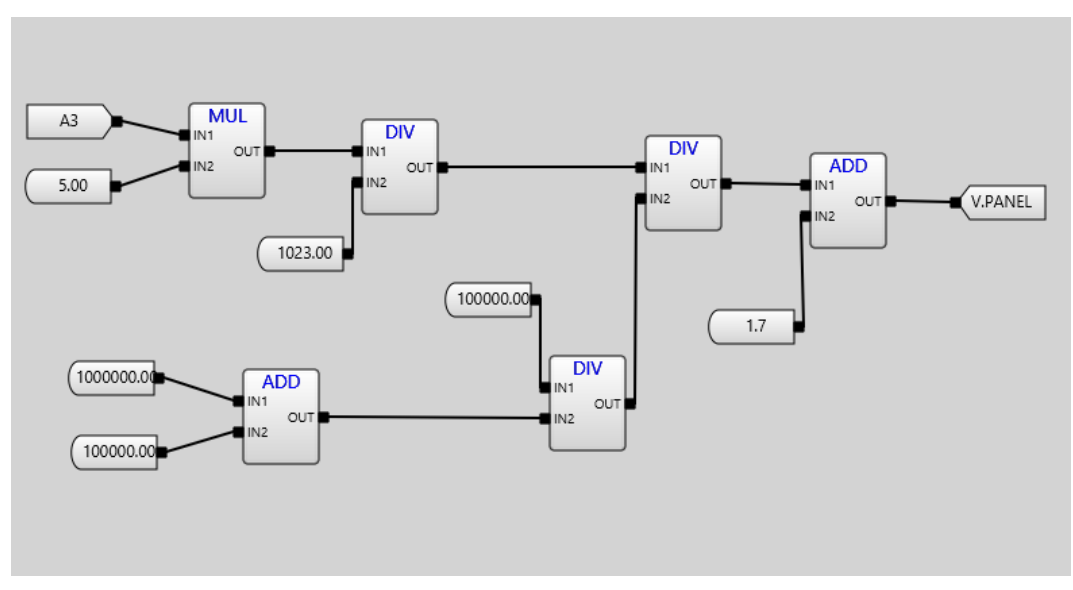

*Fuente: Los autores. Figura 45.Script con comando para visualización de voltaje del panel.*

Los paneles solares generan un voltaje específico, que generalmente varía entre 0 y 60 voltios. Varios paneles solares pueden estar conectados en serie para aumentar el voltaje total del sistema fotovoltaico. Es así como para obtener el valor real de voltaje del panel se utilizó el siguiente comando de diagrama de bloques.

El diagrama de bloques cuenta con un tag de entrada (A3) que es el tag por donde ingresa la señal del microcontrolador Arduino Uno, un bloque de multiplicación,3 bloques división, y 5 tag de valores entre los cuales están las resistencias que se usaron para la creación del voltímetro (1MΩ y 100KΩ) y el voltaje máximo que soporta el Arduino (5V), la señal máxima del microcontrolador (1023) y el tag de salida (V. PANEL) que es el que enviara el resultado de la operación mediante bloques y mostrará el valor real de tensión del panel fotovoltaico en la pantalla INICIO.

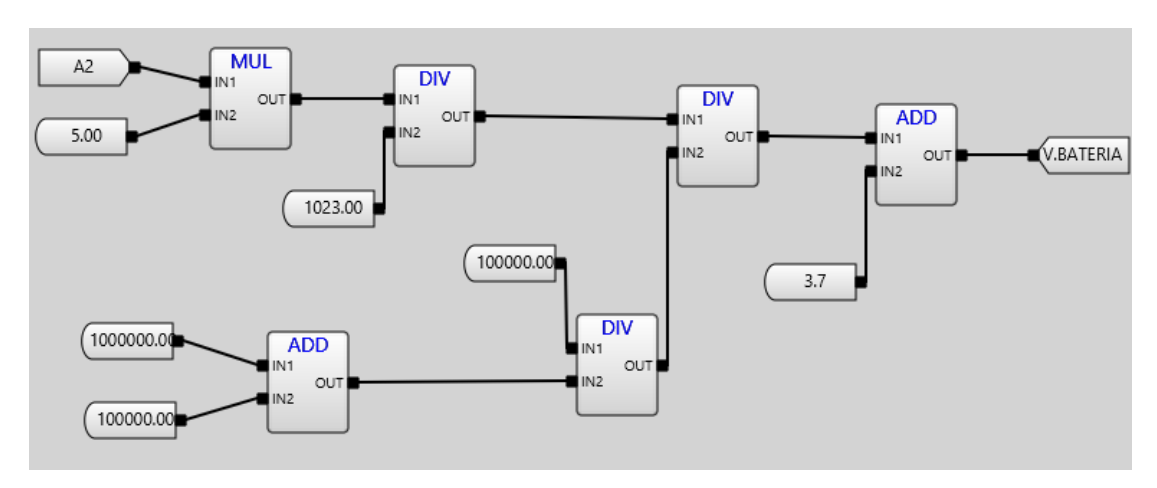

#### **3.5.2.5 SCRIPT DE VOLTAJE DEL BANCO DE BATERIAS**

*Fuente: Los autores Figura 46.Script con comando para visualización de voltaje del banco de baterías.*

Anteriormente se diseñó una pantalla en la que se visualizara el voltaje obtenido en el banco de baterías que está localizado en el laboratorio de generaciones del Bloque E de la universidad politécnica Salesiana. Para obtener el voltaje de las baterías aplicamos el mismo lenguaje de programación (FDB) que utilizamos para obtener el voltaje del panel con la única diferencia que este va a recibir otra señal analógica con la cual se realizara la operación para obtener el voltaje. Para este caso el tag de entrada será (A2) y el tag de salida será (V. BATERIA), así como se muestra en la figura 46.

#### **3.5.2.6 SCRIPT CORRIENTE DEL PANEL**

La corriente eléctrica en un sistema fotovoltaico corresponde al movimiento de carga eléctrica que viaja a través del sistema, partiendo de los paneles solares y dirigida hacia los dispositivos o la red eléctrica a la que el sistema está vinculado. Esta corriente eléctrica se origina mediante la transformación de la energía solar en electricidad a través de los paneles solares.

Para realizar la lectura de corriente e implementarla en el sistema SCADA se necesita leer la entrada analógica y con la formula antes expuesta (ecuación 2) obtener la corriente.

Para la programación mediante diagrama de bloques se necesita 1 bloque de multiplicación,1 bloque de resta,2 bloques de división, un tag de entrada (A5), un tag de salida (I. PANEL) y 4 bloques de valor. Esta programación mediante diagrama de bloques como se visualiza en la figura 47 lo que hace es recibir la señal analógica del sensor de corriente ACS712 para mostrarlo a través del SCADA mostrando valores de corriente.

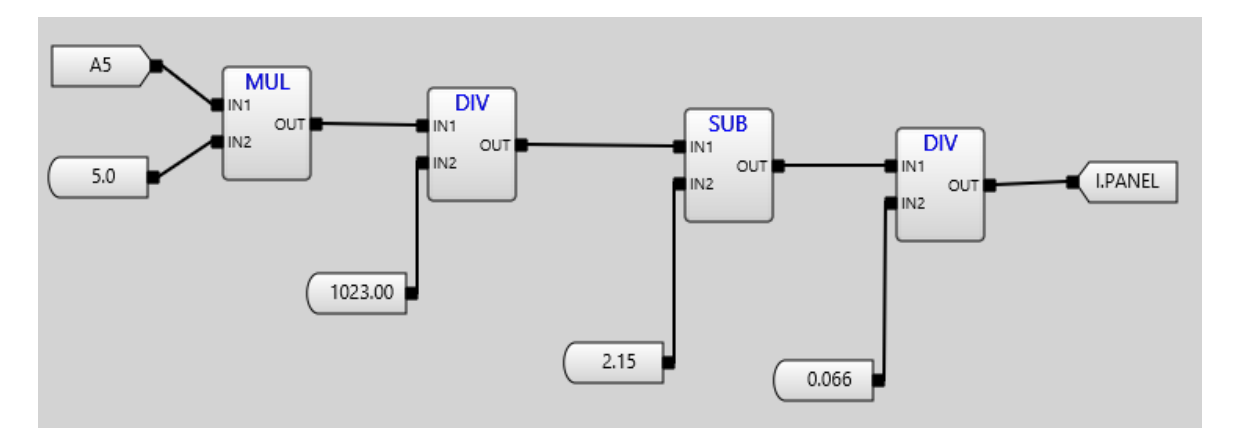

*Fuente: Los autores Figura 47.Script con comando para visualización de corriente del panel.*

#### **3.5.2.7 SCRIPT DE POTENCIA DEL PANEL**

La potencia eléctrica en un sistema fotovoltaico aislado se refiere a la cantidad de energía eléctrica que se genera o consume en dicho sistema. La potencia eléctrica se mide en vatios (W) y puede dividirse en dos categorías principales como son potencia generada por los paneles solares y potencia consumida por los dispositivos conectados al sistema.

En la figura 48 se muestra el diagrama de bloques que se utiliza para la obtener la potencia del panel.

Se selecciona el tag de salida del voltaje del panel (V. PANEL) que en esta ocasión sería el

primer tag de entrada, a la vez se toma el tag de salida de la corriente del panel (I. PANEL) que en este diagrama sería el segundo tag de entrada. Al obtener las dos entradas que permiten obtener la potencia del panel de forma sencilla, estas se multiplican y dan como resulta el tag de salida para este diagrama de bloques que sería (P. PANEL), este tag nos permitirá visualizar la potencia del sistema fotovoltaico en la pantalla de INCIO del sistema SCADA como se puede observar en la figura 25.

La potencia eléctrica en un sistema fotovoltaico es un aspecto clave a considerar para maximizar la eficiencia y aprovechar al máximo la energía solar disponible.

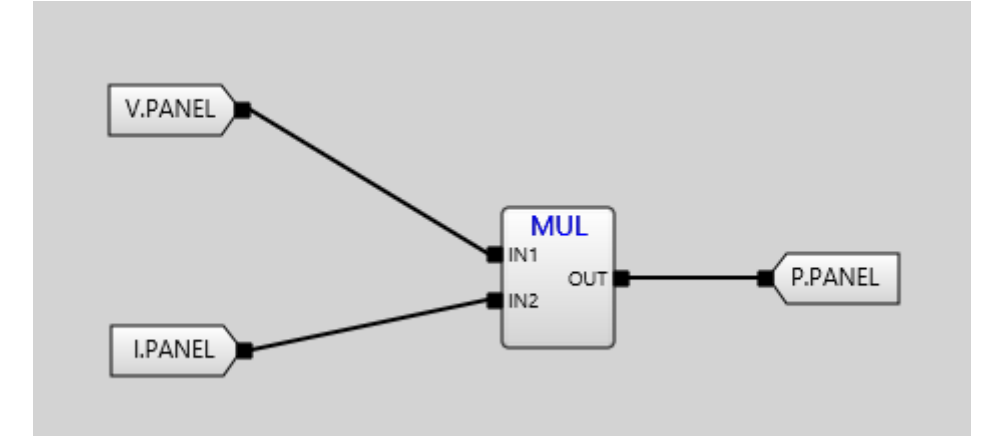

*Fuente: Los autores Figura 48.Script con comando para visualización de la potencia del panel.*

#### **3.5.3 SERVIDOR (ARDUINO)**

Para este proyecto se creó un servidor Modbus RTU en el software TeslaSCADA, este servidor responde a peticiones originadas por los dispositivos maestros en la red, en este caso el microcontrolador Arduino Uno. Estas solicitudes abarcan operaciones como la lectura y escritura de datos, además de la ejecución de acciones particulares en los dispositivos que están interconectados.

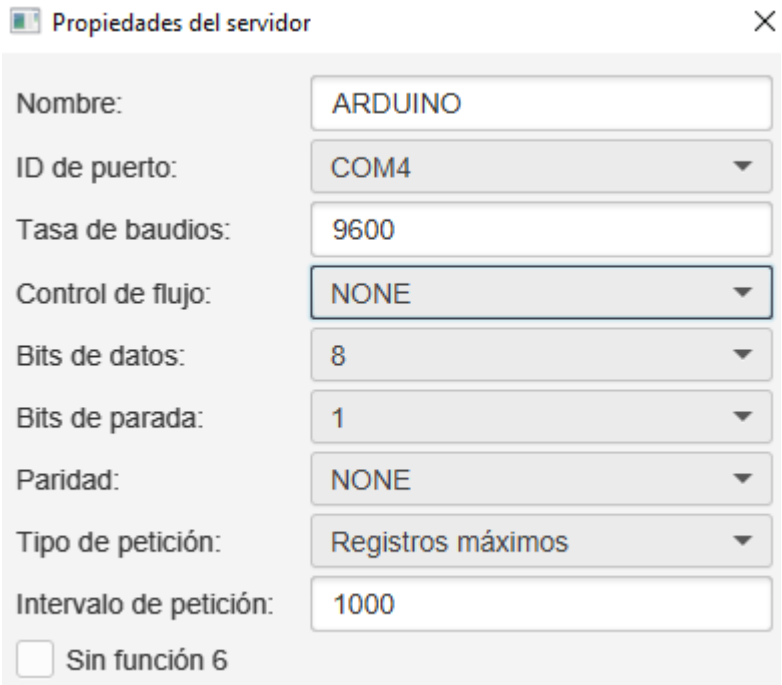

## *Fuente: Los autores. Figura 49.Propiedades del servidor.*

Una vez conectado el conversor serial TTL PL2303 al computador, se procede a crear un servidor Modbus RTU, donde dependiendo a que puerto de la computadora se conecta el conversor serial PL2303, se coloca el ID de puerto, en este caso permanece conectado al COM4. Tener en cuenta que en caso de conectar el conversor Pl2303 en otro puerto del dispositivo (computadora) habría que cambiar nuevamente el ID del puerto para lograr la conexión con el servidor Modbus RTU. Posteriormente ajustaremos la tasa de baudios que es el número de unidades de señal por segundo a 9600 Bd, para poder equilibrar nuestra velocidad de comunicación y reducir la carga de los equipos de recepción y transmisión. Por último, nuestros Bits de datos serán 8 para poder tener 256 estados diferentes lo cual es suficiente para poder

abordar una amplia variedad de datos y aplicaciones.

#### **3.4.4 TAGS**

Cuando se establece la conexión del convertidor serial PL2303 a la computadora y se configura el servidor para reflejar los valores de las entradas analógicas del Arduino UNO al software TeslaSCADA mediante medidores digitales y analógicos, es crucial seleccionar el tipo de dato adecuado para representar la información para eso se necesita colocar correctamente las propiedades del tag que se desea crear.

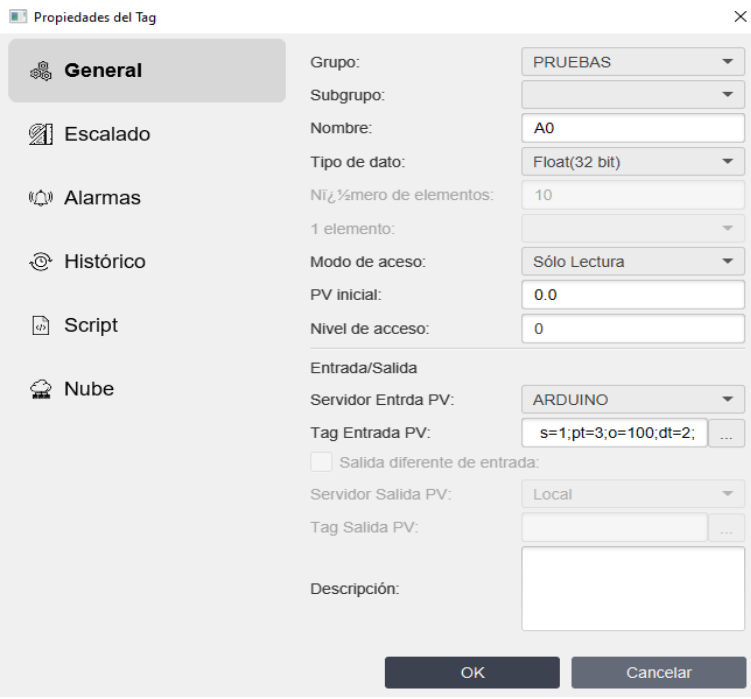

*Fuente: Los autores. Figura 50.Propiedades del Tag.*

En este caso, se opta por utilizar el tipo de dato Float de 32 bits para permitir la lectura de números decimales con una mayor precisión y un rango más amplio en comparación con los tipos de datos enteros.

En la configuración del servidor, se establece que el dispositivo de entrada principal (PV) es ARDUINO configurado previamente.

El ID de esclavo se fija en 1, indicando la dirección a la que el servidor se conectará para obtener datos. Además, se especifica que el tipo de punto será registros de tenencia, lo que implica que se accederá a registros de datos específicos en el Arduino.

En cuanto al offset, este valor se declara en el código del Arduino, específicamente para la entrada analógica A0 se establece en 100. Finalmente, el tipo de dato seleccionado para representar la lectura analógica es un integrador sin signo de 16 bits. Esto significa que se utilizarán 16 bits para almacenar el valor y que no se permitirán valores negativos. Esto debido a que las lecturas analógicas del Arduino UNO, al ser voltajes proporcionales, generalmente se manejan como valores no negativos en el rango de 0 a 1023 en lugar de valores con signo. Todas estas parametrizaciones se mostrarán en la siguiente figura señalando cada cambio en las propiedades del Tag.

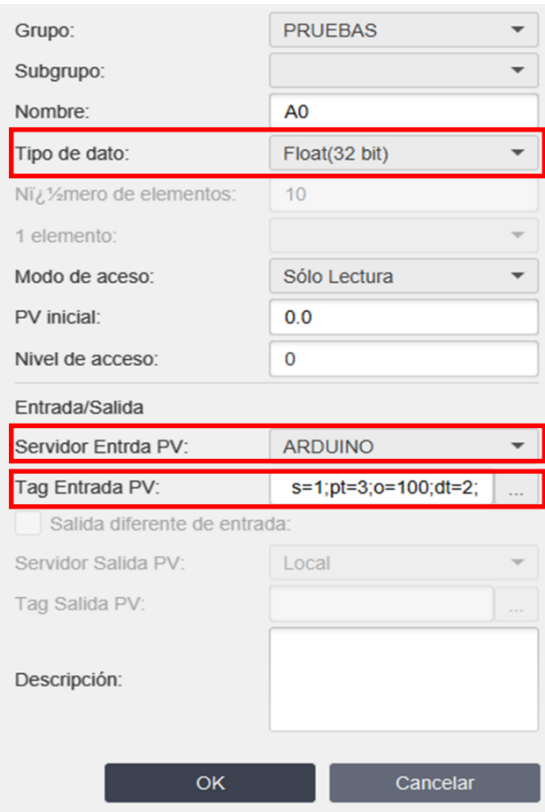

*Fuente: Los autores Figura 51.Cambios realizados en las propiedades del Tag para la correcta conectividad del microcontrolador al SCADA.*

## **CAPÍTULO IV**

#### **4.1 RESULTADOS**

# **4.1.1 CURVA DEL HISTÓRICO DEL VOLTAJE GENERADO POR EL SISTEMA FOTOVOLTAICO.**

Tras establecer 4 pantallas para mostrar las curvas históricas de las variables que se utilizaron para el sistema SCADA implementado, se procederá a sacar conclusiones sobre la generación del sistema fotovoltaico ubicado en el bloque E de la Universidad Politécnica Salesiana.

Se tomó una muestra de datos desde la 6:00Am hasta las 7:00Pm donde la "Curva histórico del voltaje del panel fotovoltaico" demuestra una consistencia en la producción de energía, indicando un funcionamiento estable y eficiente del panel. El reporte de la curva que se va a utilizar es cada 60 segundos.

En la gráfica se muestra que a partir de las 6:00Am el sistema fotovoltaico comienza a generar 26,3 voltios y este se mantiene entre 50 voltios y 58 voltios hasta las 10:30Am donde sube a 60 voltios.

El panel fotovoltaico presenta 2 picos de voltaje el primero a las 12:46Pm con un voltaje de 68 voltios y el segundo a las 3:36Pm con un voltaje de 68.9 voltios.

La grafica muestra que a las 5:20Pm la generación de voltaje comienza a bajar y hasta las 7:00Pm cuando el voltaje llega a su valor mínimo.

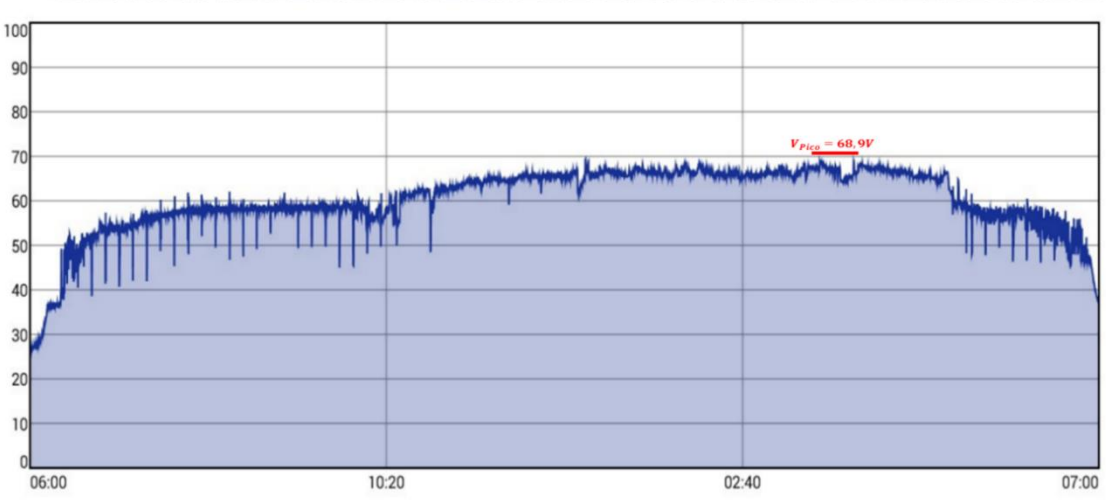

# CURVA HISTÓRICO VOLTAJE DE PANEL FOTOVOLTÁICO

*Fuente: Los autores Figura 52.Curva de histórico del voltaje del panel de 6:00am-7:00pm*

#### **4.1.2 CURVA DE VOLTAJE DE PANEL CON CARGA**

Este ciclo se repite en cada uno de los días con la diferencia que cuando se encienden las luminarias del laboratorio de generaciones, el voltaje del sistema fotovoltaico decrece como se muestra en la figura 53.

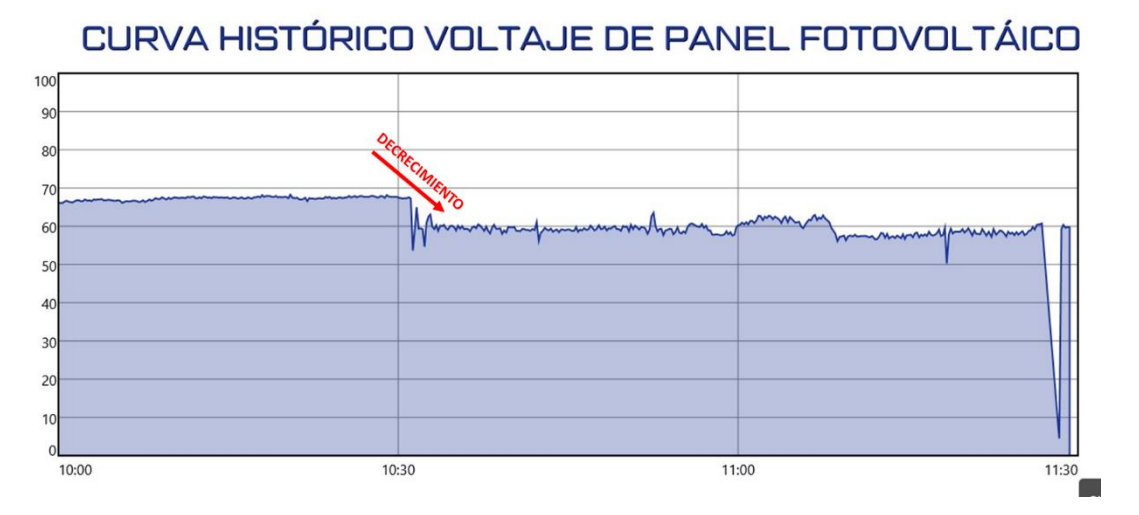

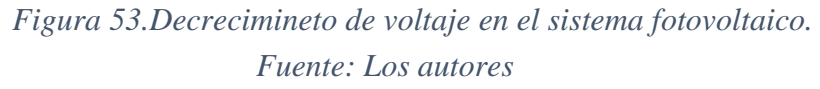

Para poder sacar esta conclusión tomamos una muestra de datos recopilados desde las 10:00Am hasta las 11:00Am donde de 10:00Am a 10:30Am tenía un voltaje de 67.5 voltios llegando a decrecer hasta 56 voltios debido a que se encendieron las luminarias del laboratorio.

## **4.1.3 CURVA VOLTAJE DE BANCO DE BATERÍAS SIN CARGA**

Para este caso en el cual se muestra la curva histórica del banco de baterías, se tomó una muestra datos recopilados de 12:00Pm a 6:00Am dándonos como información la siguiente grafica que se visualiza en la figura 53.

El voltaje del banco de baterías sin carga oscila entre 23 voltios y 26 voltios de 12:00Pm a 2:00Pm, el voltaje se mantiene en 27 voltios hasta las 6:30Pm donde decrece considerablemente a las 7:30Pm. Este voltaje se mantiene después de esta hora en 15 voltios hasta las 6:00Am donde tiende a crecer, llegando a su máximo valor de 27voltios a las 7:00Am.

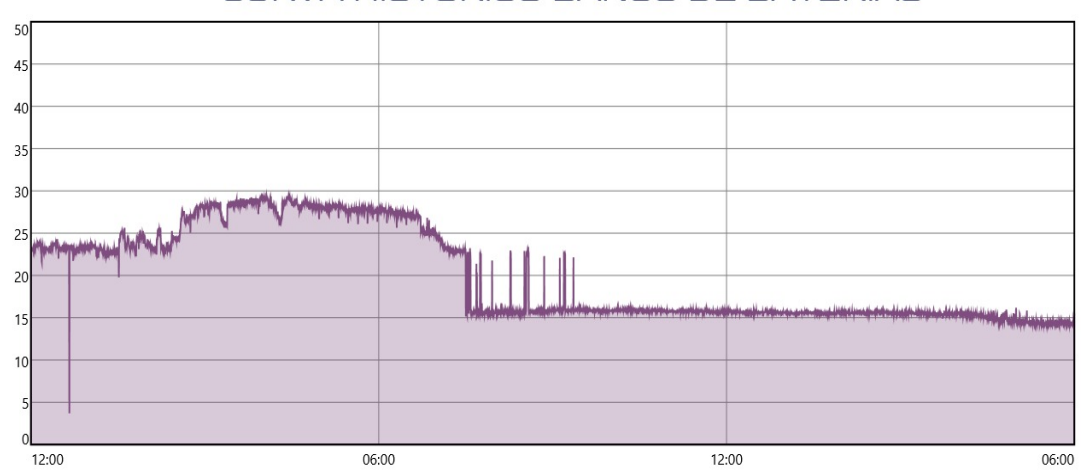

## CURVA HISTÓRICO BANCO DE BATERIAS

*Fuente: Los autores. Figura 54.Curva de histórico del voltaje del banco de baterías de 12:00Pm a 6:00Am*

Este ciclo se reitera diariamente, incluyendo los fines de semana, período durante el cual generalmente se registra una menor demanda de carga en el laboratorio de generaciones.

## **4.1.4 CURVA VOLTAJE DE BANCO DE BATERÍAS CON CARGA**

Por consecuente el voltaje del banco de baterías con carga se mantiene entre 20 voltios y 23 voltios este voltaje va decreciendo en un lapso de 40 minutos (7:40Pm a 9:20Pm) llegando a mostrar un voltaje que decrece de 24 voltios a 20 voltios. Siguiendo esta tendencia el voltaje del banco de baterías llega su punto mínimo de 14 voltios a las 9:21Pm. Esta conclusión se la puede observar en la figura 55.

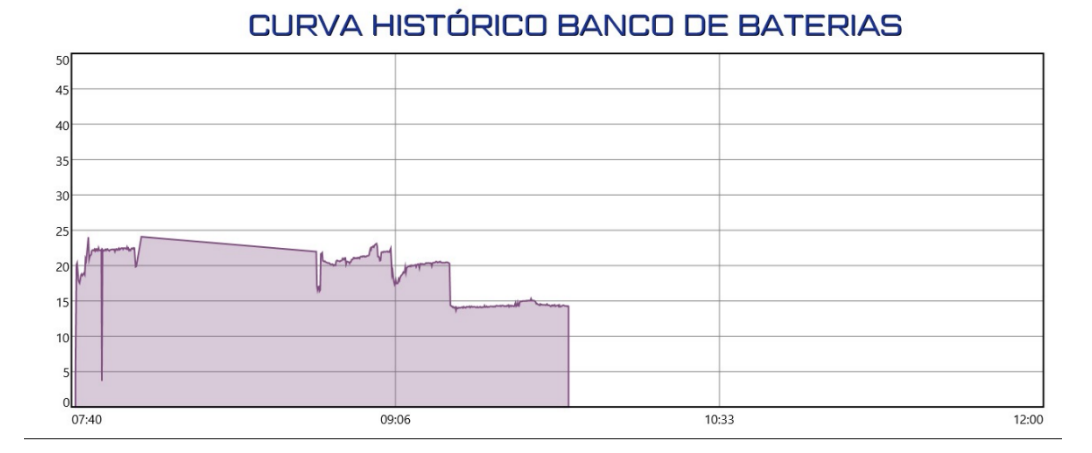

# *Fuente: Los autores. Figura 55.Voltaje del banco de baterías con carga.*

## **4.2 ANÁLISIS**

Al analizar las representaciones gráficas de los datos recopilados de variables como voltaje, corriente y potencia, se llevará a cabo la siguiente verificación para asegurar la precisión del valor de potencia en la gráfica.

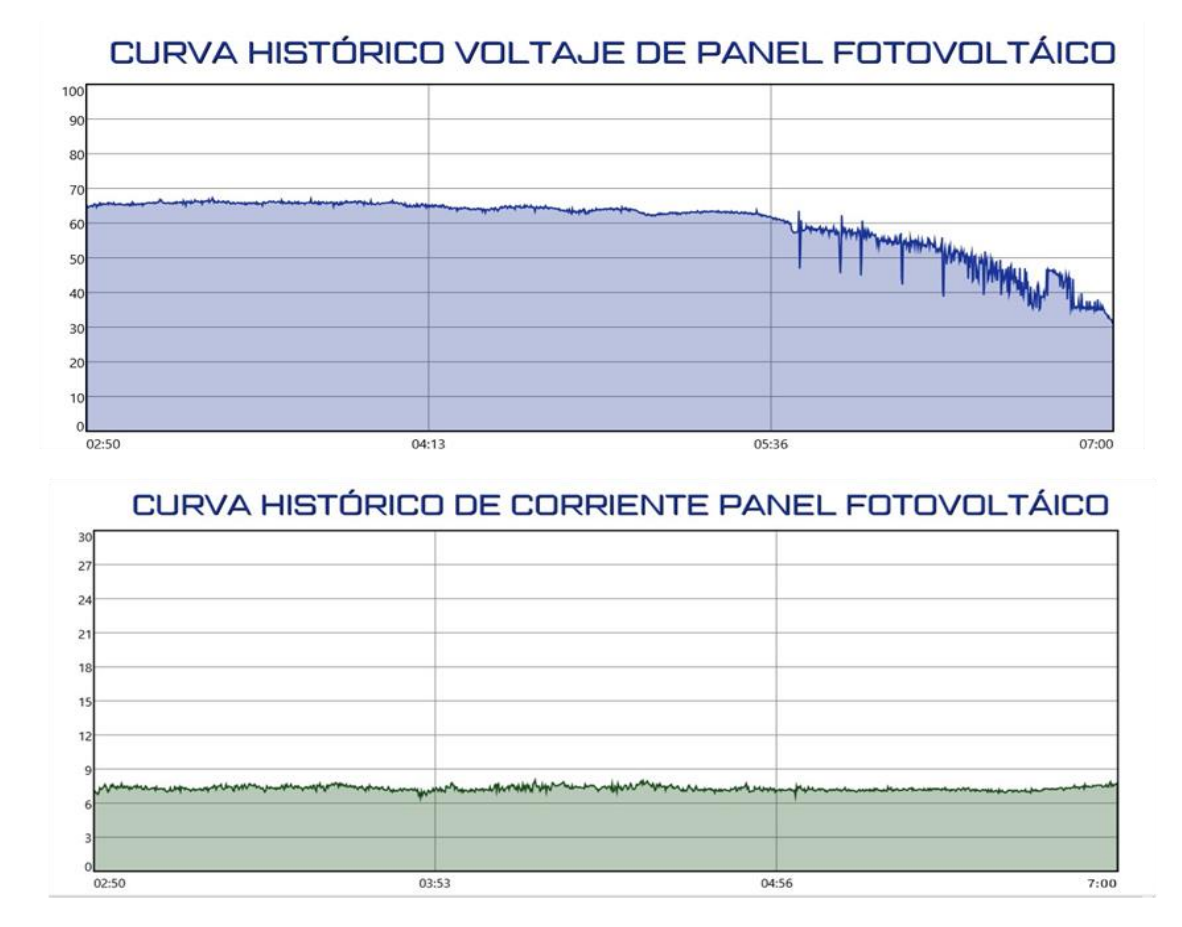

CURVA HISTÓRICO POTENCIA PANEL FOTOVOLTÁICO

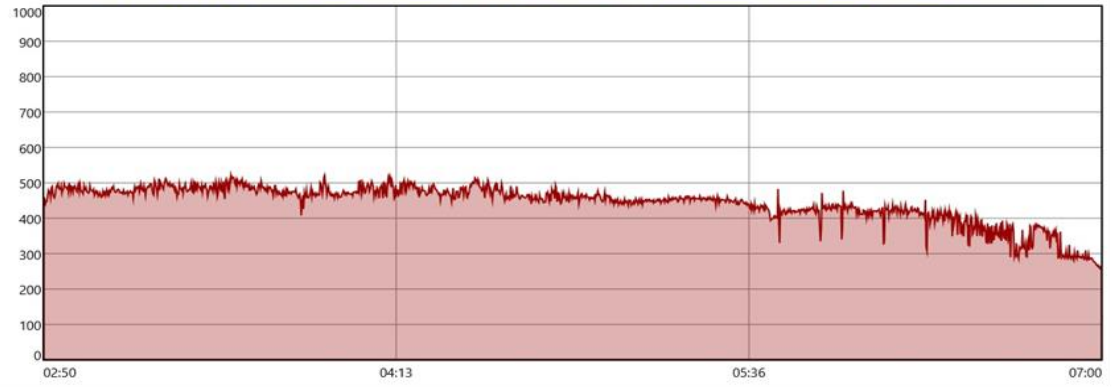

*Fuente: Los autores Figura 56.Curvas históricas del sistema fotovoltaico.*
Utilizando la siguiente ecuación:

#### $P=VI$

### *Ecuación 5.Ecuación de potencia.*

Donde:

V: Voltaje del panel (voltios).

I: Corriente del panel (amperios).

Se determinará si el sistema SCADA es válido en cuanto a la precisión de la presentación de datos. Para hacer esta validación hemos tomado datos recopilados en un rango de hora de 2:00Pm a 7:00Pm donde el punto máximo de potencia es 465W a las 4:25Pm.

La corriente a esa misma hora es de 7,3 amperios y el voltaje es de 64 voltios.

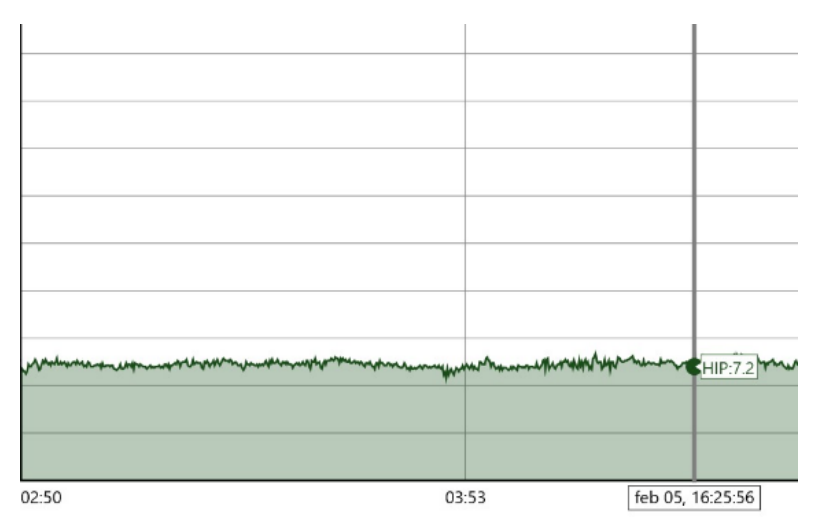

*Fuente: Los autores. Figura 57.Corriente del sistema fotovoltaico a las 4:25Pm.*

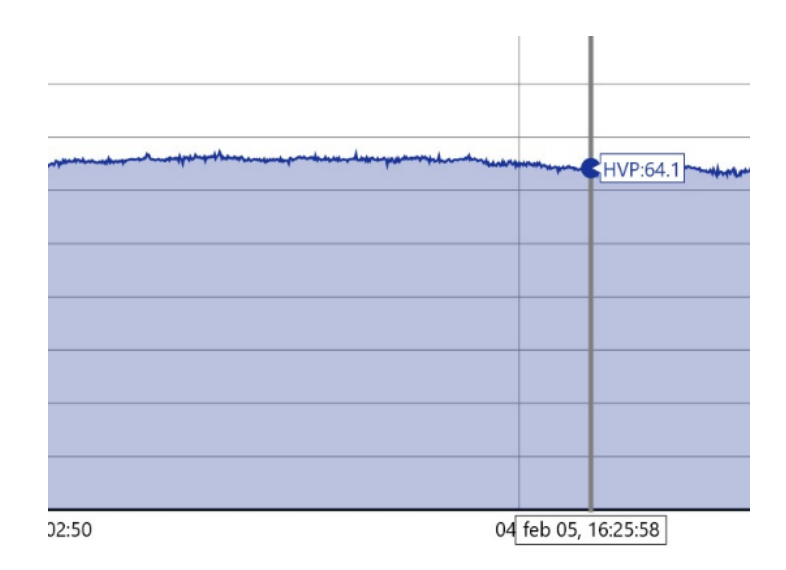

*Figura 58.Voltaje del sistema fotovoltaico a las 4:25Pm.*

*Fuente: Los autores.*

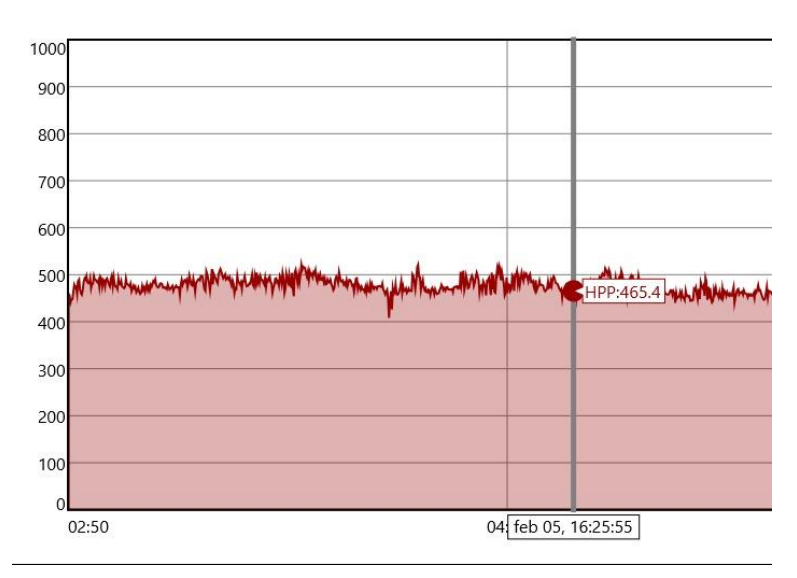

*Fuente: Los autores. Figura 59.Potencia del sistema fotovoltaico a las 4:25Pm.*

Al utilizar la fórmula de potencia, representada en la ecuación 5, se realiza la multiplicación de la corriente, que es de 7.2 amperios, por 64 voltios, dando como resultado la potencia del sistema fotovoltaico.

$$
P = VI
$$

$$
P = 64V(7.3Amp) = 467.2 W
$$

En otras palabras, cuanto mayor es la tensión y la corriente de un panel solar, mayor es su potencia.

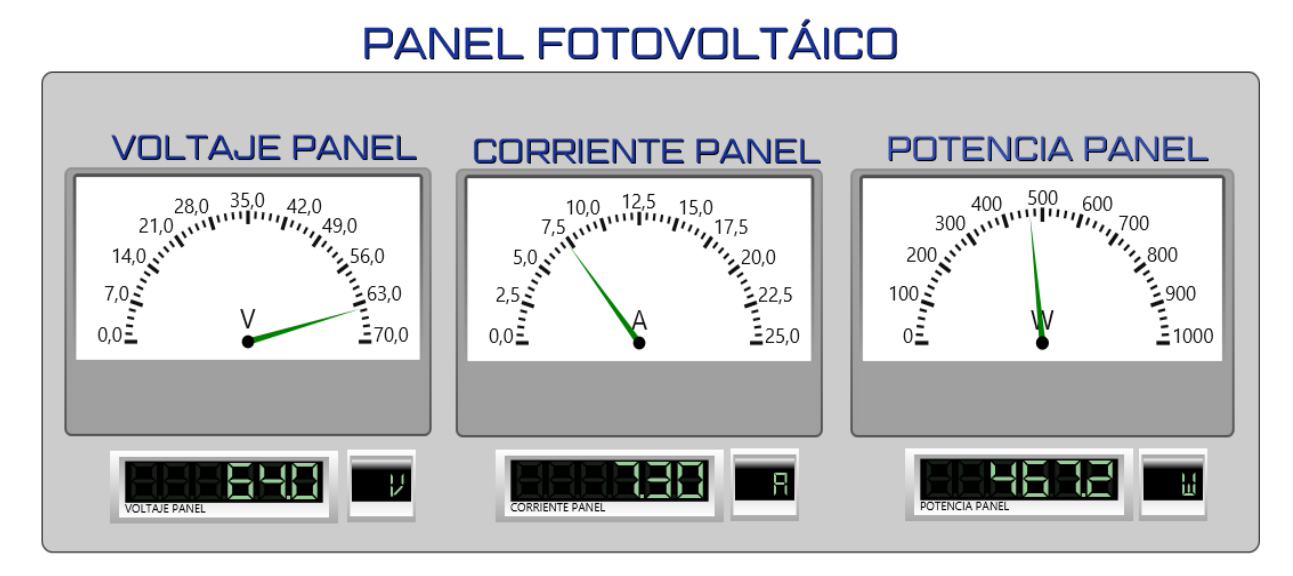

*Fuente: Los autores Figura 60.Pantalla Inicio del sistema SCADA a las 4:25Pm.*

### **CAPÍTULO V**

#### **5.1 CONCLUSIONES**

Tras analizar detenidamente los resultados obtenidos de las diversas pantallas, se concluye:

• Se recopiló datos en tiempo real de la producción de energía del sistema fotovoltaico el cual presenta un rendimiento óptimo y no exhibe problemas significativos en la generación de energía. Se llegó a esta conclusión ya que el sistema SCADA reflejo valores de voltaje entre 50 voltios con carga a 68.9 voltios sin carga, una corriente que varía entre de 6.5 amperios sin carga y 14 amperios con carga, y una potencia de 467 vatios en un día normal de clases en el laboratorio de generaciones.

• Se implementó un sistema SCADA que muestra información de voltaje, corriente y potencia del sistema fotovoltaico el cual está localizado en la Universidad Politécnica Salesiana. Además, este SCADA es capaz de almacenar toda esta información y guardarla en una base de datos permitiendo generar reportes que posibilitan la verificación de los datos recopilados mientras el SCADA está en ejecución.

• Se logró la conectividad de computadora-TeslaSCADA mediante la programación del microcontrolador Arduino Uno con la biblioteca MODBUS serial, haciendo que el software TeslaSCADA reconozca las entradas analógicas del microcontrolador, las cuales mediante diagramas de bloques aritméticos permitieron mostrar valores en tiempo real de voltaje, corriente y potencia.

#### **5.2 RECOMENDACIONES**

• Para agregar una nueva función adicional en el código del Arduino Uno se debe desconectar el conversor serial TTl Pl2303 y los cables de TX Y RX pertenecientes al microcontrolador para poder ejecutar y cargar la reciente programación.

• En caso de perder la conexión entre la computadora y el microcontrolador Arduino Uno se debe verificar que el driver PROFILIC Pl2303 se está ejecutando correctamente.

• En caso de que el sistema SCADA se abra en otro dispositivo (Computadora) se sugiere que se descargue el driver para el módulo serial TTL PL2303 y que el dispositivo cuente Windows 10.

• Verificar históricos del voltaje, corriente, potencia y voltaje de baterías del sistema fotovoltaico para un correcto mantenimiento preventivo y así seguir patrones estacionales y oportunidades de mejora en la eficiencia.

• Hay que considerar que el voltaje de las baterías tomado es del banco en general y no por cada batería.

### **BIBLIOGRAFÍA.**

- [1] P. V. Rosu, A.-T. Plesca, G. Gabor, and G. Chiriac, "Optimizing the Operation of Photovoltaic Panel Systems," in *2020 International Conference and Exposition on Electrical and Power Engineering (EPE)*, IEEE, Oct. 2020, pp. 318–321. doi: 10.1109/EPE50722.2020.9305534.
- [2] M. S. B. A. Rahim, M. F. N. Bin Tajuddin, M. S. Saad, C. Nalini, Z. L. B. Edaris, and Md. Hasanuzzaman, "Power Generation Improvement using Active Water Cooling for Photovoltaic (PV) Panel," in *2021 Fourth International Conference on Electrical, Computer and Communication Technologies (ICECCT)*, IEEE, Sep. 2021, pp. 1–6. doi: 10.1109/ICECCT52121.2021.9616889.
- [3] M. Oertel, S. Gerwinn, and A. Rettberg, "Simulative evaluation of contract-based change management," in *2014 12th IEEE International Conference on Industrial Informatics (INDIN)*, IEEE, Jul. 2014, pp. 16–21. doi: 10.1109/INDIN.2014.6945476.
- [4] C. Rohmingtluanga, S. Datta, N. Sinha, and T. S. Ustun, "SCADA based intake monitoring for improving energy management plan: Case study," *Energy Reports*, vol. 9, pp. 402–410, Mar. 2023, doi: 10.1016/j.egyr.2022.11.037.
- [5] P. W. Khan, C. Y. Yeun, and Y. C. Byun, "Fault detection of wind turbines using SCADA data and genetic algorithm-based ensemble learning," *Eng Fail Anal*, vol. 148, p. 107209, Jun. 2023, doi: 10.1016/j.engfailanal.2023.107209.
- [6] SOLARAMA, "8 Factores que afectan los paneles solares y sus causas." Accessed: Feb. 06, 2024. [Online]. Available: https://solarama.mx/blog/factores-que-afectan-laenergia-de-un-sistema-fotovoltaico/
- [7] L. Pérez, A. Ríos-Bolívar, and R. Márquez, "TEACHING PROCESS CONTROL USING SCADA TECHNOLOGY," *IFAC Proceedings Volumes*, vol. 39, no. 6, pp. 620– 625, 2006, doi: 10.3182/20060621-3-ES-2905.00106.
- [8] A. da S. Ribeiro, E. J. Lima, and H. Lepikson, "Implementation of a SCADA System for Flexible Manufacturing Systems using object-oriented Petri nets model," *IFAC Proceedings Volumes*, vol. 42, no. 4, pp. 1673–1678, 2009, doi: 10.3182/20090603-3- RU-2001.0300.
- [9] AULA21 Centro de formación técnica para la industria., "Qué es un sistema SCADA, para qué sirve y cómo funciona." Accessed: Feb. 06, 2024. [Online]. Available: https://www.cursosaula21.com/que-es-un-sistema-scada/
- [10] NV TEC, "Componentes de un Sistema SCADA Explicados | Blog NV Tecnologías." Accessed: Feb. 06, 2024. [Online]. Available: https://www.nvtecnologias.com/blog/blog-1/componentes-de-un-sistema-scadaexplicados-26
- [11] TeslaSCADA MULTI-PLATFORM SOLUTION, "TeslaSCADA."
- [12] ALUSÍN SOLAR, "¿Cuáles son los componentes de un sistema solar fotovoltaico?" Accessed: Feb. 06, 2024. [Online]. Available: https://alusinsolar.com/cuales-son-loscomponentes-de-un-sistema-solar-fotovoltaico/
- [13] K. Masykuroh, F. T. Syifa, G. R. Setiyanto, A. D. Ramadhani, D. Kurnianto, and N. Iryani, "Prototype Smart Door Lock by Using Wireless Network Based on Arduino Uno," in *2021 IEEE International Conference on Communication, Networks and Satellite (COMNETSAT)*, IEEE, Jul. 2021, pp. 342–347. doi: 10.1109/COMNETSAT53002.2021.9530806.
- [14] "Arduino IDE en Windows Linux y Mac." Accessed: Feb. 06, 2024. [Online]. Available: https://programarfacil.com/blog/arduino-blog/arduino-ide/
- [15] Arduino, "Arduino Hardware | Arduino." Accessed: Dec. 18, 2023. [Online]. Available: https://www.arduino.cc/en/hardware
- [16] Arduino, "Arduino Software| Arduino." Accessed: Dec. 18, 2023. [Online]. Available: https://www.arduino.cc/en/software
- [17] AULA 21, "Modbus: Qué es y cómo funciona | Comunicaciones Industriales." Accessed: Feb. 06, 2024. [Online]. Available: https://www.cursosaula21.com/modbus-que-es-ycomo-funciona/
- [18] "Comunicación RS485 con Arduino." Accessed: Feb. 06, 2024. [Online]. Available: https://naylampmechatronics.com/blog/37\_comunicacion-rs485-con-arduino.html
- [19] P. Previo, A. La Obtención, D. T. De, N. Ramiro, and G. Suquillo, "ESCUELA POLITÉCNICA NACIONAL FACULTAD DE INGENIERÍA DE SISTEMAS MIGRACIÓN DE UNA RED DE PLC´s CON PROTOCOLO MODBUS A UNA RED CON PLATAFORMA ETHERNET".
- [20] Logicbus, "Logicbus / Protocolo / Que es Modbus." Accessed: Feb. 06, 2024. [Online]. Available: https://www.logicbus.com.mx/Modbus.php
- [21] Arduino Uno, "Arduino® & Modbus Protocol | Arduino Documentation." Accessed: Feb. 06, 2024. [Online]. Available:

https://docs.arduino.cc/learn/communication/modbus/

- [22] Hannes Siebeneicher, "Arduino® & Modbus Protocol."
- [23] "Tutorial sensor de corriente ACS712." Accessed: Jan. 02, 2024. [Online]. Available: https://naylampmechatronics.com/blog/48\_tutorial-sensor-de-corriente-acs712.html
- [24] "Conversor convertidor USB Serial TTL." Accessed: Jan. 03, 2024. [Online]. Available: https://tecmikro.com/conversores-convertidores/517-conversor-convertidor-usb-serialttl.html

#### **ANEXOS**

#### **Código de programación Arduino para la conectividad de las señales analógicas con el software TeslaSCADA.**

```
#include "Modbus.h"
#include "ModbusSerial.h"
// Modbus Registers Offsets (0-9999)
const int LAMP1_COIL = 99;
const int Reg_IA0 = 100;
const int Reg_I A1 = 101;const int Reg IA2 = 102;
const int Reg_I A3 = 103;
const int Reg_IAA = 104;const int Reg IA5 = 105;
// ModbusSerial object
ModbusSerial mb;
void setup() {
  // Config Modbus Serial (port, speed, byte format)
  mb.config(&Serial, 9600, SERIAL 8N1);
  // Set the Slave ID (1-247)
  mb.setSlaveId(1);
  // Set ledPin mode
  pinMode(13, OUTPUT);
  // Add LAMP1 COIL register - Use addCoil() for digital outputs
  mb.addCoil(LAMP1_COIL);
  mb.addHreg(Reg_IA0);
  mb.addHreg(Reg_IA1);
  mb.addHreg(Reg_IA2);
  mb.addHreg(Reg_IA3);
  mb.addHreg(Reg_IA4);
  mb.addHreg(Reg_IA5);
}
void loop() {
  // Call once inside lo op() - all magic here
  mb.task();
  // Attach ledPin to LAMP1_COIL register
  digitalWrite(13, mb.Coil(LAMP1 COIL));
  mb.Hreg(Reg_IA0, analogRead(0));
```

```
mb
.Hreg
(Reg_IA1, analogRead
(
1))
;
mb
.Hreg
(Reg_IA2, analogRead
(
2))
;
mb
.Hreg
(Reg_IA3, analogRead
(
3))
;
mb
.Hreg
(Reg_IA4, analogRead
(
4))
;
mb
.Hreg
(Reg_IA5, analogRead
(
5))
;
```
}

### **PRUEBA DEL SISTEMA SCADA CON UNA FUENTE DE 32 V ANTES DE CONECTARLO AL VOLTAJE GENERADO POR EL SISTEMA FOTOVOLTAICO**

Para esta prueba se utilizó una fuente de voltaje DC de 32 voltios con la cual verificamos si el sistema SCADA implementado cumplía con mostrar datos correctos de voltaje. Al verificar que el valor del voltaje era igual al de la fuente DC se procedió a conectar el sistema SCADA al sistema fotovoltaico.

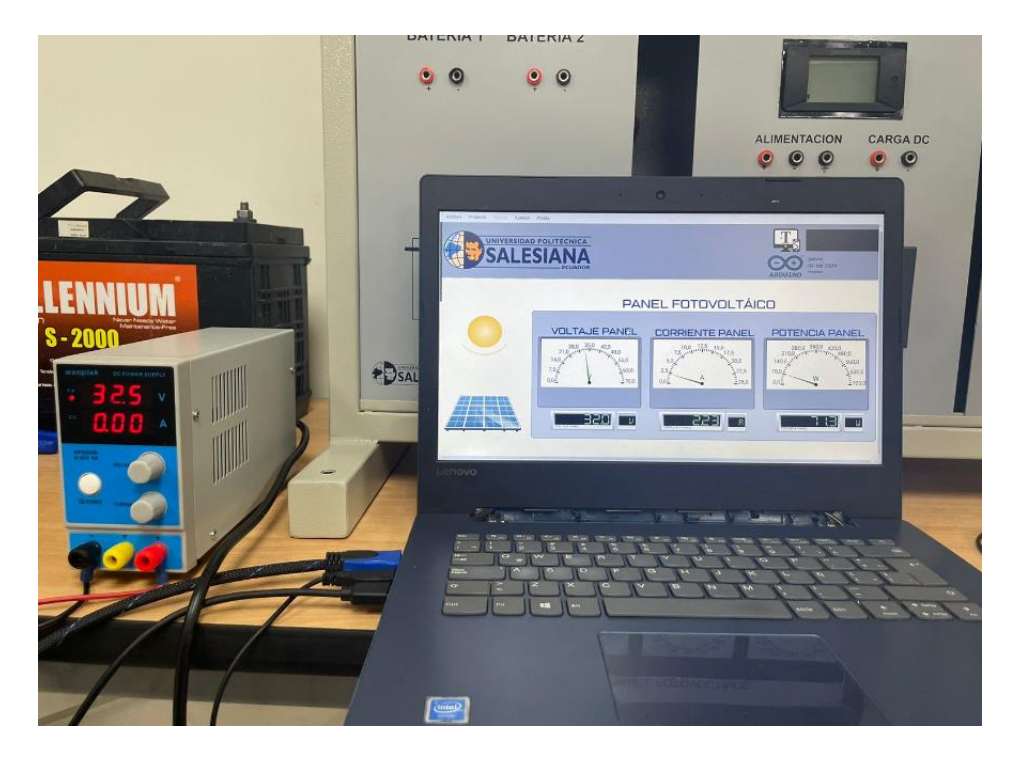

*Fuente: Los autores. Figura 61.Prueba con fuente Dc de 32 voltios.*

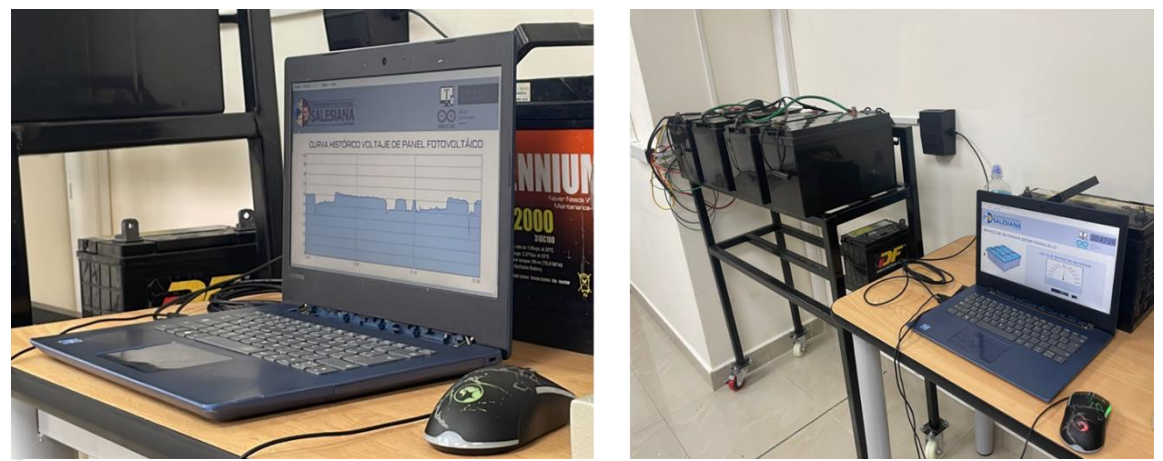

*Fuente: Los autores. Figura 63.Sistema SCADA implementado mostrando los datos recopilados mediante una laptop.*

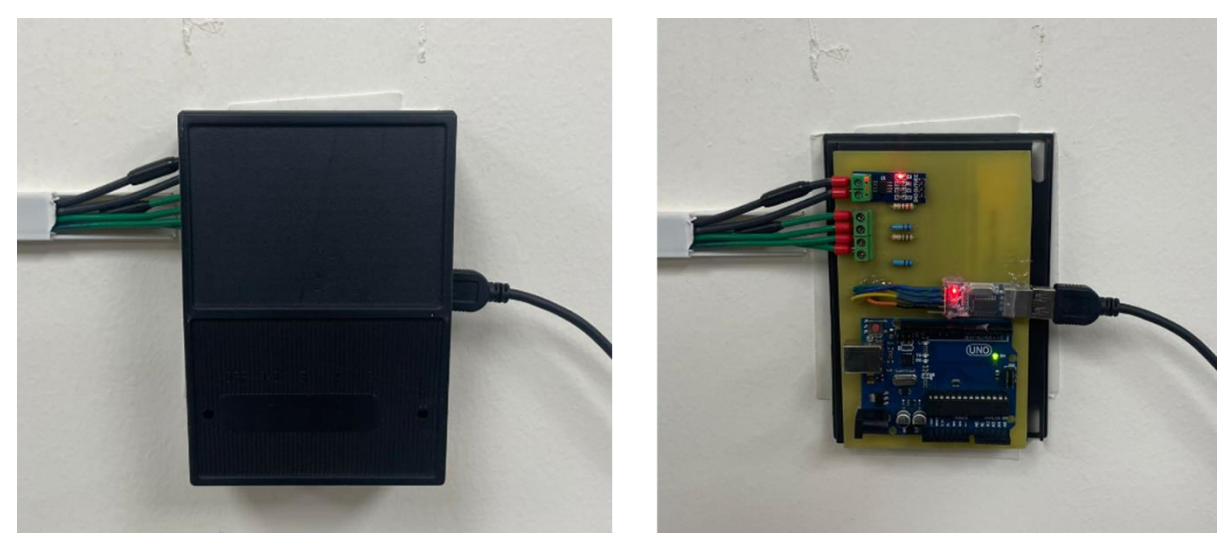

*Fuente: Los autores. Figura 62.Placa microcontroladora para la recopilación de datos en tiempo real.*

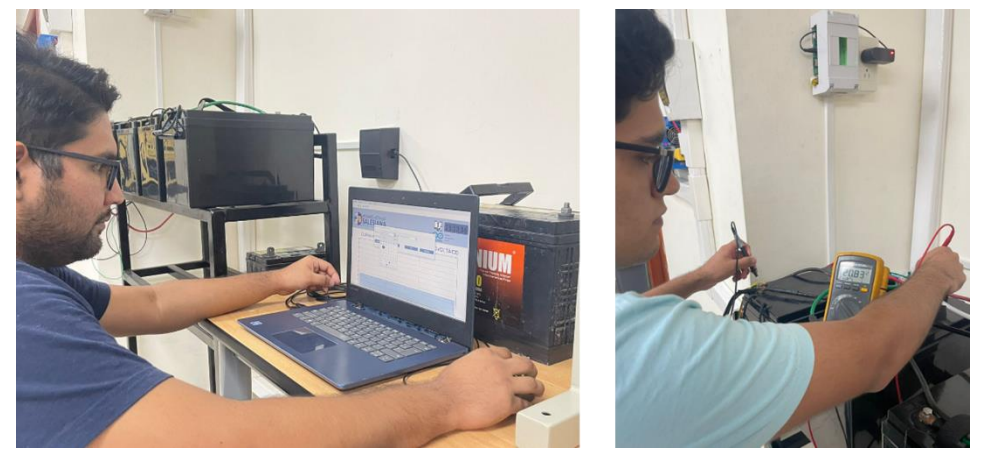

*Fuente: Los autores. Figura 64.Medición y validación de datos recopilados en tiempo real.*

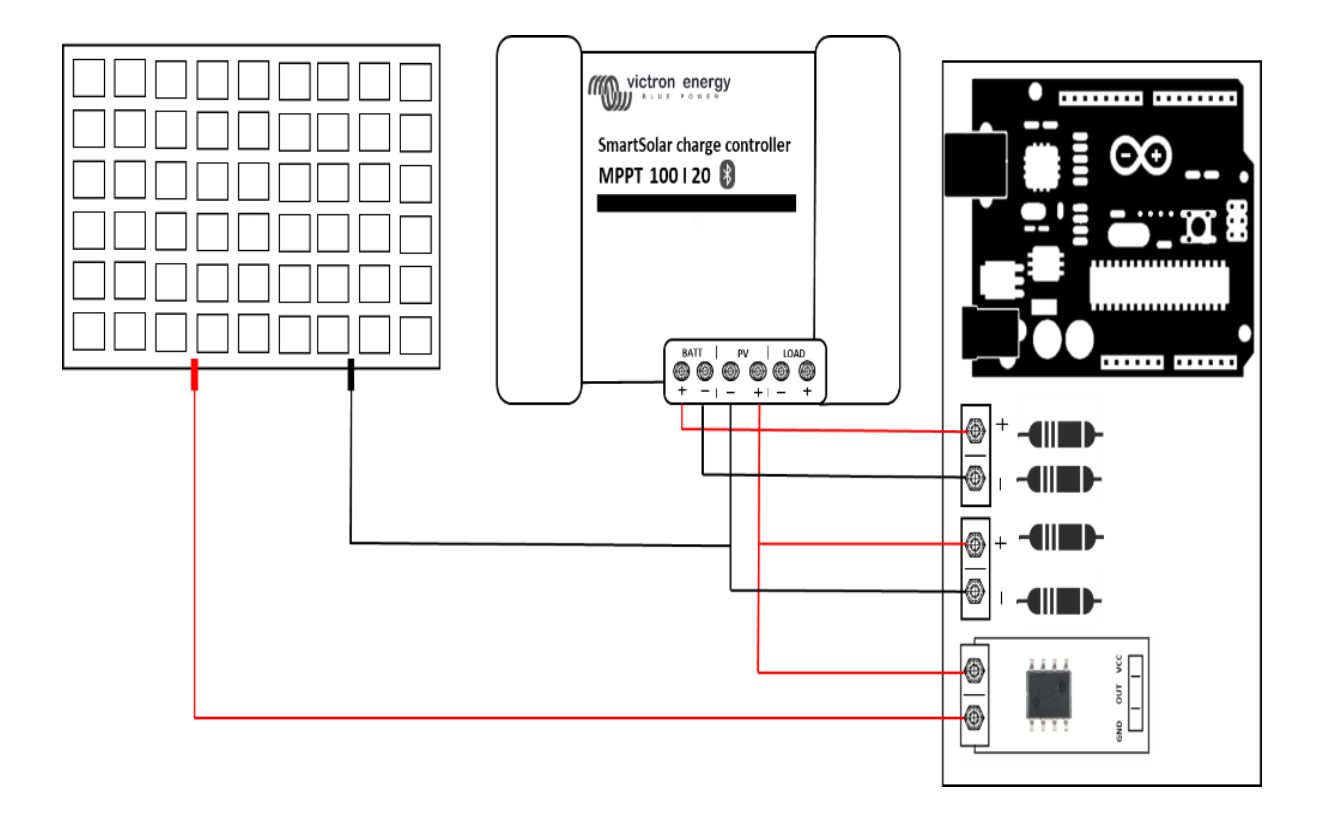

*Figura 65.Conexión de la placa microcontroladora al sistema fotovoltaico.*

*Fuente: Los autores.*

### **GENERACION DE REPORTES**

Al dar doble click sobre cualquier pantalla de histórico, esta nos permite generar un informe.

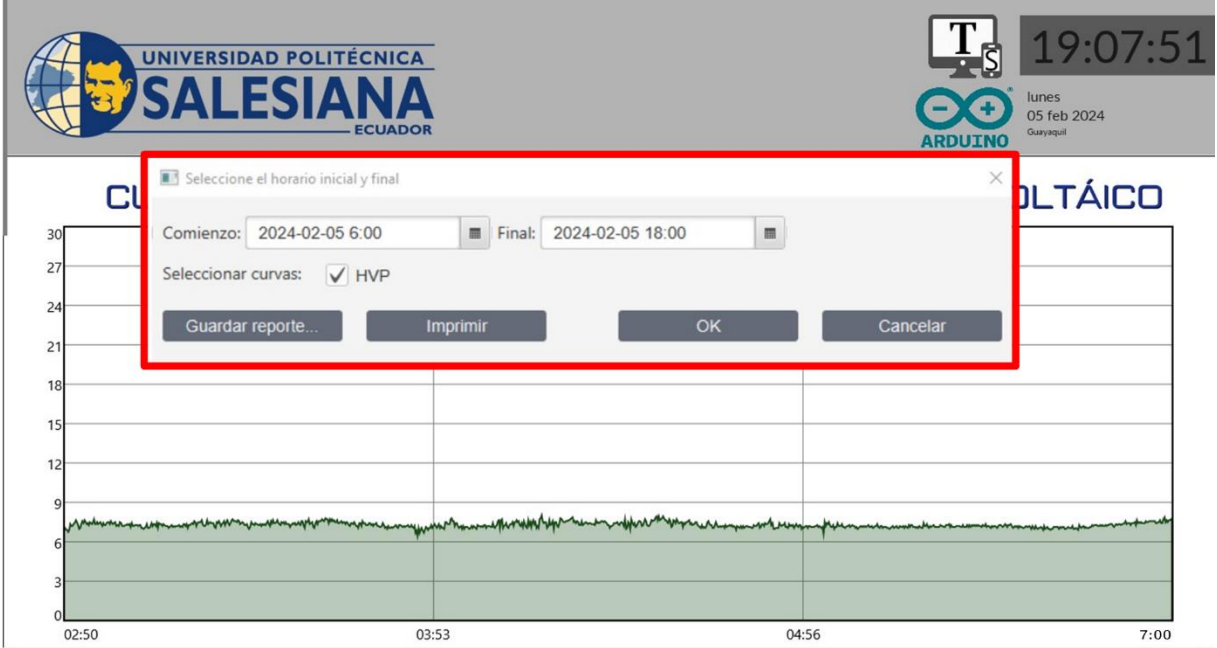

*Fuente: Los autores. Figura 66.Generación de informe.*

Este apartado nos permite seleccionar fecha y hora con la cual queremos iniciar y finalizar el informe.

| Comienzo:   | 2024-02-05 6:00<br>冊              |     |                |                |                |                | Final:         | Final: | 2024-02-05 18:00            |                                                          |                |                |                |                | 圖   |  |
|-------------|-----------------------------------|-----|----------------|----------------|----------------|----------------|----------------|--------|-----------------------------|----------------------------------------------------------|----------------|----------------|----------------|----------------|-----|--|
| Seleccionar | $\ll$<br>Febrero<br>$\rightarrow$ |     |                |                |                |                | $<$ 2024 >     |        |                             | $\,<$<br>$\langle$<br>2024 ><br>Febrero<br>$\rightarrow$ |                |                |                |                |     |  |
|             | Lun                               | Mar | Mié            | Jue            | Vie            | Sáb            | Dom            |        | Lun                         | Mar                                                      | Mié            | Jue            | Vie            | Sáb            | Dom |  |
| Guardar     | 29                                | 30  | 31             | 1              | $\overline{2}$ | 3              | $\overline{4}$ |        | 29                          | 30                                                       | 31             | 1              | $\overline{c}$ | 3              | 4   |  |
|             | 5                                 | 6   | $\overline{7}$ | 8              | 9              | 10             | 11             |        | 5                           | $6\phantom{1}$                                           | $\overline{7}$ | 8              | 9              | 10             | 11  |  |
|             | 12                                | 13  | 14             | 15             | 16             | 17             | 18             |        | 12                          | 13                                                       | 14             | 15             | 16             | 17             | 18  |  |
|             | 19                                | 20  | 21             | 22             | 23             | 24             | 25             |        | 19                          | 20                                                       | 21             | 22             | 23             | 24             | 25  |  |
|             | 26                                | 27  | 28             | 29             | 1              | $\overline{2}$ | 3              |        | 26                          | 27                                                       | 28             | 29             | $\mathbf{1}$   | $\overline{2}$ | 3   |  |
|             | $\overline{4}$                    | 5   | 6              | $\overline{7}$ | 8              | $\overline{9}$ | 10             |        | $\overline{4}$              | 5                                                        | 6              | $\overline{7}$ | 8              | 9              | 10  |  |
|             | Horas:<br>06                      |     |                |                |                |                |                |        | Horas:                      |                                                          | 18             |                |                |                |     |  |
|             | Minutos:<br>00 <sup>o</sup>       |     |                |                |                |                |                |        | Minutos:<br>00 <sub>1</sub> |                                                          |                |                |                |                |     |  |

*Fuente: Los autores. Figura 67.Fecha-hora de inicio y fin.*

En la siguiente figura se presenta las configuraciones del informe.

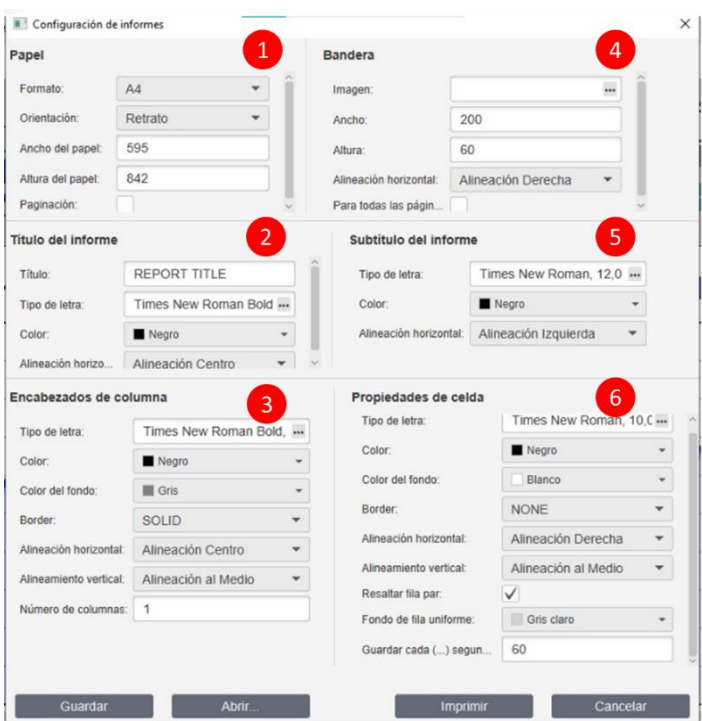

*Fuente: Los autores. Figura 68.Configuración de informe.*

Luego de ajustar la fecha de inicio y fin para la obtención del informe, se abrirá una ventana la cual nos permitirá realizar cambios en la apariencia del reporte. Estos cambios se indicarán a continuación:

1. En este punto se modifica, ancho, orientación, ancho de papel, altura de papel y paginación.

2. El segundo apartado nos permite agregar el título que llevará el informe, tipo de letra y color.

3. El tercer aparatado con nombre encabezados de columna nos permitirá cambiar el estilo de letra, color, borde y alineamiento de los resultados que se mostrará en el informe.

4. En el cuarto apartado se podrá agregar imágenes al informe y las dimensiones de esta.

5. La configuración del informe también nos permite agregar subtítulos, con su respectivo estilo de letra y color como se observa en el apartado 5.

6. El sexto apartado nos permite guardar los datos recopilados del panel fotovoltaico cada cierto tiempo, por ejemplo, cada minuto o cada hora.

Luego de cumplir con la configuración del informe se lo puede guardar o imprimir para poderlo visualizar mediante un archivo PDF.

# REPORT VOLTAJE BANCO DE BATERIAS

## Reporte desde 2024-02-05 15:00:00 hasta 2024-02-06 18:00:00

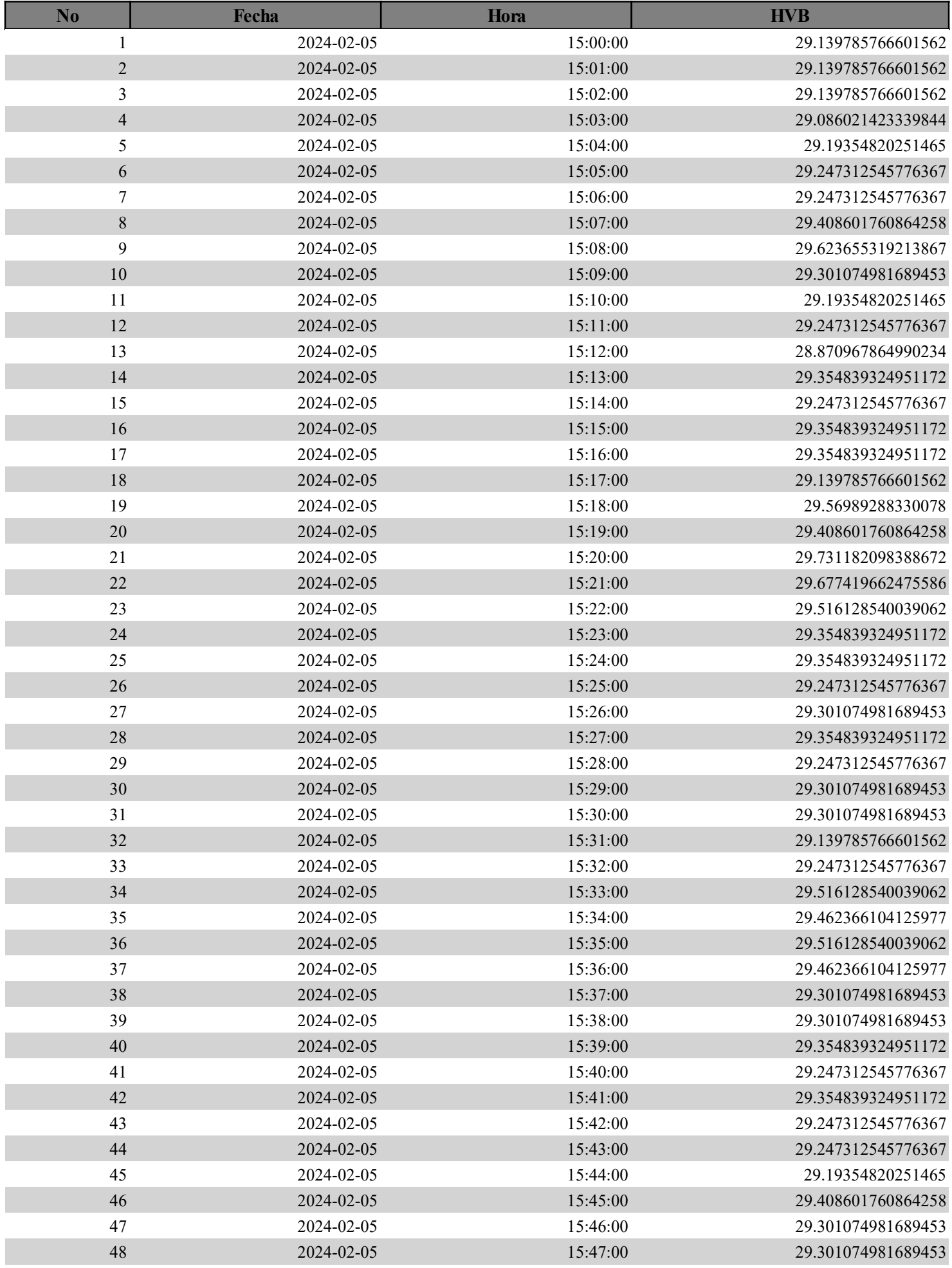

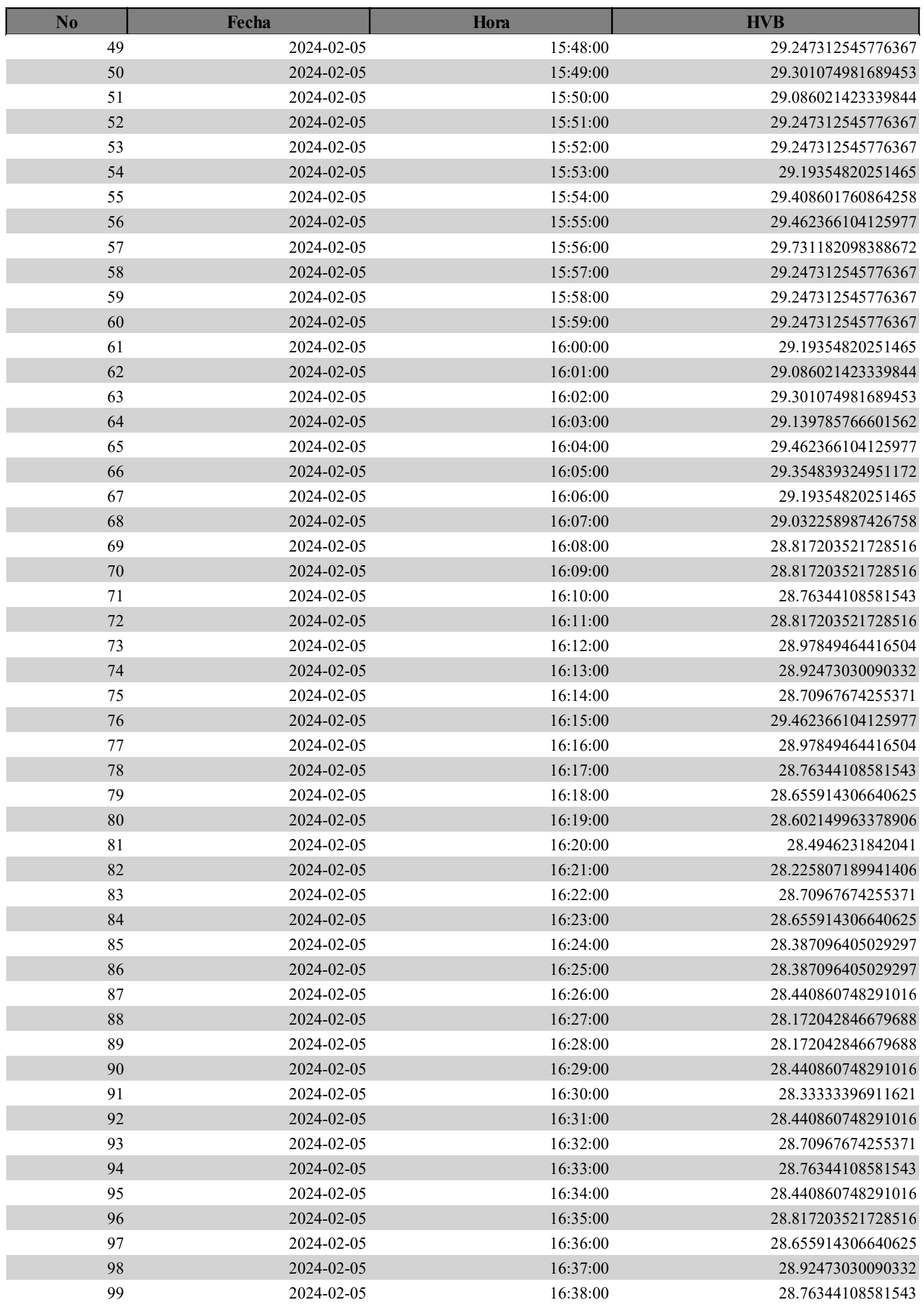

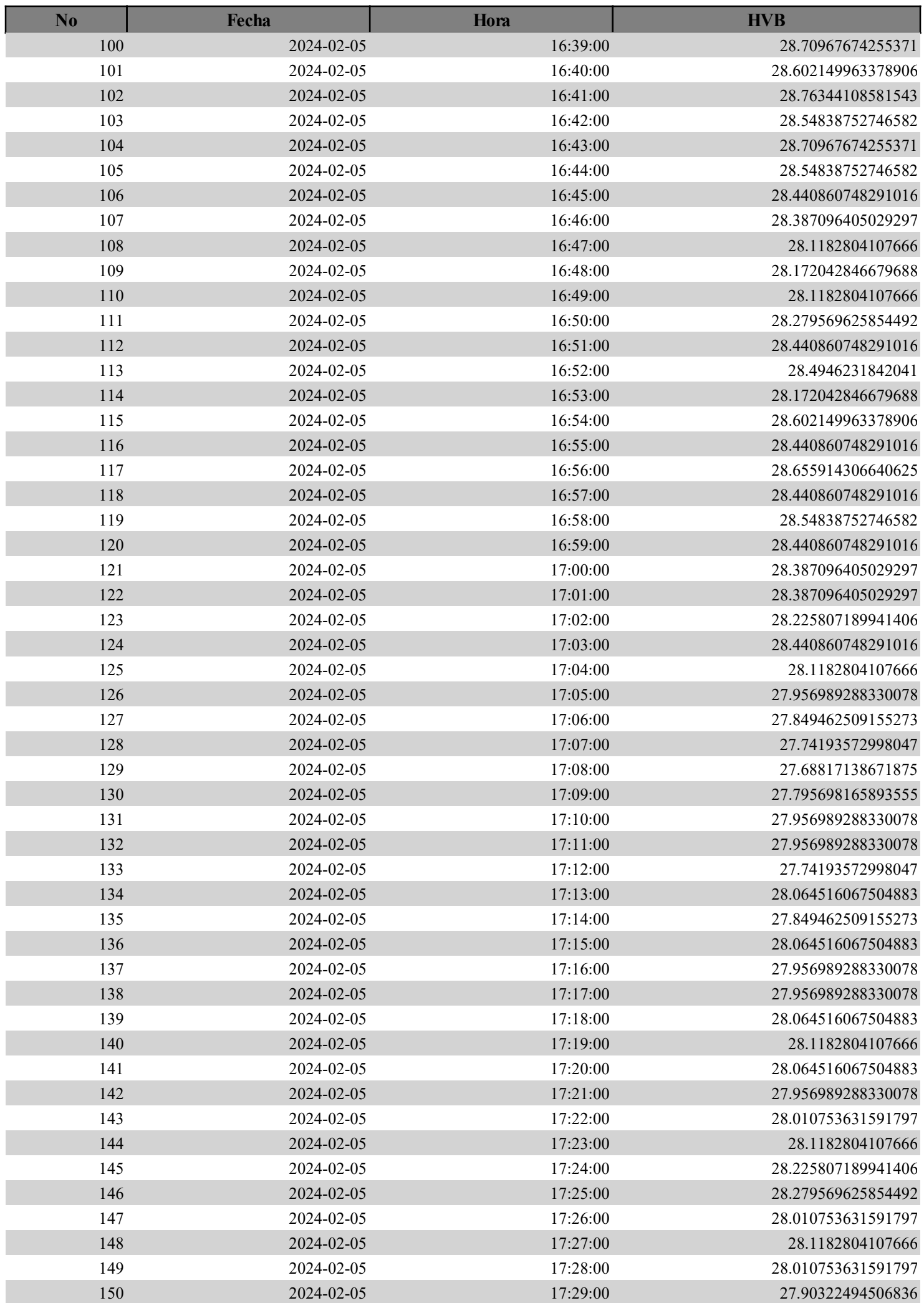

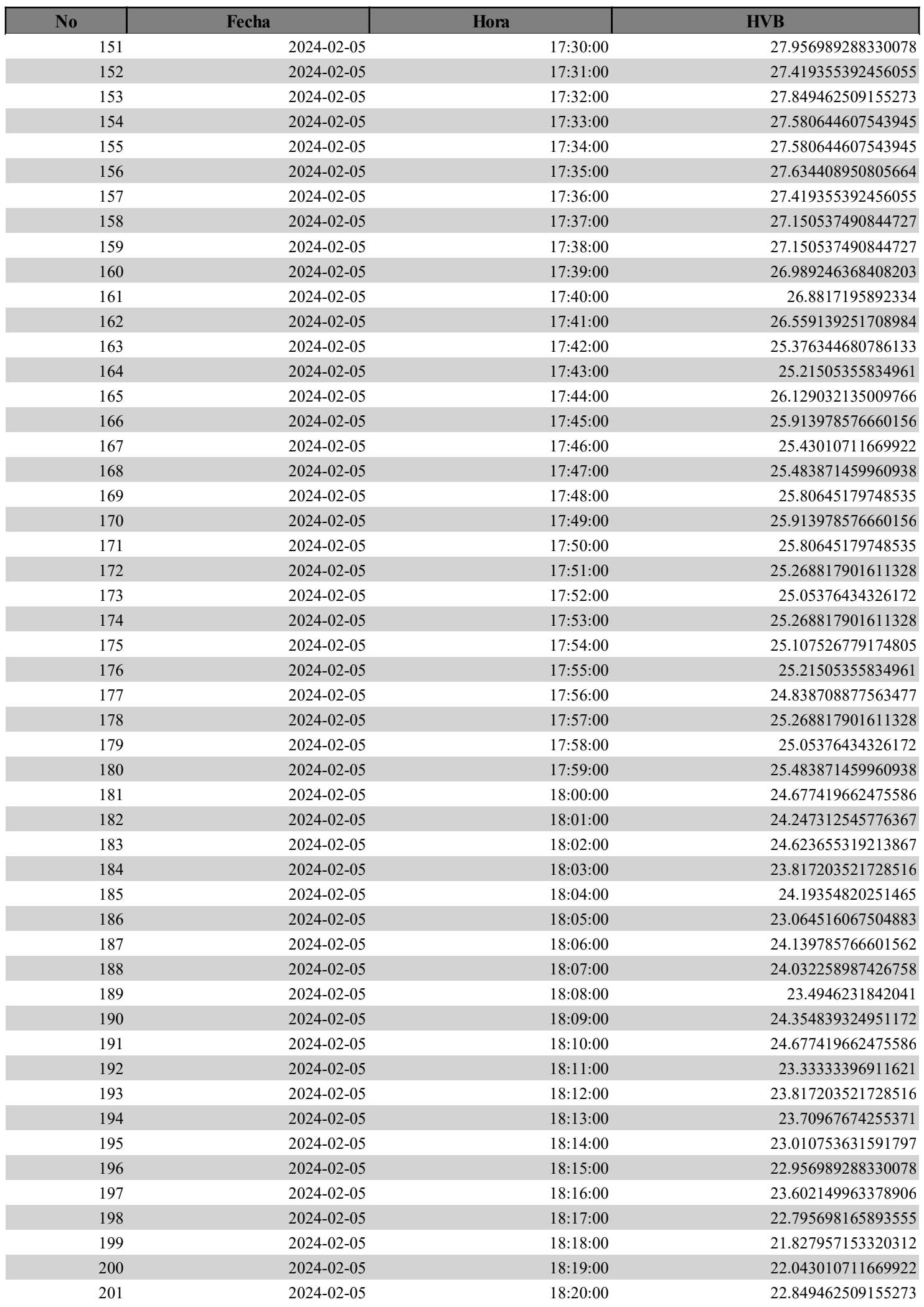

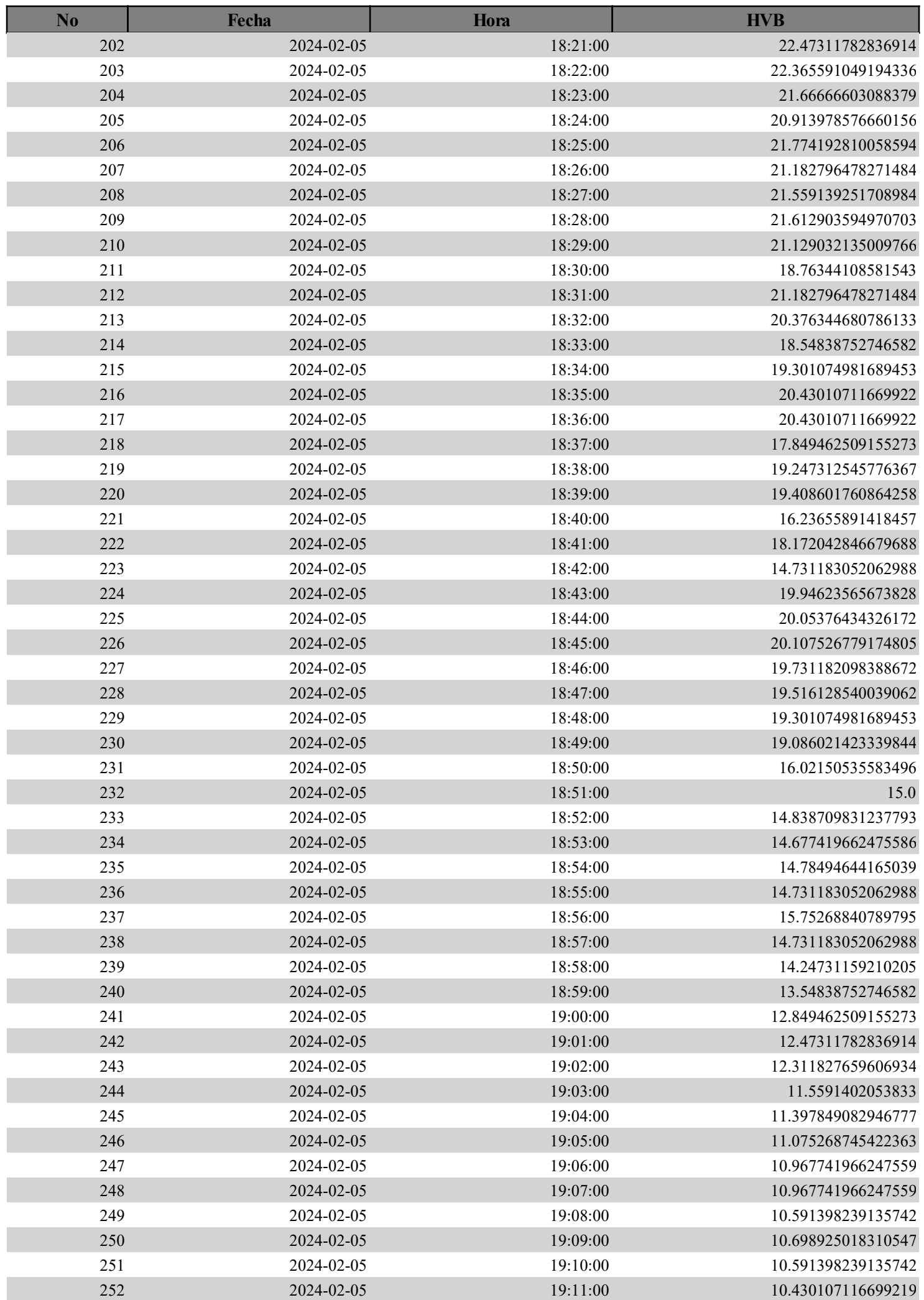

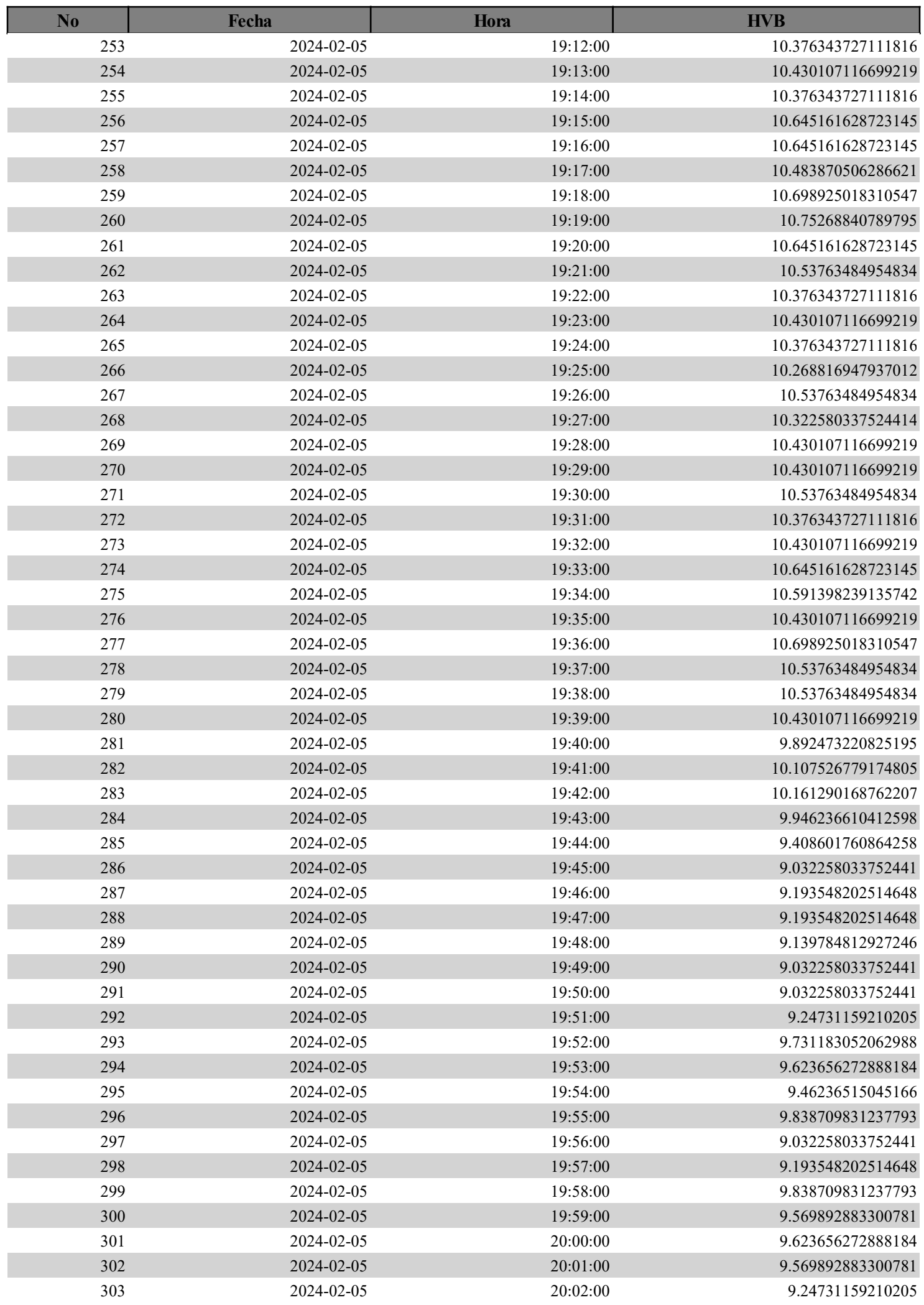

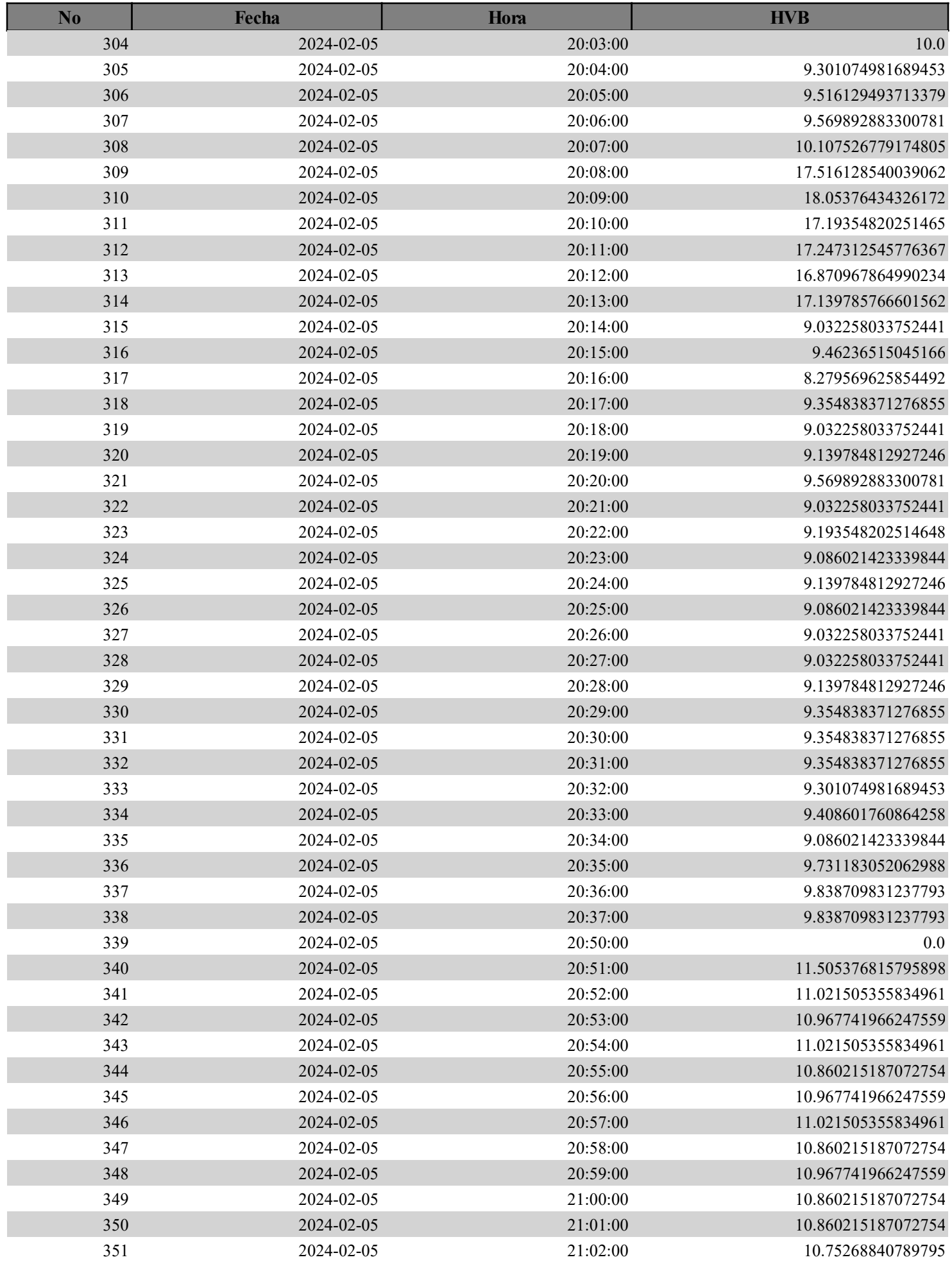

# REPORT VOLTAJE PANEL

## Reporte desde 2024-02-05 15:00:00 hasta 2024-02-05 19:00:00

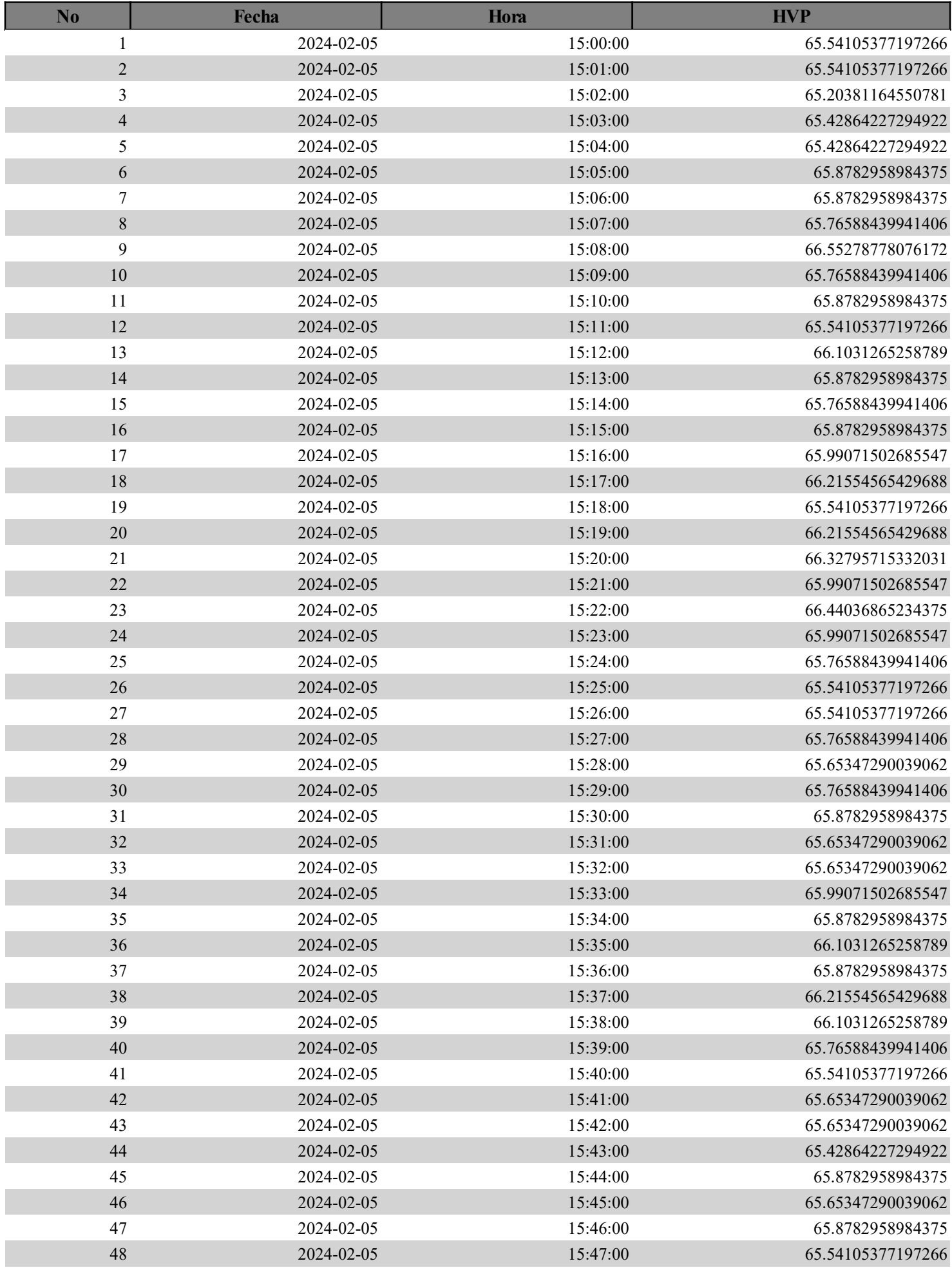

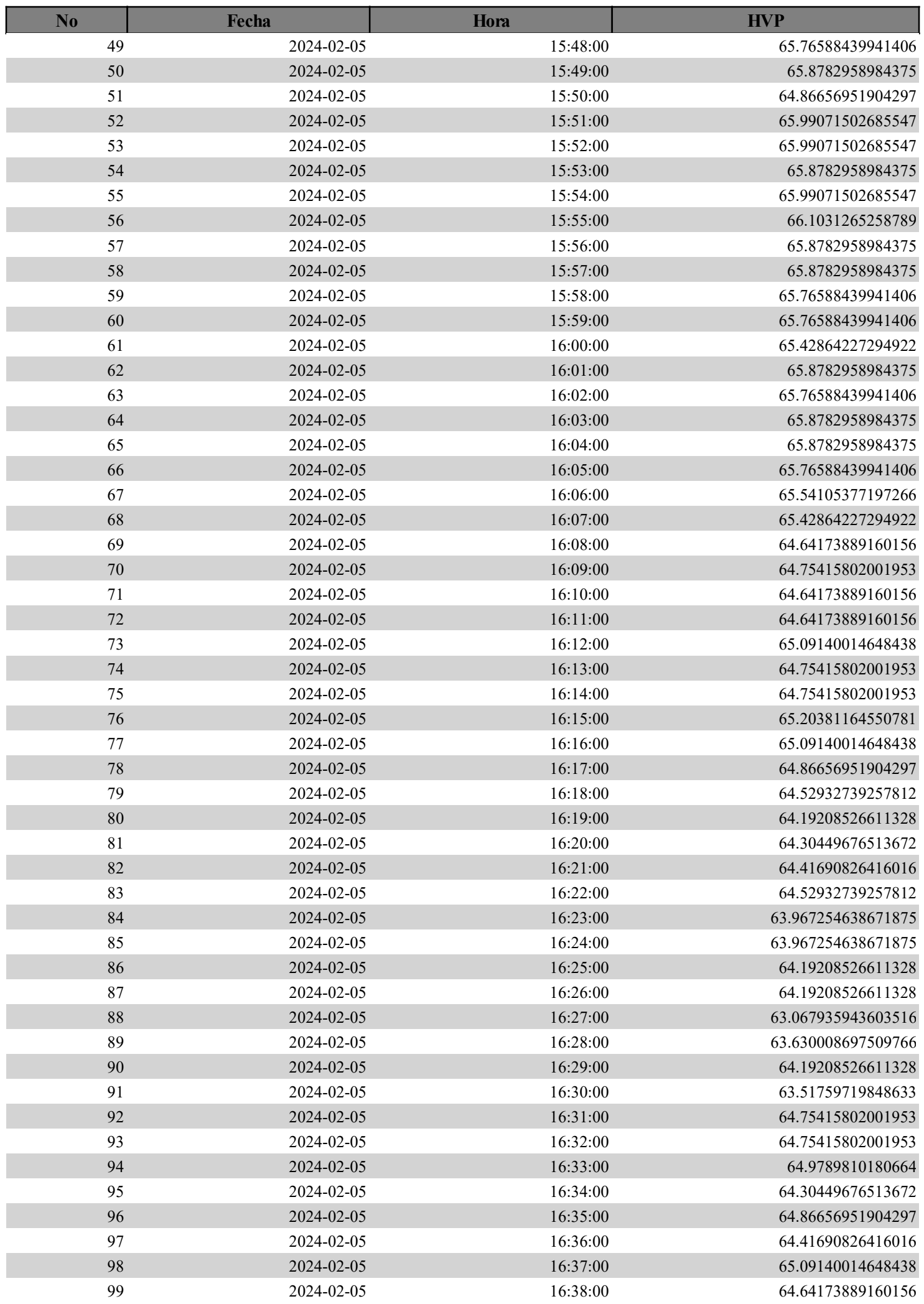

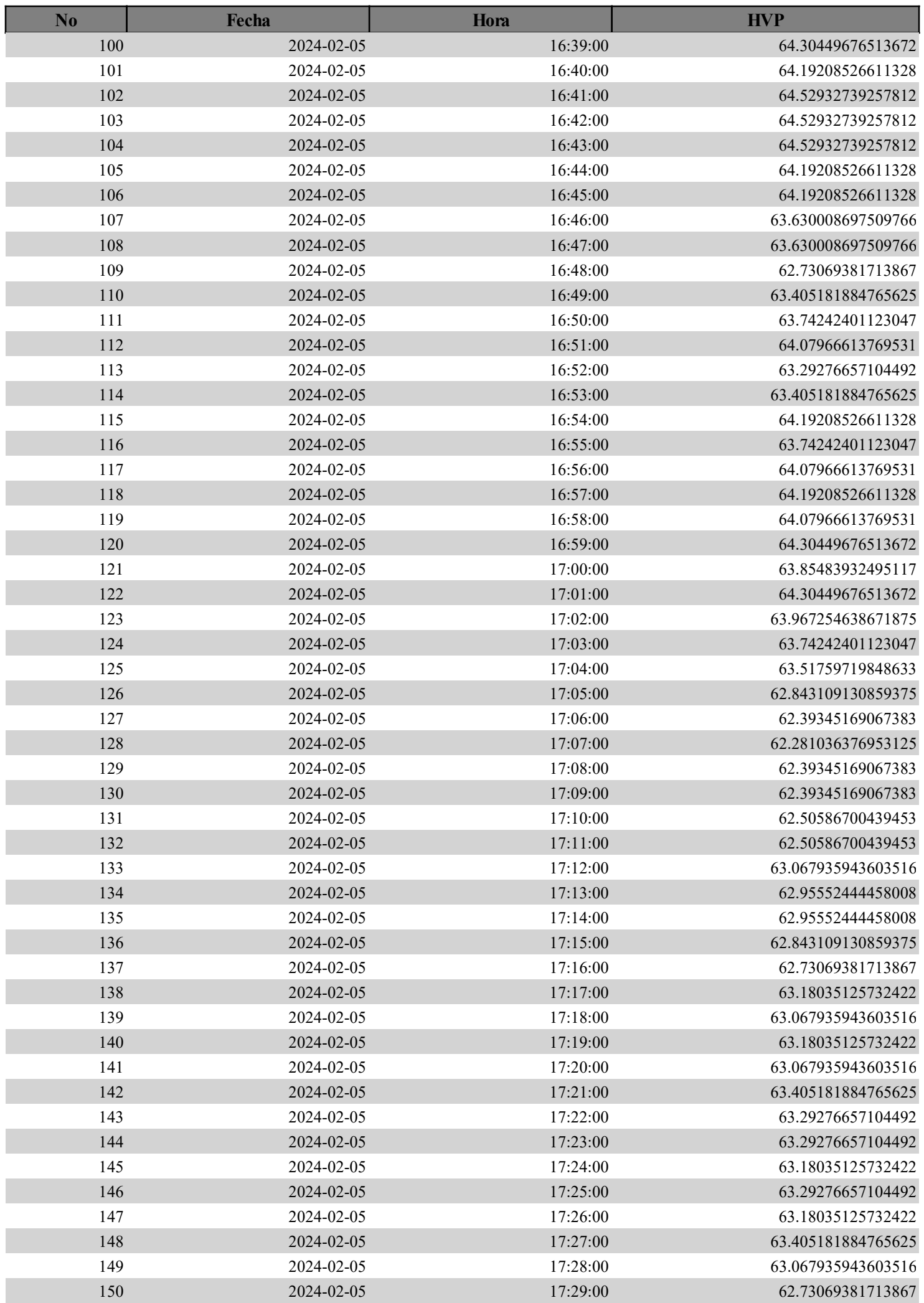

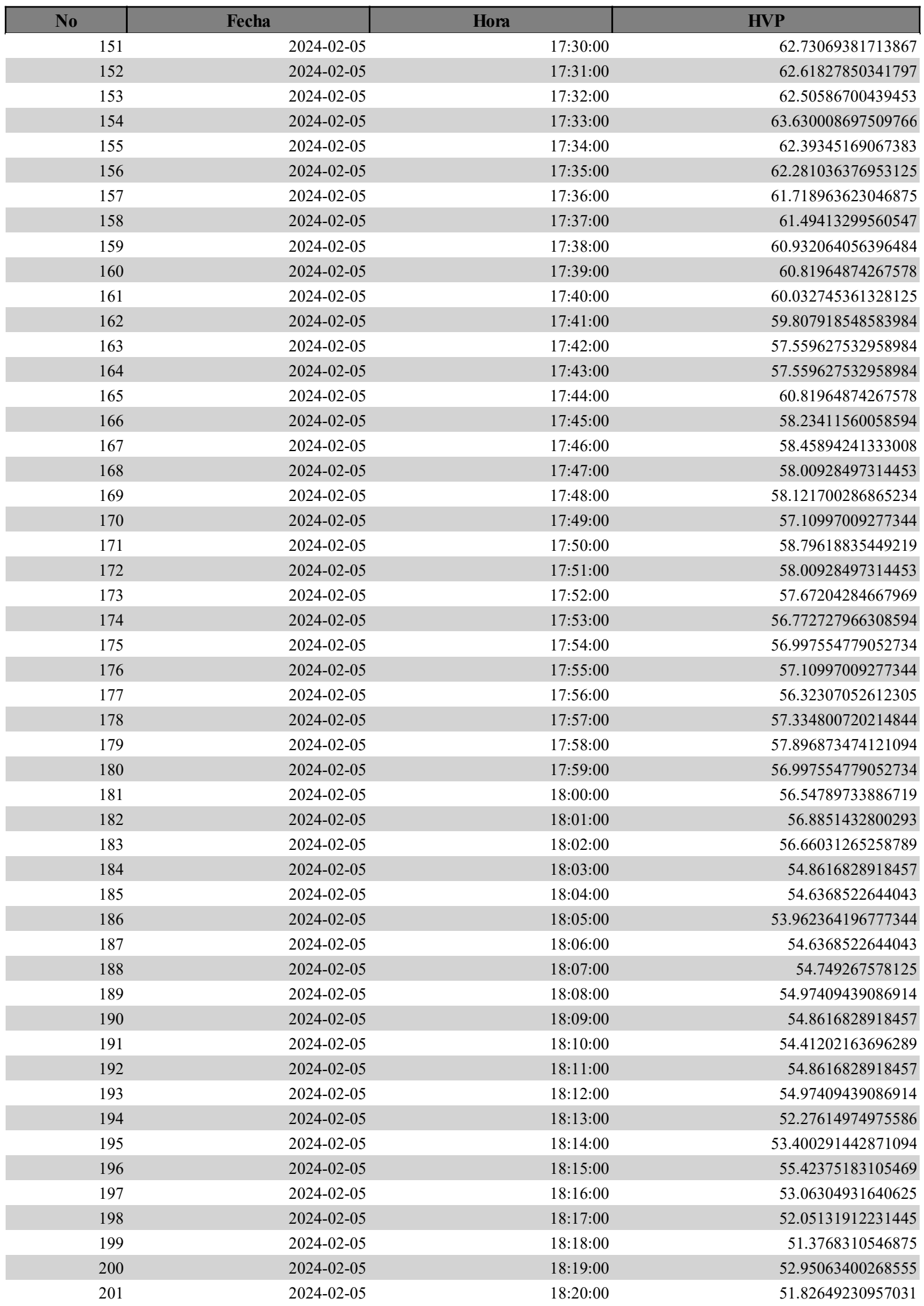

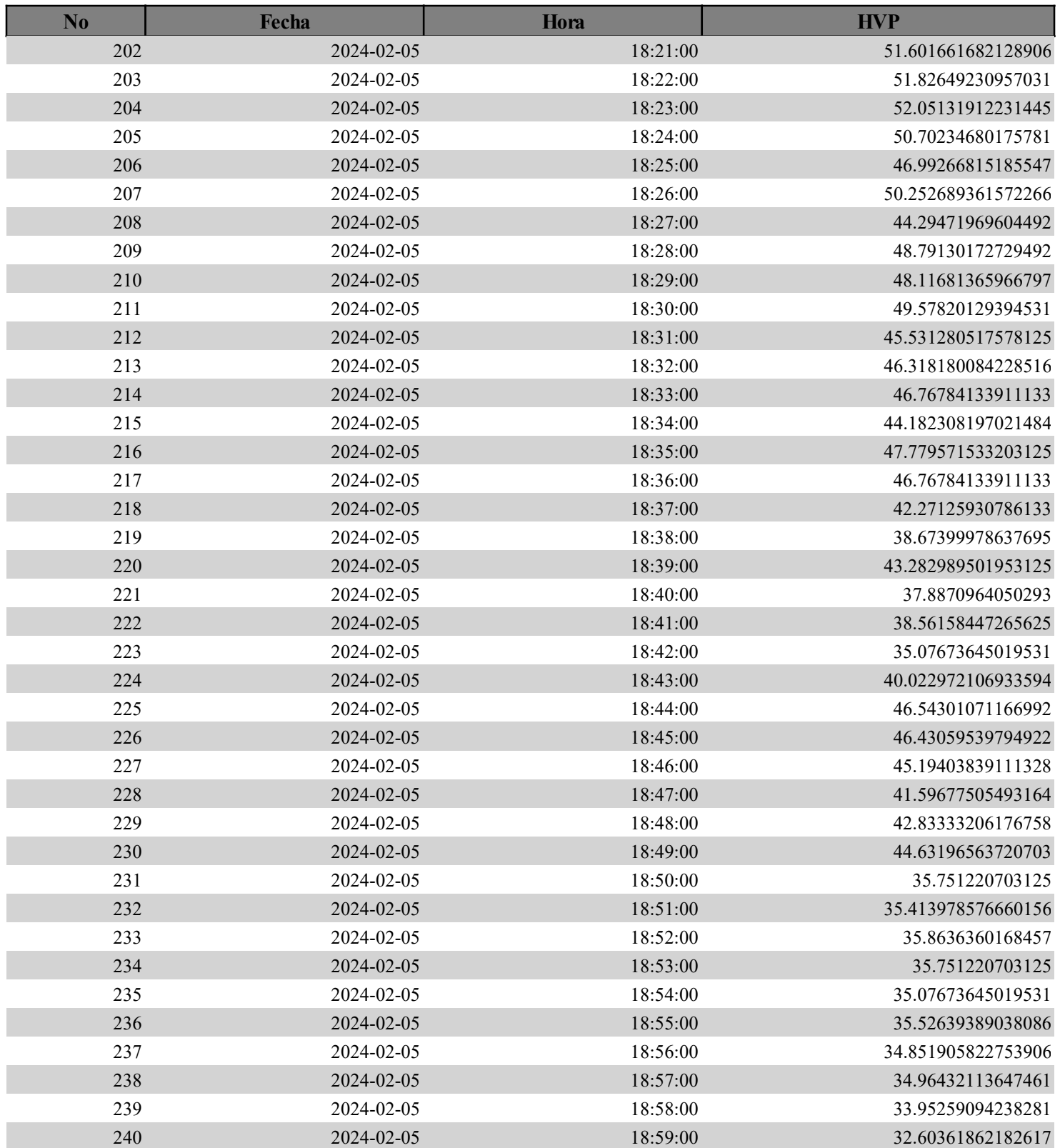

# REPORT CORRIENTE PANEL

## Reporte desde 2024-02-05 15:00:00 hasta 2024-02-05 18:00:00

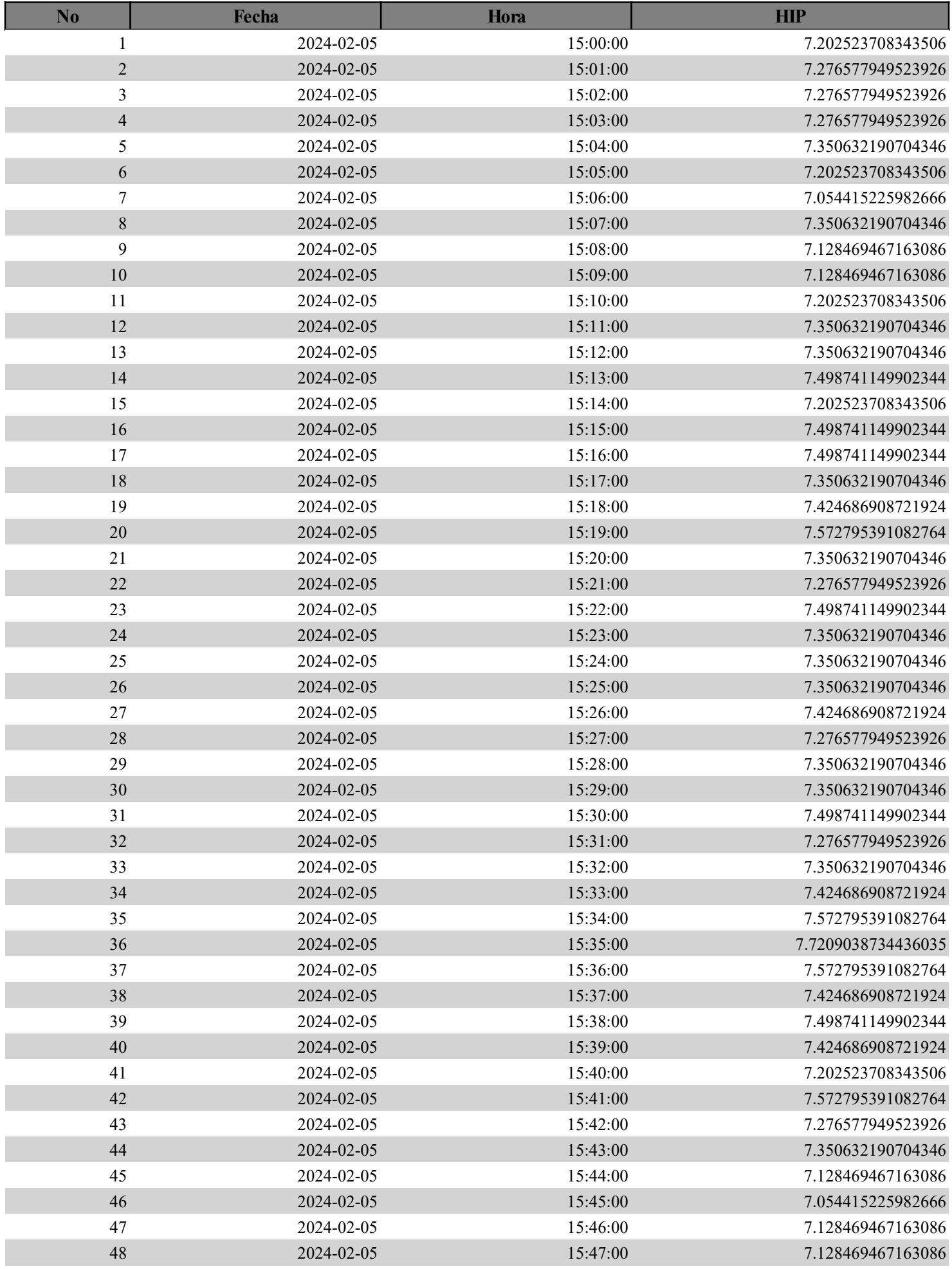

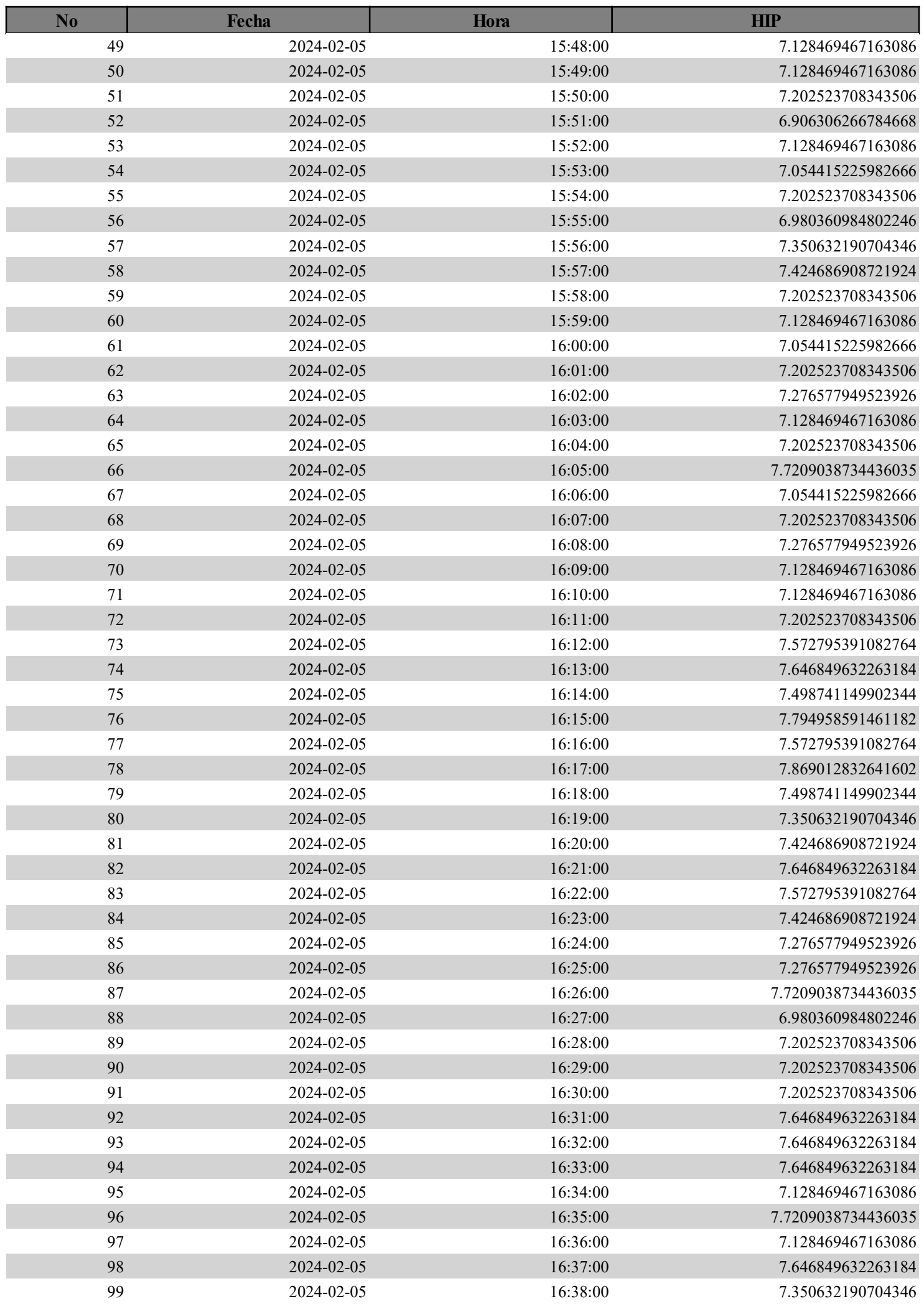

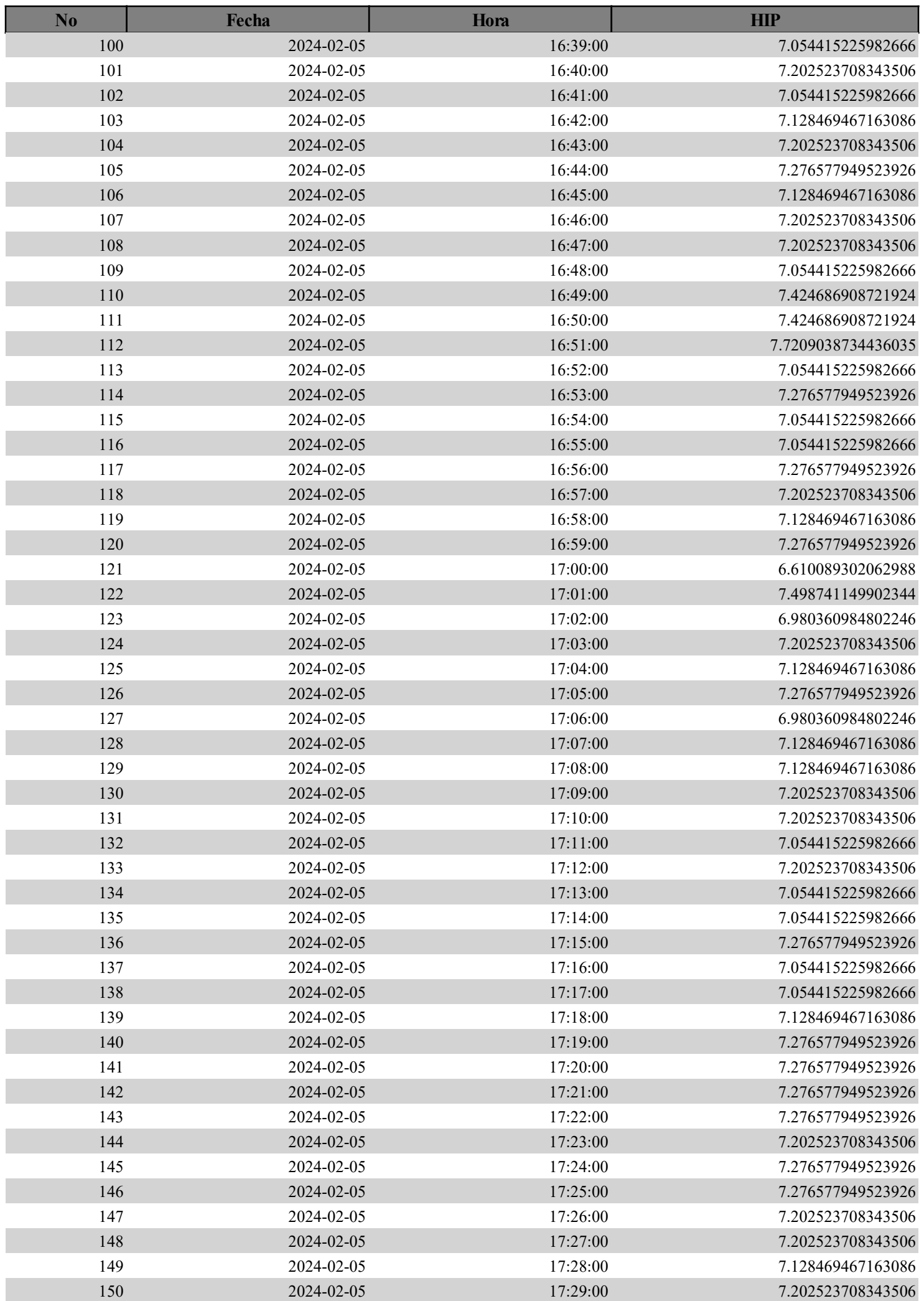

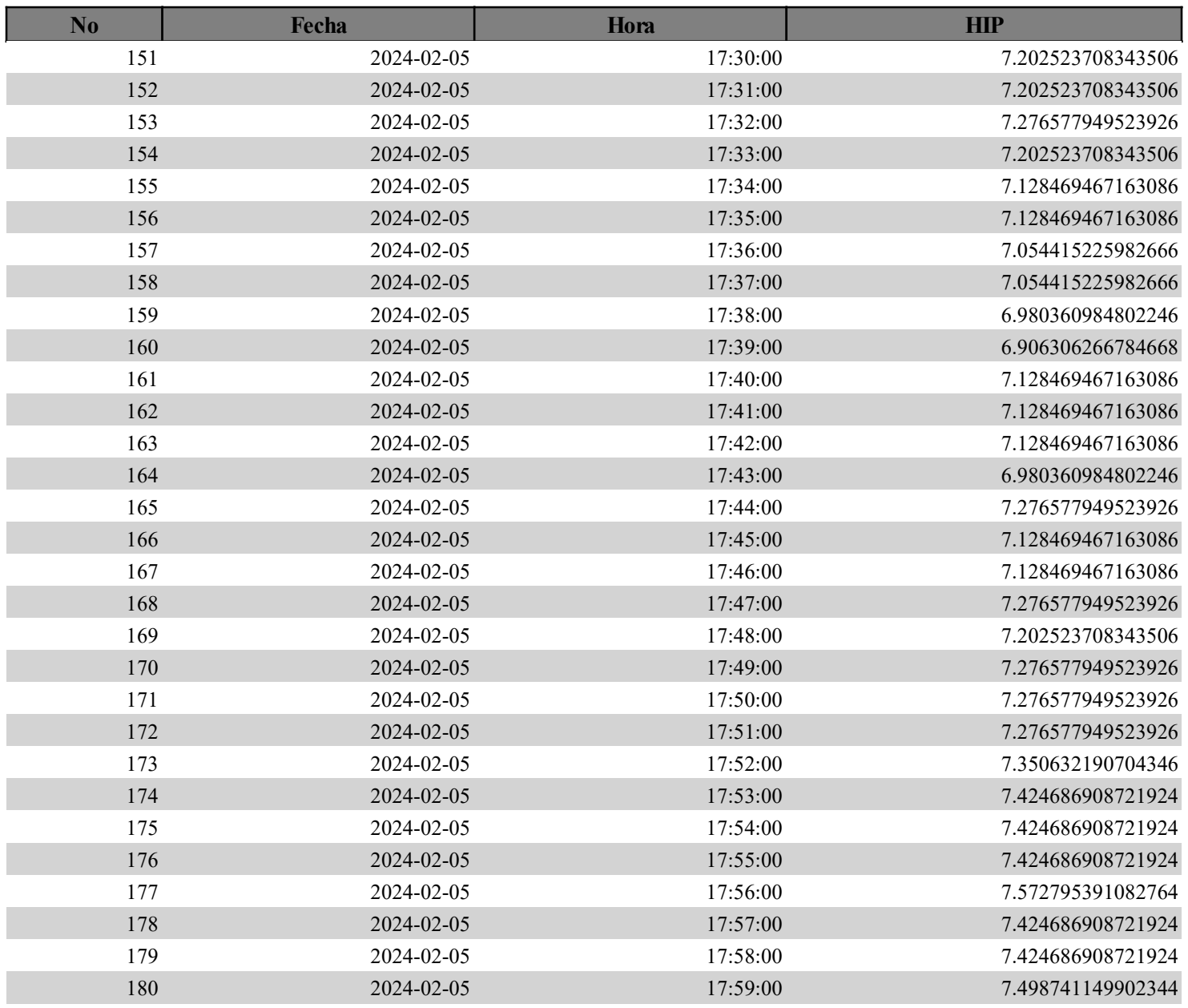

# REPORT POTENCIA PANEL

## Reporte desde 2024-02-05 15:00:00 hasta 2024-02-05 18:00:00

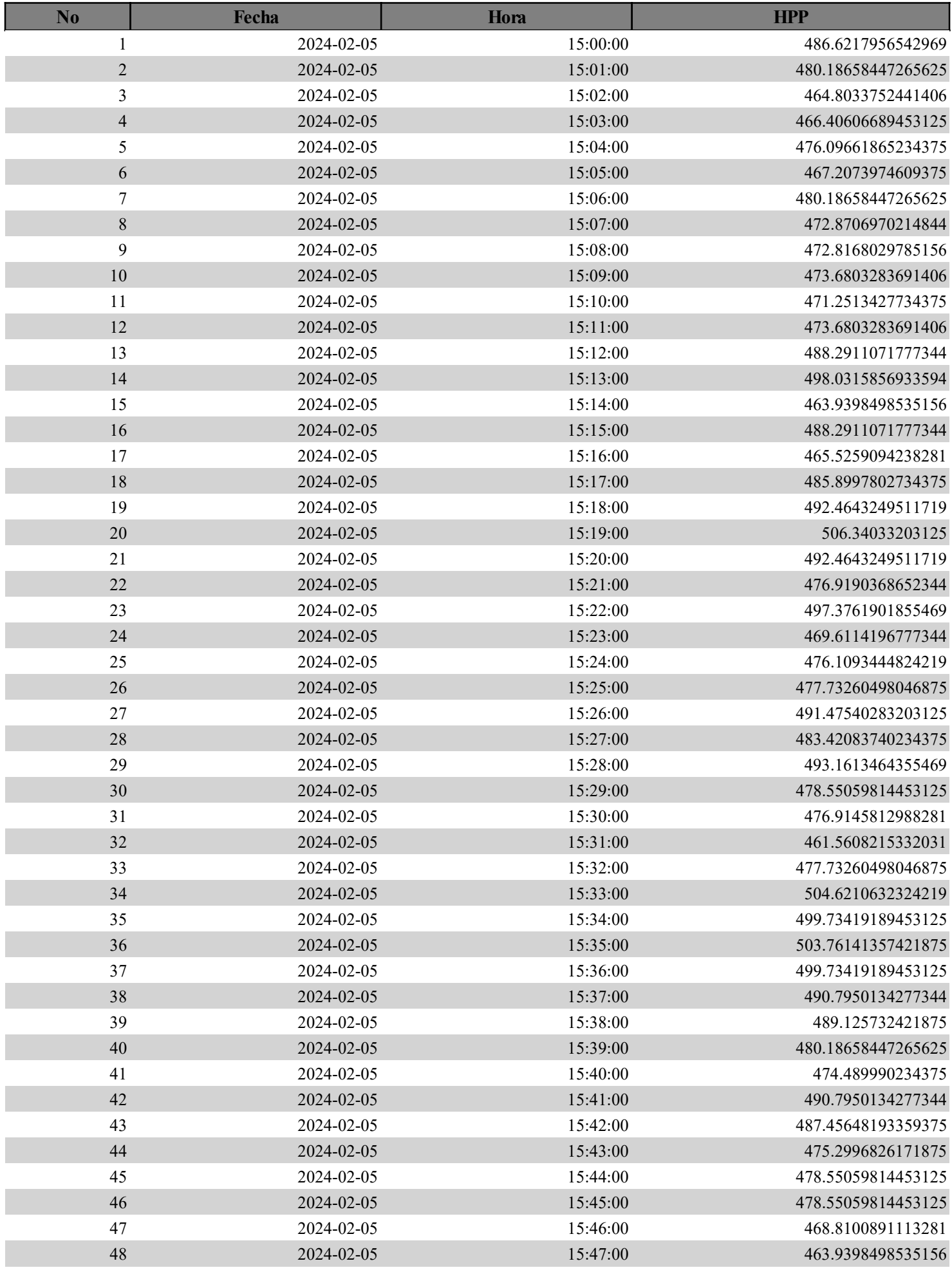

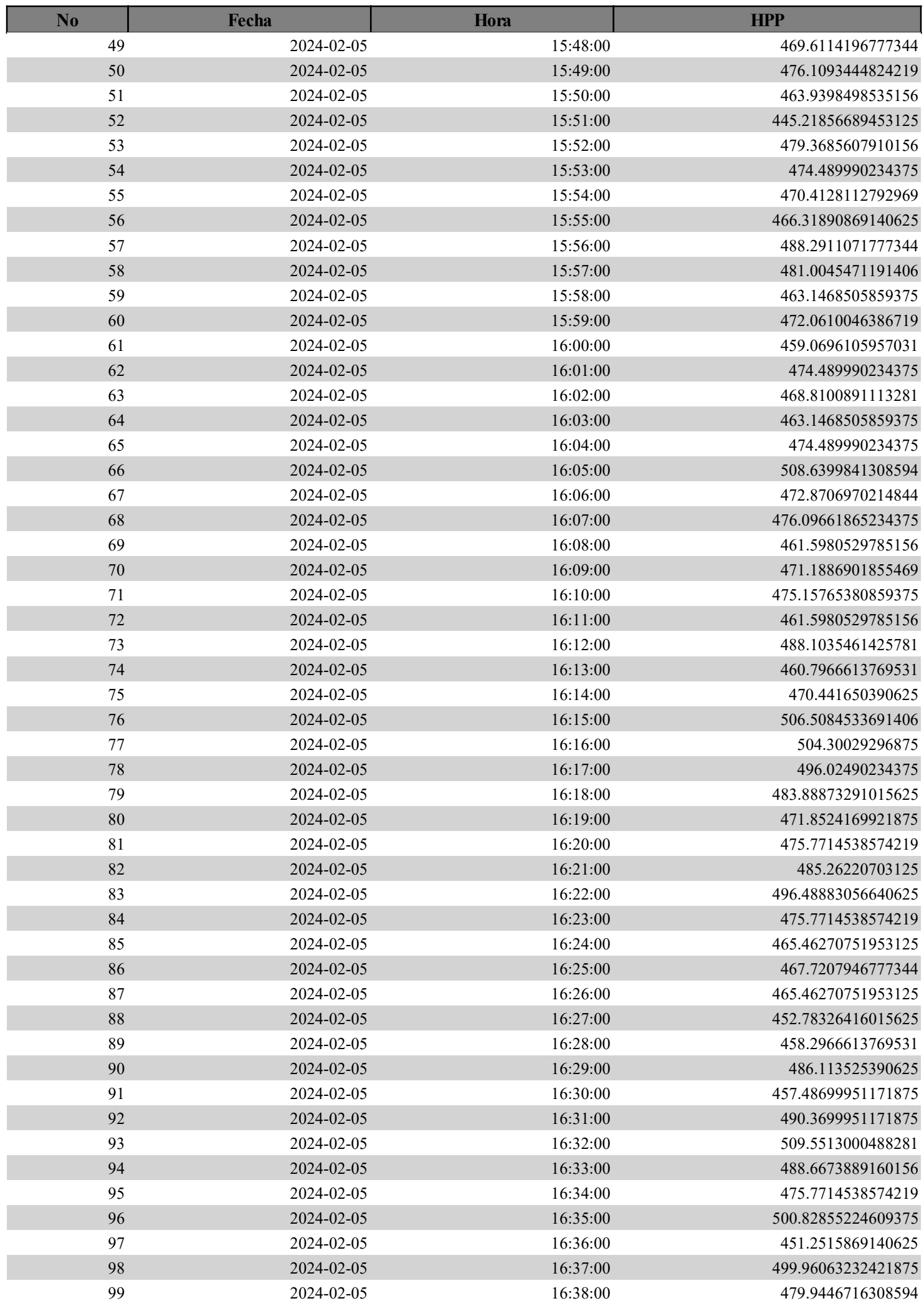

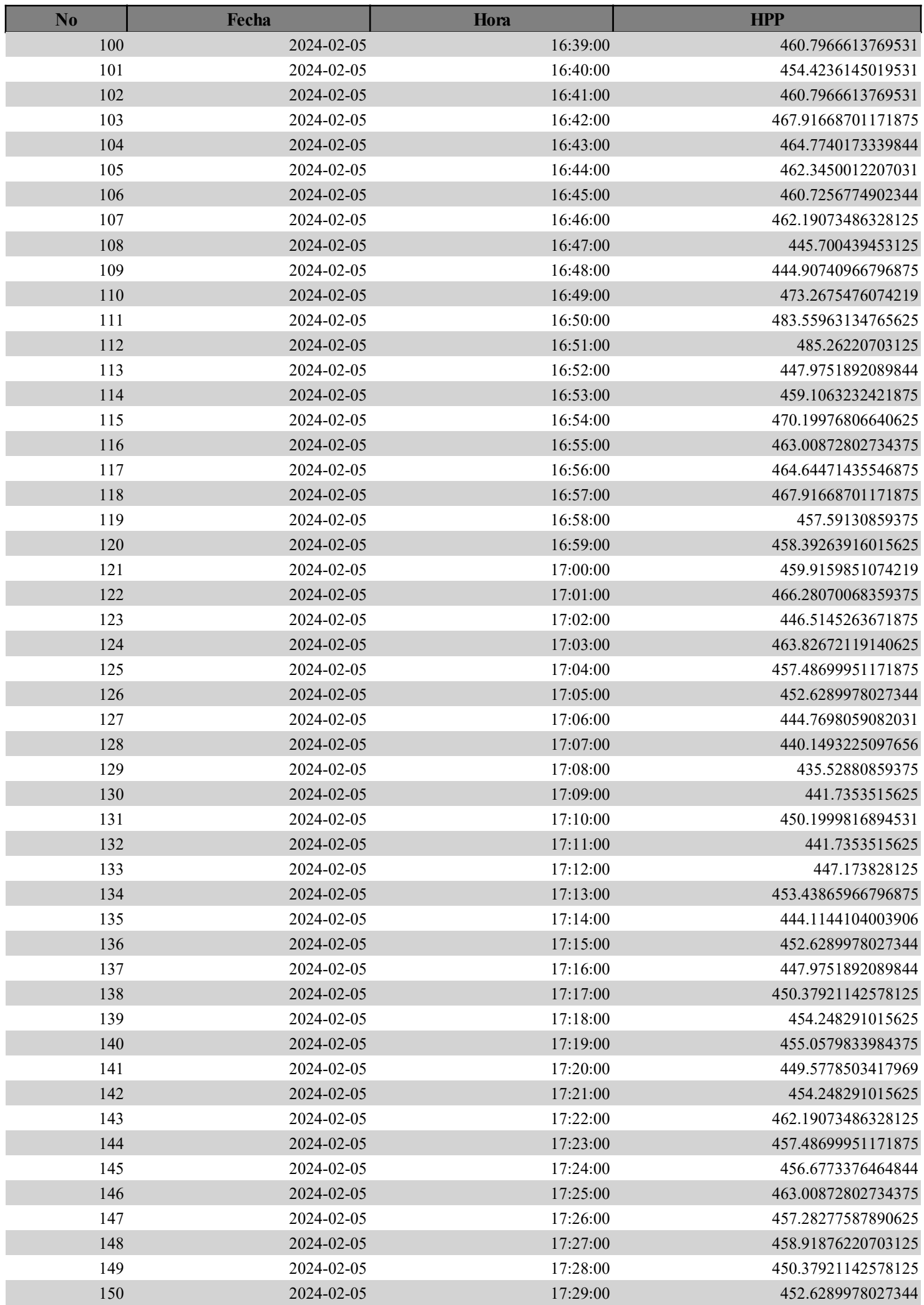

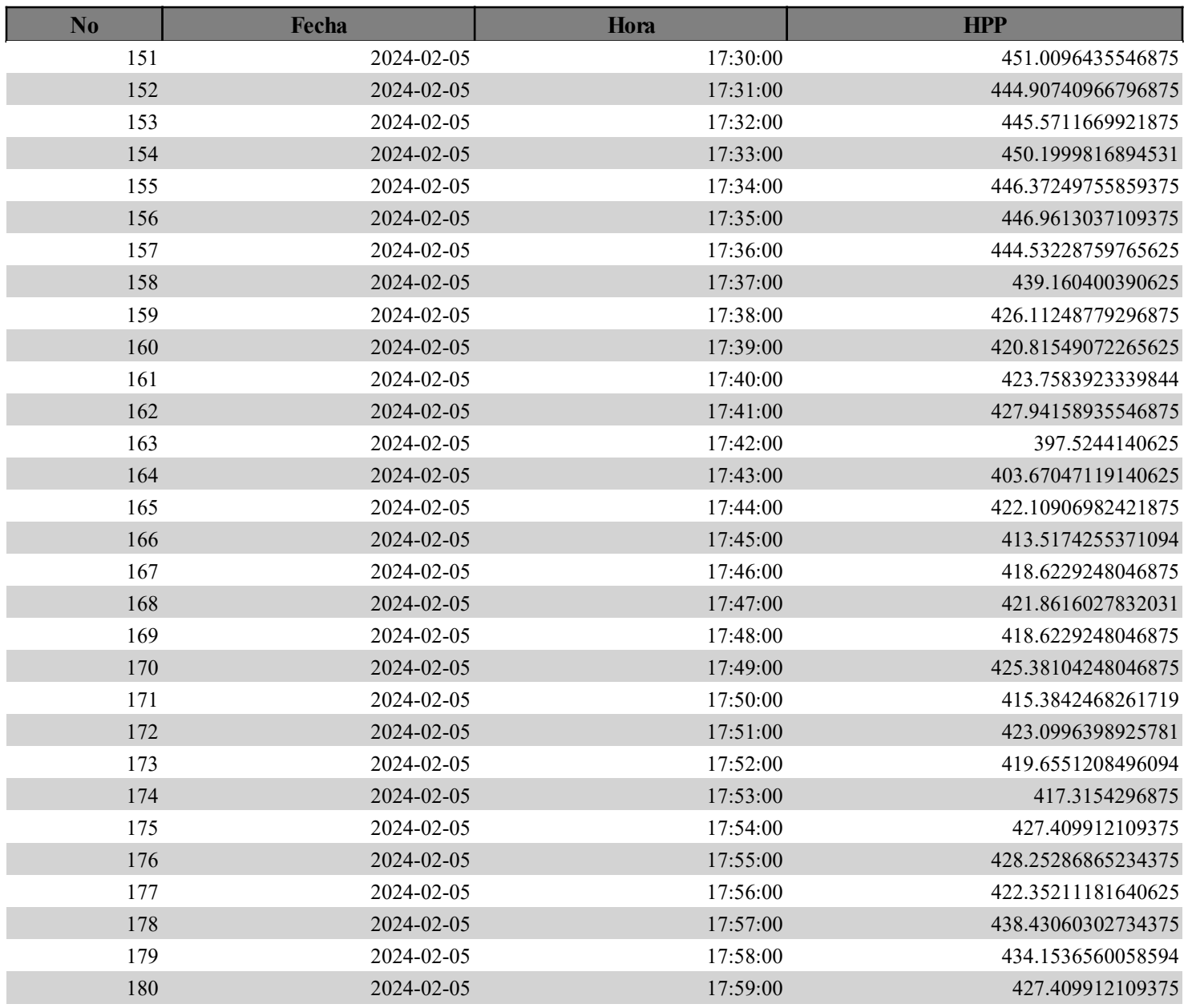